# **Shelf Order Search Window**

The Shelf Order Search window displays the following information:

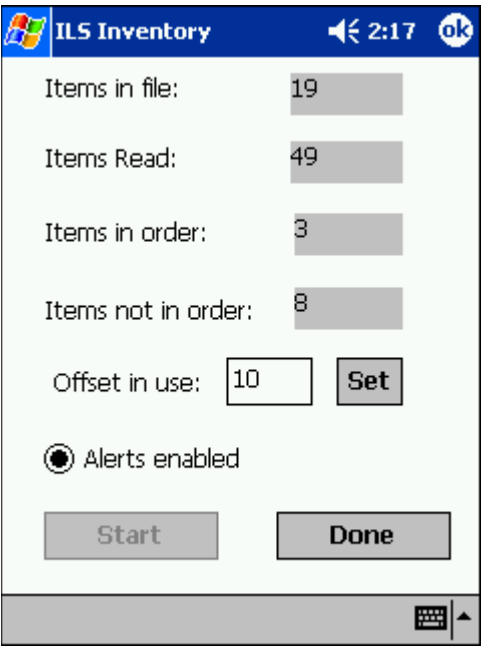

**Figure 4.38** Shelf Order Searching

# **• Items in file**

The original count of the items read from the Shelf Order file.

**• Items Read**

The number of items read during the search.

**• Items in order**

The number of items that were read in shelf order.

**• Items not in order**

The number of items that were read that are not in shelf order.

**• Offset in use**

Adjust the offset by changing the number and tapping **Set**.

This indicates the current setting used to determine how many barcodes can be separated (or offset) before they are considered out of shelf order. So in the example above, a barcode would be considered out of order if found separated by 10 barcodes.

An offset is needed because the wand can read items in a random order within its read range, allowing for adjustment when items of different thickness are being scanned. For example, poetry books are usually slim while reference books are much thicker, thus allowing more or less books within the read range of the inventory wand.

### **• Alerts Enabled**

When checked, an alert displays and a sound occurs for items of interest. Tap this button to disable alerts. Alerts occur for the following reasons:

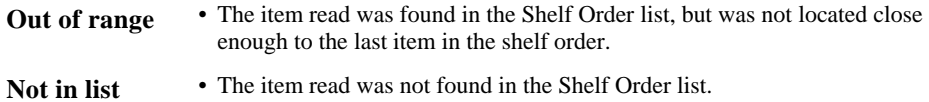

See "Shelf Order Alert" on page 4-30 for more details.

- **5** Tap **Start** to begin your inventory search. You must scan items at the starting shelf location in the list. The Offset in use and the Alerts enabled settings may be changed at any time during the search.
- **6** When finished, tap **Done**. If all of the items shelf order list are found, an alert window notifies you. Tap **OK** to continue. See "Shelf Order Results" on page 4-31 for details on what to do next.

# **Shelf Order Alert**

When a Shelf Order Alert displays for an item that:

- Is not in the list, the barcode displays. The Item Status field indicates Not in List.
- Is not in shelf order, the barcode, shelf location, and title displays. The Item Status field indicates Out of Range.

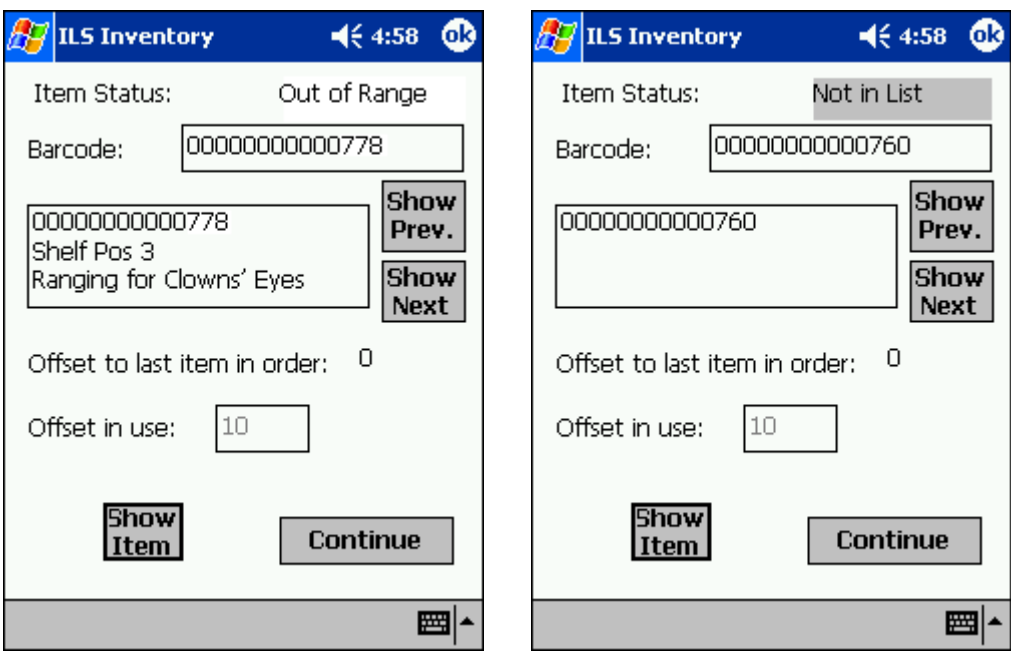

**Figure 4.39** Shelf Order Alert - Out of Range/Not in List

## **• Show Prev**

Displays the previous item read. You can tap this button to display the last item in order to assist in locating the item on the shelf.

- If Not in List, this item should probably be removed from the shelf, since it is not in the shelf order list.
- If Out of Range, this item should be repositioned on the shelf in the correct order.
- **Show Next**

Displays the next item read.

**• Show Item**

Returns the display to the item that is not in the list.

Tap **Continue** when you are ready to resume the scan. Be sure to start at the position you were in when the alert occurred.

"Offset in use" and "Alert enable" settings may be changed once the search is resumed.

# **Shelf Order Results**

When the shelf order search is completed, the Shelf Order Results window is displayed. The Shelf order results window shows the counters from the completed search.

From the results you can:

- Create a new search list
- Create files of various types from each of the items with results
- View the results of each items

Notice that there is no prompt to perform file transfer at this point because you need to specify the type of file you wish to transfer. Once the file has been created, you would then dock the Portable Data Terminal to copy the file to the Application Server.

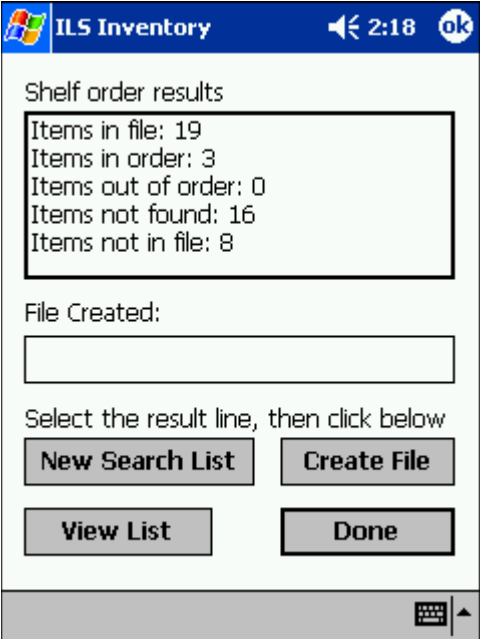

**Figure 4.40** Shelf Order Results

# **Creating a New Search List**

- **1** Tap on the **item of interest** in the *Shelf order results* field. For example, "Items not in file." *Items in file* does not generate a file.
- **2** Tap **New Search List**.
- **3** If a result is present, the File Created field automatically populates with the file name of the Shelf Order Search file and the correct extension ".psl". For example, if the "Items not in file" line is selected, a new search could be performed to locate the items that do not belong on the shelf:

| File Created:                     |  |
|-----------------------------------|--|
| My Documents\ShelfOrderSearch.psl |  |

**Figure 4.41** PSL file

The next time you dock the Portable Data Terminal, the file created is uploaded to the Intelligent Library Controller.

- **4** Tap **Done**.
- **5** You may now import this file to scan for the barcode(s) into Item Search. See "Preparing an Item Search List File" on page 4-17 for more details.

# **Creating a File from Shelf Order Results**

This creates a new Search Order Result file, based on which counter is selected in the Shelf order results window. The file extension used determines the type of file, explained below:

| <b>Item</b>               | <b>Description</b>                                                             |  |
|---------------------------|--------------------------------------------------------------------------------|--|
| Items in file             | The original count of the items in the Shelf Order file. (no file is created.) |  |
| Items in order            | The number of items that were read in shelf order. (.pio)                      |  |
| Items out of<br>order     | The number of items that were read that are not in shelf order. (.poo)         |  |
| <b>Items not</b><br>found | The number of items in the Shelf Order file that were not found. (.pmi)        |  |
| Items not in<br>file      | The number of items read that were not in the Shelf Order file. (.pnl)         |  |

**Table 4.2** Search Order Results

- **1** Tap on the **item of interest** in the *Shelf order results* field. For example, "Items not in file." *Items in file* does not generate a file.
- **2** Tap **Create File** and the file is created. The File Created field automatically populates with the file name of the Shelf Order Search file and the correct extension. For example, if the "Items not in file" line is selected, the extension of ".pnl" is used:

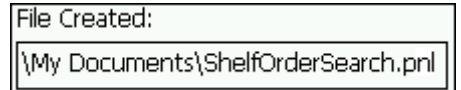

**Figure 4.42** PNL file

**3** You may now import this file to scan for the barcode(s) into Item Search. See "Preparing an Item Search List File" on page 4-17 for more details.

# **Viewing Shelf Order Results**

View List displays the results of a Shelf Order scan. Each item read is displayed in order, with the appropriate status information.

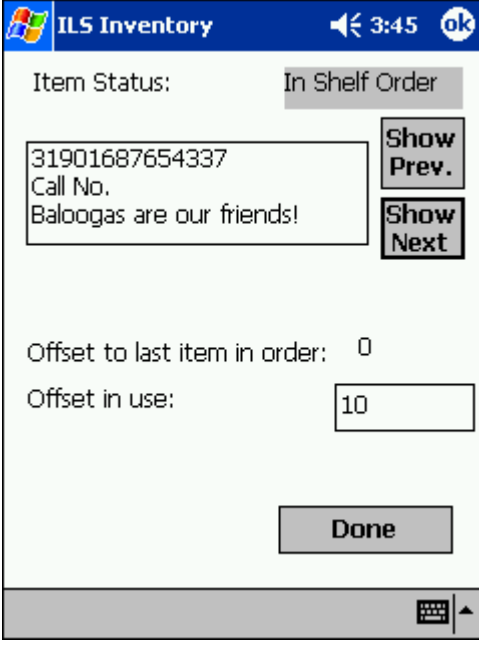

**Figure 4.43** Shelf Order View List window

- **1** Tap on the **item of interest**. For example, "Items in order." The View List window appears.
- **2** Tap **View List**.
- **3** Tap **Show Prev.** and **Show Next** to step through the list.
- **4** Tap **Done** when finished. You are returned to the Shelf Order window.

# **Saving Custom Search Files**

When you create customized search files on the Portable Data Terminal, either types of Item Searches or types of Shelf Order Searches, you can save the customized lists with a file name you input. The same directions apply for all types of search files.

**1** From either the Item Search or Shelf Order main windows, tap **Save As**. The Save As window displays.

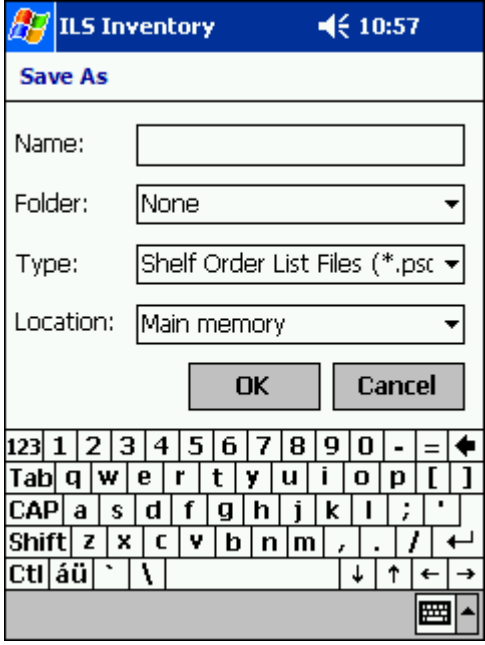

**Figure 4.44** Sample File Save As Window

- **2** Enter a **descriptive name** into the Name field.
- **3** Select **a folder**, if desired, to save the file. Your synchronization folder is the default folder (None) already selected.
- **4** Select the **Type** of file you wish to create.
- **5** You do not need to alter the location from Main Memory.
- **6** Tap **OK** to save the file.

To retrieve your file:

- **1** Tap **Start > File Explorer**.
- **2** Navigate to My Documents to find your file. Or, dock the Portable Data Terminal to upload your file to the Application Server.

# **C HAPTER**

# 5

# **ILS REMOTE MONITOR**

This chapter describes the ILS Remote Monitor utility and provides information on how to:

- Install web site certificates on the clients (page 5-2)
- Set up and manage user accounts and permissions (page 5-5)
- Start up ILS Remote Monitor (page 5-8)
	- **•** Single server, multi-branch environment
	- **•** Peer-to-peer environment
- Change branch views (page 5-9)
- View the status of different branches (page 5-10)
- View and print reports (page 5-11)
- Upload Portable Reader inventory files (page 5-12)

ILS Remote Monitor is an optional utility that allows library staff operating in a single server, multi-branch or peer-to-peer environment to view the status of other branches on the network from any computer on that network. In addition, library staff can:

- Monitor exit alarms
- Identify problematic Patron Self-Checkout Stations
- Print pre-run reports
- Transfer files from a remote location to the Application Server

After ILS Remote Monitor is installed and configured on the Application Server, any computer on the local network can use ILS Remote Monitor to access Intelligent Library Controller information.

# **Installing Web Site Certificate on a Client Computer**

To establish a secure channel between the client computer and the Application Server, you must install web site certificates on both the server and the client. You must renew the server certificate yearly; you must install the client certificate only once, on each computer on which you want to use ILS Remote Monitor.

Checkpoint Field Service personnel install the server certificates for you. You install the client certificates.

You must install the **certificate.cer** client certificate onto each computer on which you want to use ILS Remote Monitor. This establishes a secure channel between the client computer and the Application Server.

To install the client certificate:

- **1** Log on as a user with administrative rights to the client's computer.
- **2** Copy the **checkpoint.cer** file from the Application Server at **e:\rfid\utilities\ Checkpoint Systems\Intelligent Library Remote Monitor\** to the client computer's desktop.
- **3** Navigate to the desktop checkpoint.cer and double-click the file. The Certificate window displays.

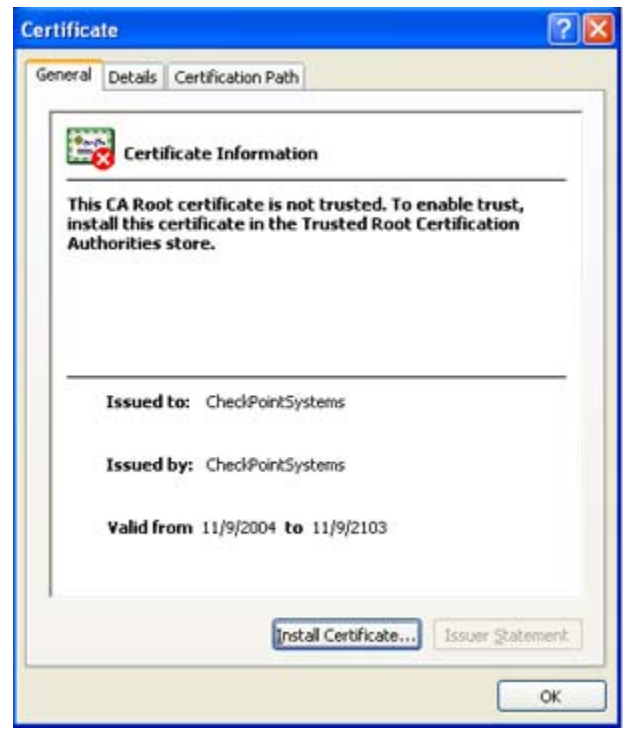

**Figure 5.1** Certificate window

- **4** Click **Install Certificate (**Figure 5.1**)**. The Certificate Import Wizard displays.
- **5** Click **Next**.
- **6** In the Certificate Store window, select **Automatically select the certificate store based on the type of certificate**. Click **Next**.
- **7** When the certificate installation is completed, click **Finish**.
- **8** Click **Yes** to add the certificate to the Root Store.
- **9** Click **OK** to close all windows.
- **10** Repeat steps 1 through 8 on each client computer on which you want to use ILS Remote Monitor.

# **Verifying Successful Certificate Installation**

Use the following procedure to check that the certificate is correctly installed:

- **1** Open a browser window.
- **2** Select **Tools > Internet Options...**.

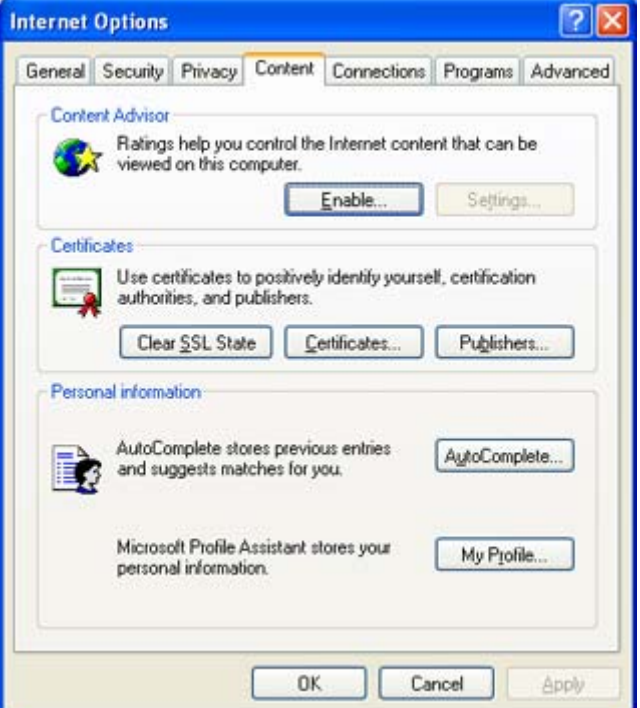

**Figure 5.2** Internet Options window

- **3** Select the **Content** tab (Figure 5.2).
- **4** Click **Publishers...**.

The Certificates window displays:

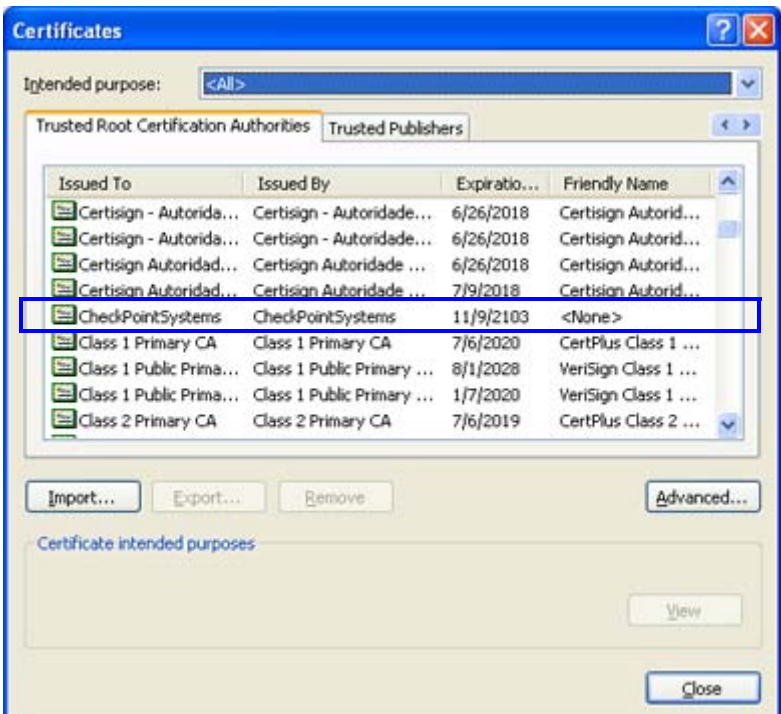

**Figure 5.3** Certificates window

- **5** Select the **Trusted Root Certification Authorities** tab (Figure 5.3). Ensure that **CheckPointSystems** is included in the list.
- **6** If not, see "Installing Web Site Certificate on a Client Computer" on page 5-2.
- **7** Close all windows.

# **Setting Hyperlink on Client's Computer**

This procedure indicates how to create a bookmark hyperlink on a client's computer, so that the user can easily access ILS Remote Monitor.

- **1** On the client's computer, launch Internet Explorer.
- **2** In the URL bar, type **https://<machine name of server>/ils/** and press **Enter**. For example, https://rfidserver/ils/.
- **3** Once the home page of ILS Remote Monitor loads, click **Favorites > Add to Favorites...**.
- **4** Click **OK** to accept the default Name. The bookmark is now saved and accessible with the Favorites menu.

# **Setting Up and Managing User Accounts**

The **Remote User Manager** utility lets you create and manage accounts that provide access to the ILS Remote Monitor. The utility also lets you unlock accounts that have been disabled as a result of incorrect username-password combinations.

Table 5.1 lists the access privileges you can assign to each user:

**Table 5.1** Remote User Manager Access Privileges

| <b>Access Privilege</b> | <b>Description</b>                                                                                                    |
|-------------------------|----------------------------------------------------------------------------------------------------|
| Remote Console          | View status of any or all branches.                                                                                                    |
| Remote Report           | Access all ILS Remote Monitor functions: view status, view and<br>print reports, upload inventory files.                                          |
| Administrator           | Access all ILS Remote Monitor functions: view status, view and<br>print reports, upload inventory files. Access Application Server<br>operations. |
| <b>Customer Service</b> | Access all ILS Remote Monitor functions: view status, view and<br>print reports, upload inventory files. Access Application Server<br>operations. |

Users assigned the Remote Console access privilege see only the features they are empowered to use. Users assigned Remote Report, Administrator, or Customer Service access privileges see all ILS Remote Monitor features.

# **Adding a User Account**

Take the following steps to add a user account to provide access to the ILS Remote Monitor:

**1** In the Intelligent Library System Control window, select **Maintenance > Remote User Manager** (Figure 5.4).

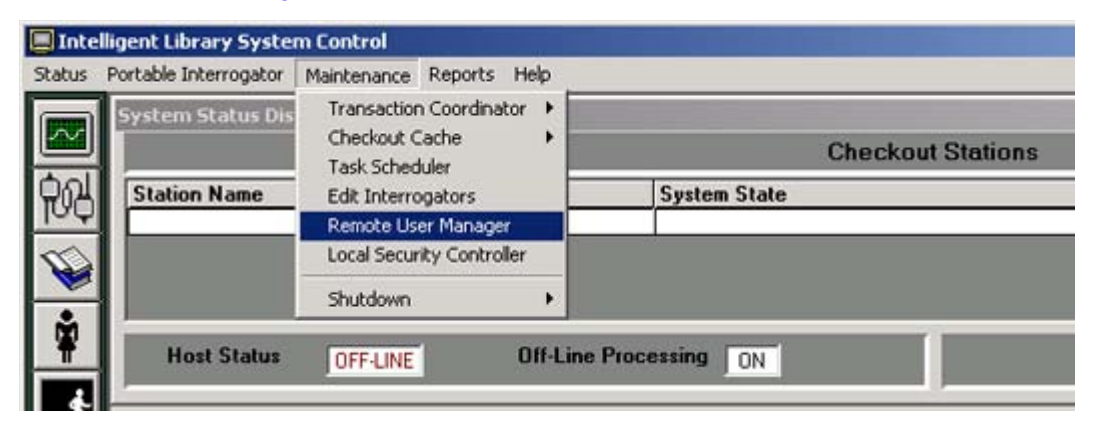

**Figure 5.4** Select Remote User Manager

- **2** Log on as **ILSRemote**, password **remote123**.
- **3** Click **Add** (Figure 5.5).
- **4** Type a user name and password.

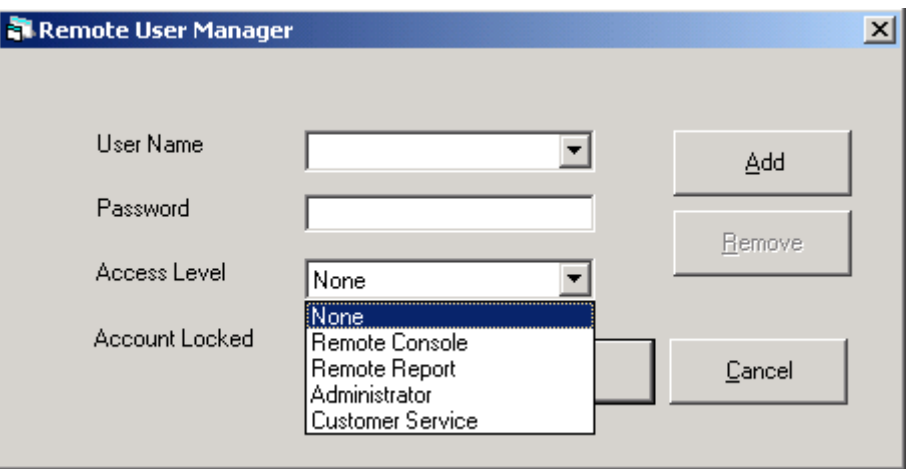

**Figure 5.5** Remote User Manager Access Levels

Select the Access Level privilege for the user (Figure 5.5).

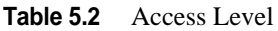

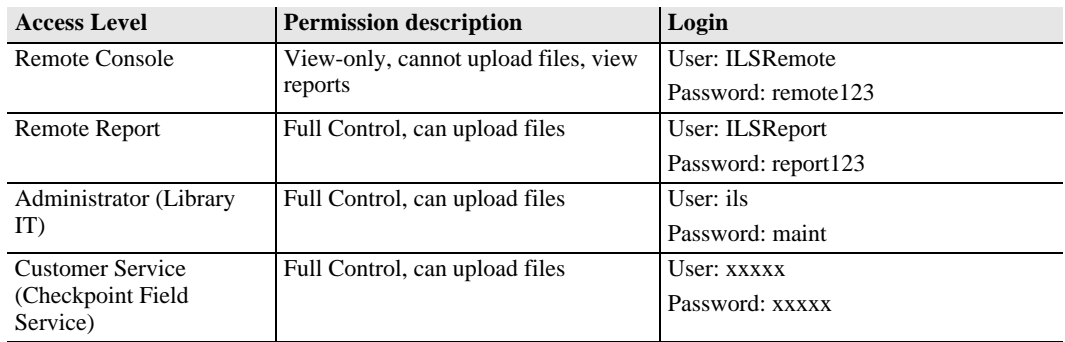

Use only the first two selections for this setting.

**5** Click **Save**.

# **Modifying a User Account**

Take the following steps to modify an existing ILS Remote Monitor account:

- **1** In the Intelligent Library System Control window, select **Maintenance > Remote User Manager**.
- **2** Log on as Customer Service, user name of **ils** and password of **maint**.
- **3** Select the user name to be modified.
- **4** Make the necessary changes.
- **5** Click **Save**.

# **Removing a User Account**

Perform the following steps to delete an existing ILS Remote Monitor account:

- **1** In the Intelligent Library System Control window, select **Maintenance > Remote User Manager**.
- **2** Log on as Customer Service, user name of **ils** and password of **maint**.

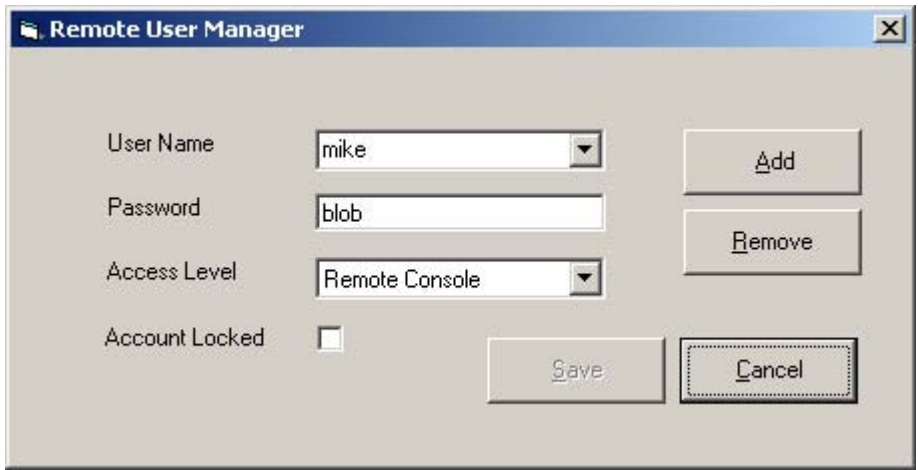

**Figure 5.6** Remove User Account

- **3** Select the user name to be deleted (Figure 5.6).
- **4** Click **Remove**.
- **5** At the prompt, click **Yes**.

# **Unlocking a Locked Account**

If an ILS Remote Monitor user enters an incorrect user name and password combination three times, that user is prevented from logging on again until the account is unlocked in the Remote User Manager.

Take the following steps to unlock a disabled user account:

- **1** In the Intelligent Library System Control window, select **Maintenance > Remote User Manager**.
- **2** Log on as Customer Service, user name of **ils** and password of **maint**.
- **3** Select the user name.
- **4** Deselect the **Account Locked** check box.
- **5** Click **Save**.

# **Using ILS Remote Monitor**

With the exception of starting up ILS Remote Monitor, the utility functions the same way in both single server, multi-branch and peer-to-peer environments. To start up ILS Remote Monitor, follow the instructions appropriate to your site's environment.

# **Launching ILS Remote Monitor in a Single Server, Multi-Branch Environment**

To launch ILS Remote Monitor in a single server, multi-branch environment:

- **1** Open a browser window.
- **2** Type **http://<machine name of server>/ils** in the address bar and press **Enter**. Optionally, use the saved bookmark in your Favorites menu.
- **3** Enter your ILS Remote Monitor user name and password. The ILS Remote Monitor utility displays (Figure 5.7).

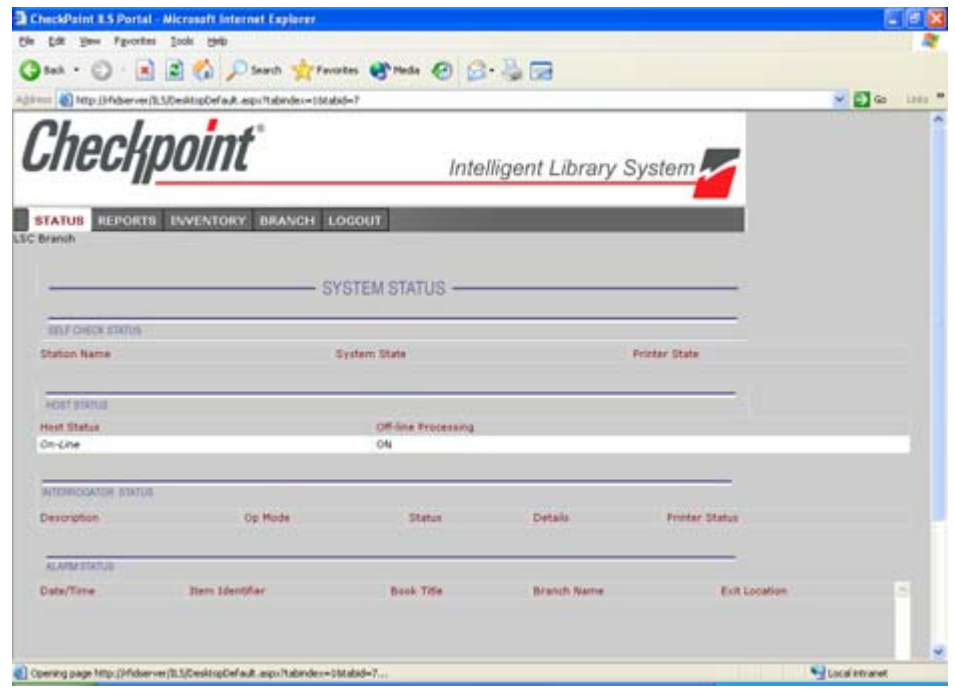

**Figure 5.7** ILS Remote Monitor main window

# **Using ILS Remote Monitor in a Peer-to-Peer Environment**

ILS Remote Monitor enables you to determine the status of different servers in a peer-to-peer environment. Depending upon the URL you enter, you can different view peer servers in your network.

- **•** To view information for your own branch, enter your branch's server name of the peer server in the browser's address bar (example: https://rfidpeer1/ils).
- **•** To view information for the other branches in the peer-to-peer environment, enter the server name of the peer servers in the browser window's address bar (example: https://rfidpeer2/ils).
- **1** Open a browser window.
- **2** To see information for your local branch, type **https://<machine name of server***>***/ils** in the address field, where *machine name* is the name of your Peer server. To see information for another branch in the peer-to-peer environment, substitute that branch's peer server name in the address bar. For example: **https://rfidpeer1/ils/**.
- **3** Press **Enter**.
- **4** Enter your ILS Remote Monitor user name and password. The ILS Remote Monitor utility displays (Figure 5.7).

# **Changing Branch Views**

To view information for a different branch:

**1** Click the **Branch** tab.

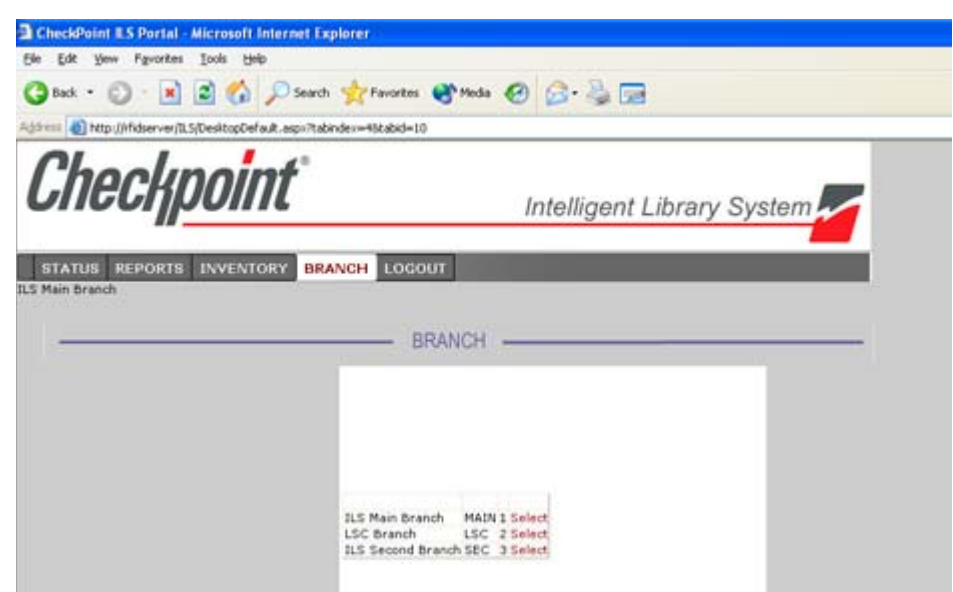

**Figure 5.8** Select Branch

**2** Click **Select** beside the branch whose information you want to view (Figure 5.8).

# **Viewing Status**

The Status page lists the information of the currently selected Branch and all the components connected to the server. The following components's health (status) can be monitored:

- Self-Checkout Stations
- Library Management System connection
- Interrogators
- Alarms
- To view the status of a branch, click on the **Status** tab.

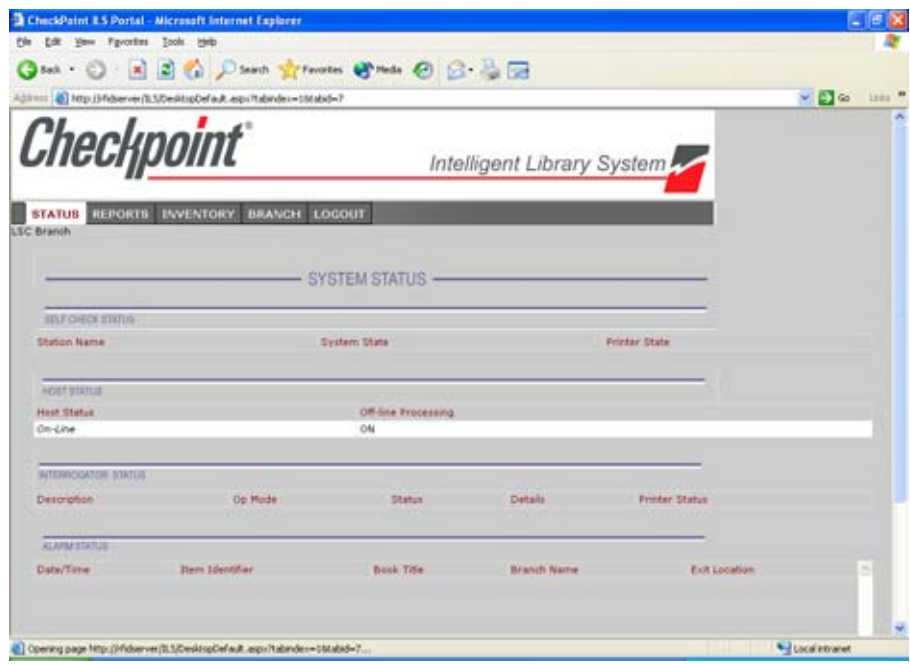

This is the default view. To change to a different branch, see "Changing Branch Views" on page 5-9.

# **Viewing and Printing Reports**

Reports cannot be generated by using ILS Remote Monitor to log in to the Application Server. You can only generate reports from the Application Server, and then once generated, view those reports with ILS Remote Monitor.

To view pre-run reports for a selected branch:

**1** Click the **Reports** tab.

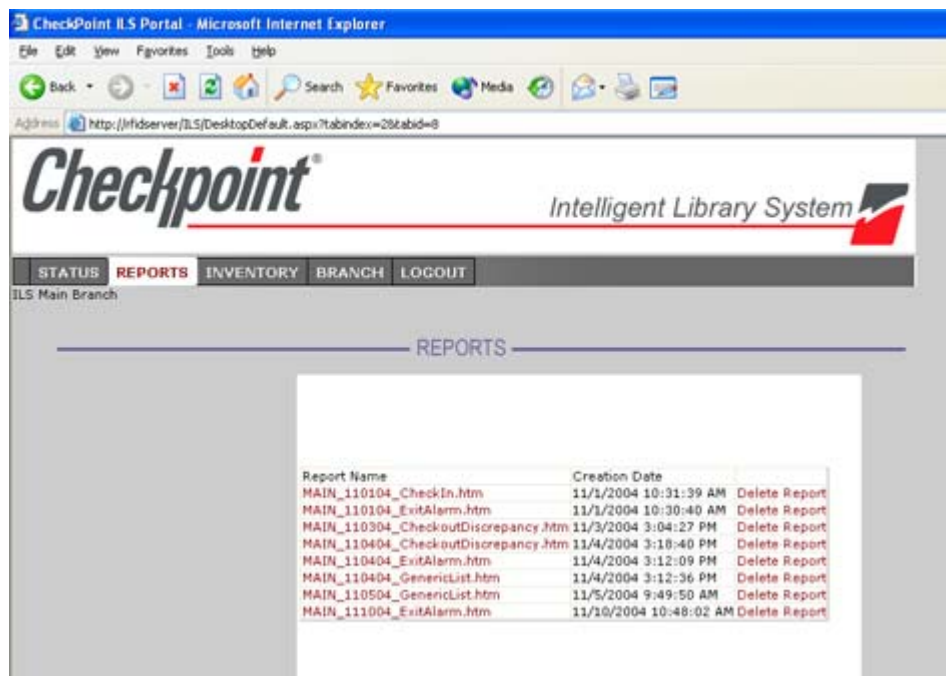

**Figure 5.9** View Reports

- **2** To view the report, click the desired report name (Figure 5.9). When viewing a report, you can return to the list of reports by clicking the **Reports** tab.
- **3** To print a report, use the browser's **Print** feature. To see all the data, print reports in Landscape orientation. (In Internet Explorer, select **File > Page Setup...** and select **Landscape** orientation.)
- **4** To delete a report, click **Delete Report** beside the report name.

# **Uploading Portable Reader inventory files**

To upload a Portable Reader inventory file to the Application Server:

**1** Click the **Inventory** tab.

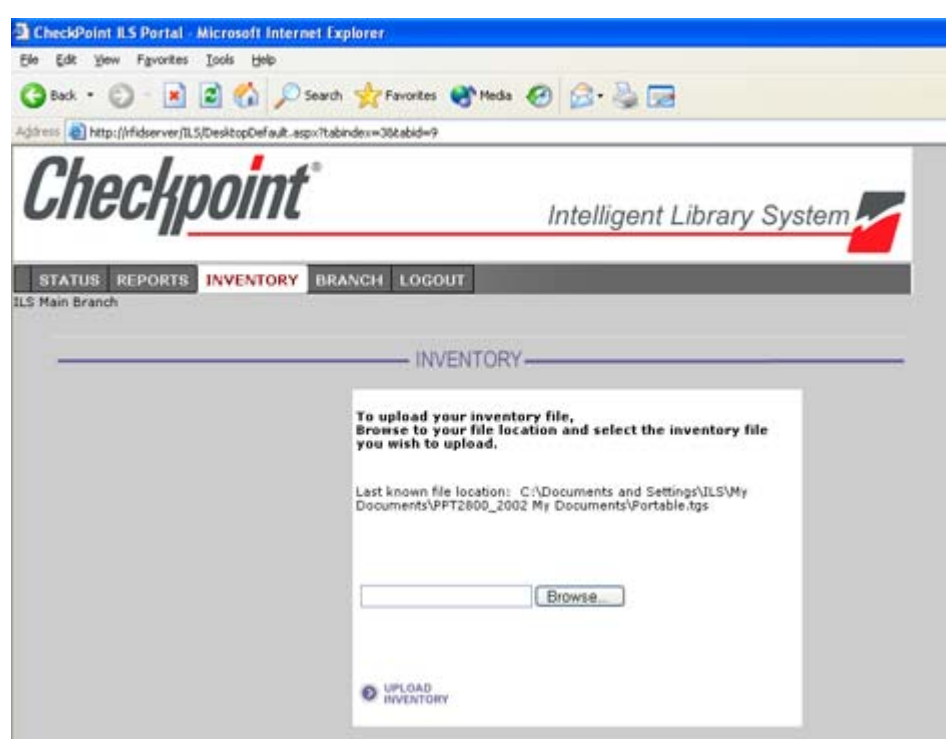

**Figure 5.10** Upload Inventory

- **2** Enter the inventory file name, or click **Browse** to navigate to the inventory file (Figure 5.10).
- **3** Click **Upload Inventory**.

# **Logging out**

To log out of ILS Remote Monitor:

- **1** Click the **Logout** tab. You will be logged out and have to log back in to use the utility.
- **2** See "Using ILS Remote Monitor" on page 5-8 for instructions on logging in to ILS Remote Monitor.

# **C HAPTER**

# **EXCEPTION TICKET PRINTER**

This chapter explains the function of the exception ticket printer, and provides instructions for using the printer. This feature is optional; your site may not use the exception ticket printer.

The chapter covers the following topics:

- Introduction (page  $6-1$ )
- Printer layout (page 6-2)
- Using the exception ticket printer (page 6-3)
- Setting the printer's cut type (page 6-4)
- Inserting paper (page 6-5)
- Running a Self-Test on the exception ticket printer (page 6-6)
- Installing the cover  $(\text{page 6-6})$
- Error codes (page 6-7)
- Troubleshooting (page 6-8)
- Removing jammed paper (page 6-8)
- Cleaning the print head (page 6-9)
- Printer specifications (page 6-9)

# **Introduction**

The exception ticket printer is usually located near the library's book drop, and its sole function is to print a receipt when incoming library material has been placed "on hold" by the Library Management System. This receipt can then be placed in the library material by library staff, to ensure that the material is directed to the appropriate location, instead of being returned to circulation.

One exception ticket printer can service multiple interrogators. This means that a receipt might print at the exception ticket printer near Drop Box A for a book that is returned at Drop Box B. As a result, you may have to search more than one drop box to find the library material that matches the receipt.

# **Printer Layout**

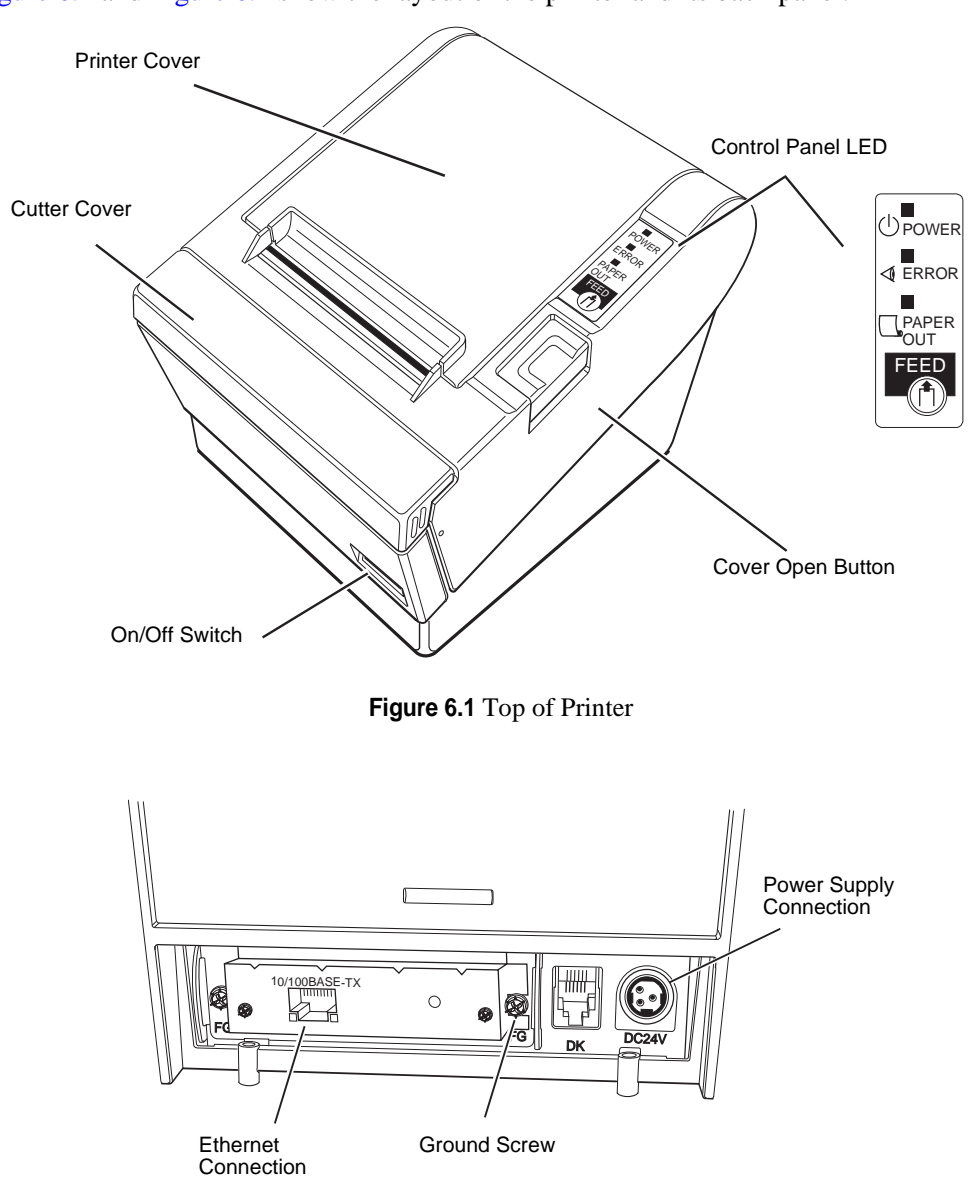

Figure 6.1 and Figure 6.2 show the layout of the printer and its back panel.

**Figure 6.2** Printer Back Panel

# **Control Panel**

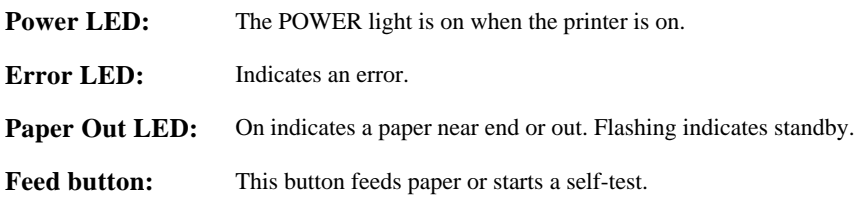

# **Using the Exception Ticket Printer**

If the Library Management System has placed a "hold" on a particular book (or other piece of library material), the check-in of that material triggers the exception ticket printer to print a receipt.

- **1** Periodically check the exception ticket printer for receipts.
- **2** Retrieve the receipts and place them in the designated library materials that have been recently checked in. If an exception ticket printer is servicing multiple interrogators, you may have to search more than one drop box to find the library material that matches the receipt.
- **3** Follow your site's procedures for handling "on hold" materials.

# **Setting the Printer's Cut Type**

Checkpoint Systems recommends that you set up the printer to do a partial cut of the paper. This produces a string of receipts, which can be easily separated, rather than individual receipts, which might fall and be lost.

- **1** On the computer you used to set up the printer, click **Start > Settings > Printers** and right-mouse click the Epson printer.
- **2** Select **Printing Preferences**.
- **3** Select the **Paper/Quality** tab.

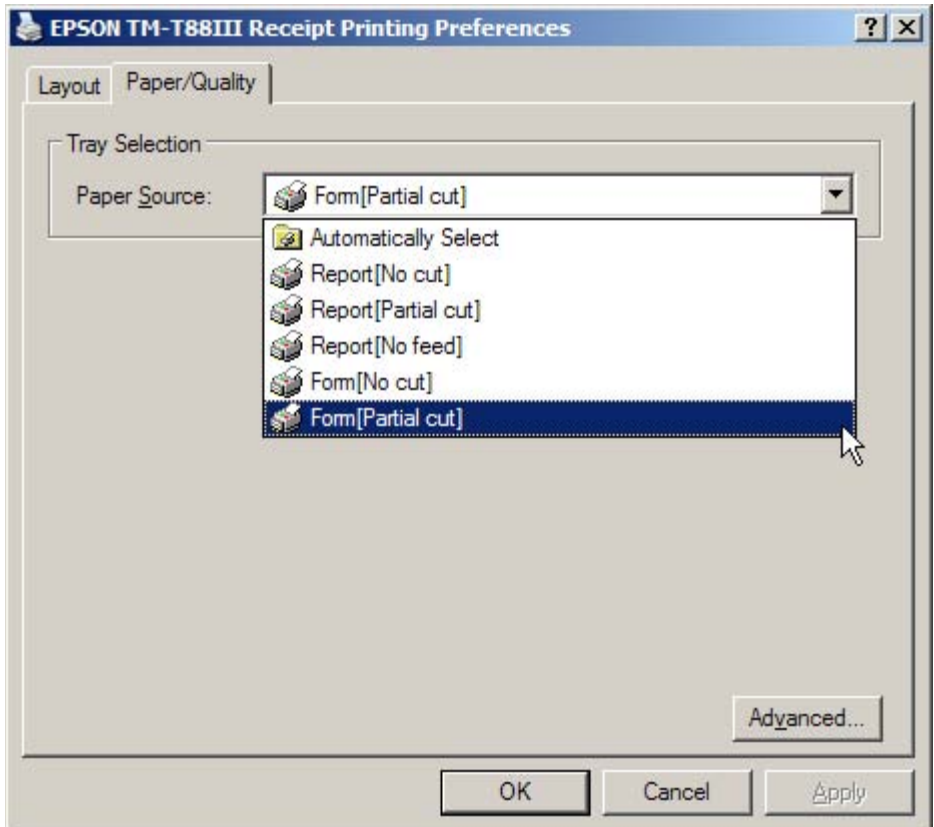

**Figure 6.3** Partial Cut Select

- **4** From the Paper Source drop-down menu, select **Form[Partial cut]**. This sets the printer to only partially cut the receipt.
- **5** Click **OK** to save your selection and close the window.

# **Inserting Paper**

Take the following steps to add paper to the exception ticket printer:

- **1** Be sure that the printer is not receiving data. Press the **Cover Open** button to open the cover.
- **2** If present, remove any used paper roll core. Insert the paper roll in the correct direction, as shown in Figure 6.4.

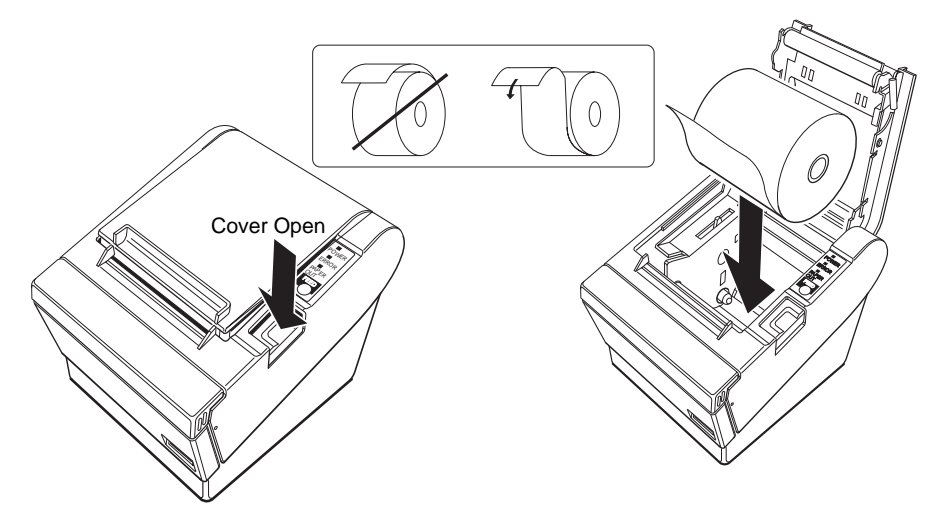

**Figure 6.4** Insert Paper

**3** Pull out a small amount of paper, as shown in Figure 6.5. Then close the cover and tear off the extra paper by pulling it toward the front of the printer.

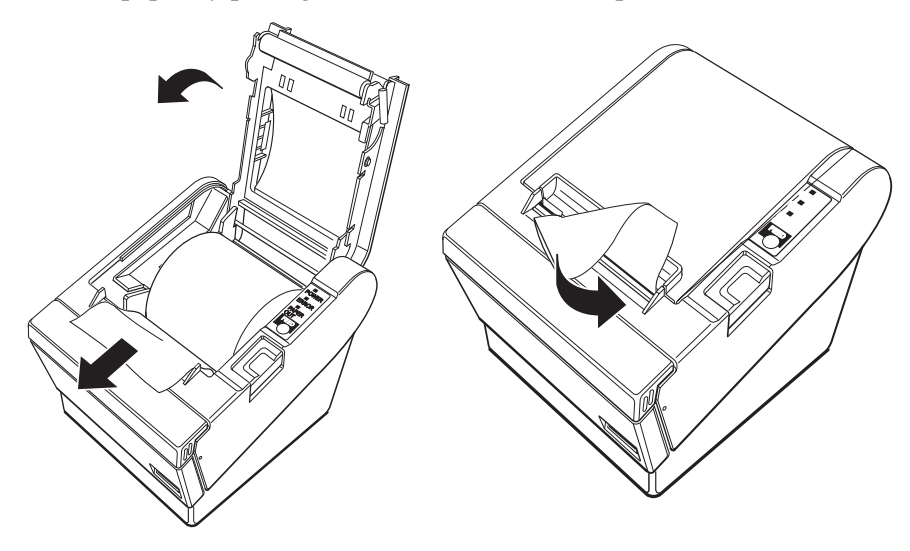

**Figure 6.5** Tear Paper

# **Running a Self-Test**

Follow these steps to run a self-test on the paper roll:

- **1** Be sure that the printer is off and that the printer cover is closed properly.
- **2** Hold down the **Feed** button and turn on the printer using the switch on the front of the printer. This may take some time, so continue holding the Feed button until it prints.
- **3** The self-test prints the printer settings and then prints the following:

If you want to continue SELF-TEST printing, Please press the PAPER FEED button.

Cuts the paper, and pauses. (The Power Out light flashes.)

- **4** Press the **Feed** button to continue printing. The printer prints a pattern using the built-in character set.
- **5** The self-test automatically ends and cuts the paper after printing "\*\*\* completed \*\*\*." The printer is ready to receive data as soon as it completes the self-test.

Note: To pause the self-test manually, press the **Feed** button. Press **Feed** again to continue the self-test.

# **Installing the Cover**

There are two covers that can be used to protect the printer from unnecessary interaction: a power switch cover and a connector cover. Using these covers are optional, depending upon the needs of the library.

# **Installing a Power Switch Cover**

Warning If an accident occurs with the power switch cover attached, unplug the power cord immediately. Continued use may cause fire or shock.

> The enclosed power switch cover ensures that the power switch is not pressed accidentally. To use this cover:

- **1** Insert the lower end of the cover into the slot around the switch.
- **2** Rotate the cover upwards until it snaps into place.
- **3** To remove the cover, use a flat bladed screwdriver to lever the cover off.

# **Installing a Connector Cover**

The connector cover protects your cables. To attach it:

**1** First, connect all the cables. The connector cover has three possible cable exits: on the right, left, and back. Remove the tab for the exit you want to use by breaking it off with your fingers.

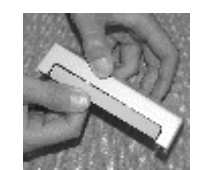

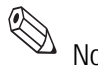

Note: Once you remove a tab, you cannot replace it.

**2** After removing the tab, also remove any protruding plastic, so that the edge is smooth and does not damage the cables.

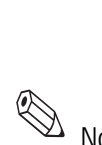

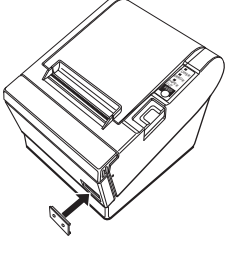

- **3** Position the two hooks on the connector cover so that they hook the printer case.
- **4** Rotate the connector cover into the printer until it clicks into place.

To remove the connector cover:

- **1** Turn the printer over, insert a flathead screwdriver under one hook, and pry up the hook while lifting the connector cover. See the illustration on the right below.
- **2** Repeat this step for the other side and remove the cover.

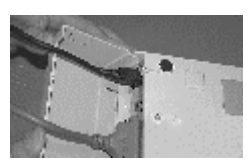

Attaching cover

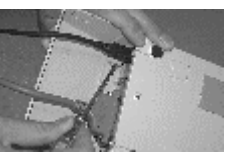

Removing cover

# **Error Codes**

The Control Panel LED displays the following patterns when certain error conditions are met.

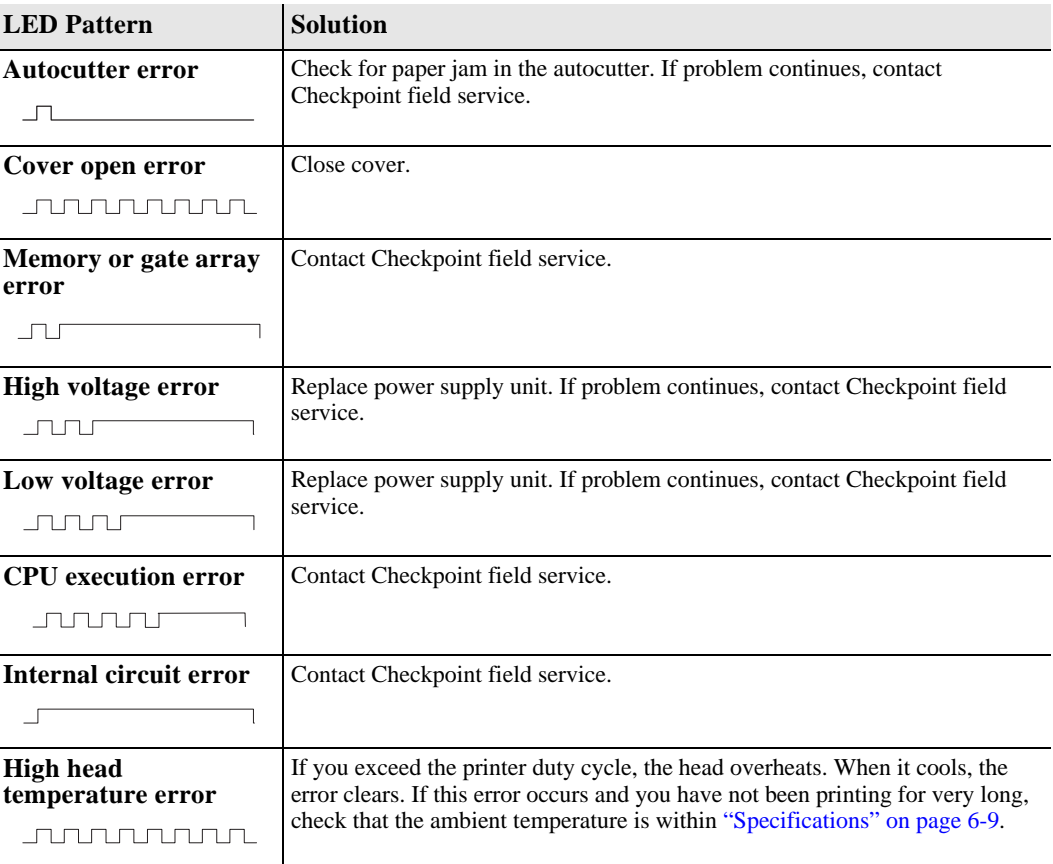

# **Troubleshooting**

The following table lists solutions to issues that might arise.

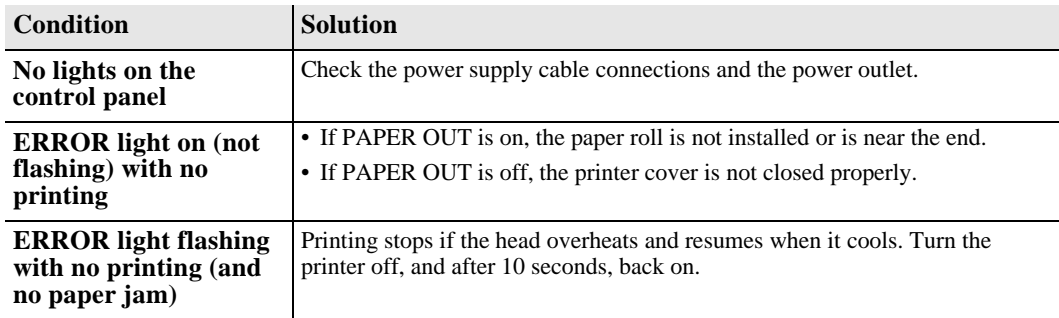

# **Removing Jammed Paper**

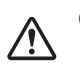

Caution Do not touch the print head because it can be very hot after printing.

Take the following steps to remove jammed paper from the printer:

- **1** Turn the printer off and press the **Cover Open** button.
- **2** Remove jammed paper, reinstall the roll, and close the cover.

# **Removing an Autocutter Jam**

Follow these steps to remove paper jammed in the autocutter:

- **1** If paper is caught in the cutter and you cannot open the printer cover, open the cutter cover as shown on the left in Figure 6.6.
- **2** Turn the knob until you see a triangle in the opening, as shown on the right in Figure 6.6. This returns the cutter blade to the normal position. There is a label near the cutter to assist you.

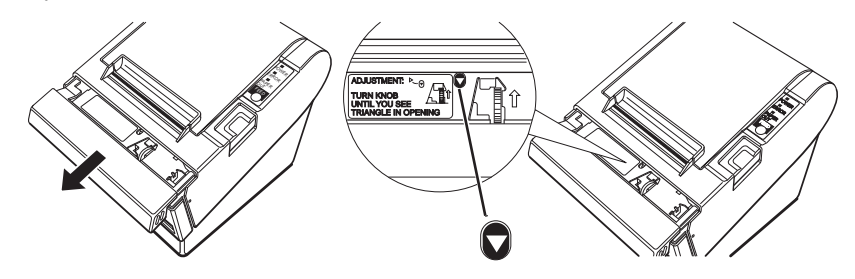

**Figure 6.6** Removing an Autocutter Jam

- **3** Close the cutter cover.
- **4** Open the printer cover and remove the jammed paper.

# **Cleaning the Print Head**

Caution After printing, the print head can be very hot. Be careful not to touch it, and to let it cool before you clean it. Do not damage the print head by touching it with your fingers or any hard object.

Take the following steps to clean the print head:

- **1** Turn off the printer, open the paper roll cover, and clean the thermal elements of the print head with a cotton swab moistened with an alcohol solvent (ethanol, methanol, or IPA).
- **2** Checkpoint Systems recommends that you clean the thermal head periodically (generally every 3 months) to maintain receipt print quality.

# **Specifications**

The following lists specifications regarding printing specifications.

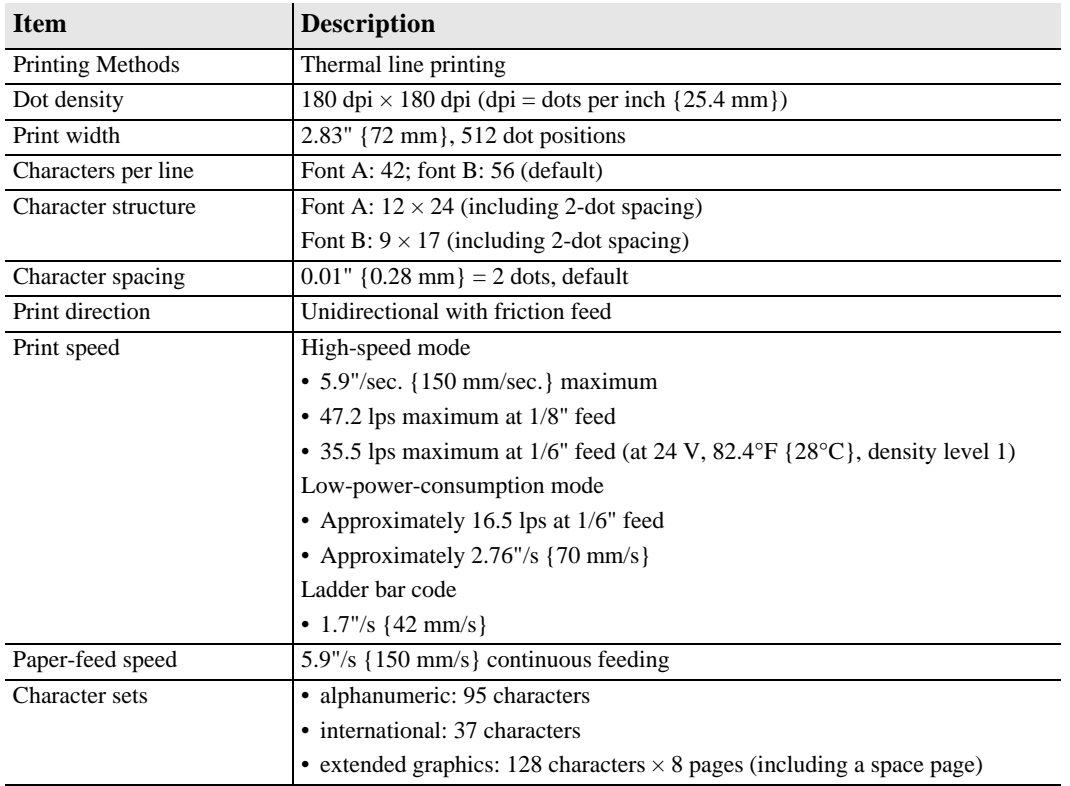

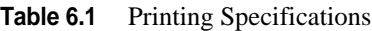

### **Table 6.2** Environmental Conditions

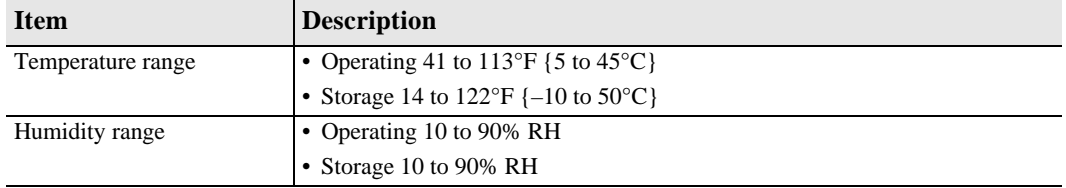

**Notes**

# **C HAPTER**

# $\overline{\phantom{a}}$

**CHECKVIEW** 

This chapter describes the CheckVIEW utility and provides instructions for:

- Using CheckVIEW (page 7-3)
- Reinstalling missing files (page 7-6)
- Uninstalling CheckVIEW (page 7-6)
- Using CheckVIEW to shut down a monitored Self-Checkout Station (page 7-6)
- Troubleshooting information ("CheckVIEW Troubleshooting" on page 12-9).

The CheckVIEW utility enables library staff to remotely view up to four different Self-Checkout Station at one time. From any computer on the library's network, staff members are able to see exactly what the patrons see as they use the Self-Checkout Station to checkout materials. This enables library staff to manage issues such as:

- Patrons who are having difficulty using the touch screen
- Stations that may have hardware or system problems
- Viewing the patrons' checkout list to reconcile any discrepancies concerning availability

Staff members use their mouse and keyboard to assist patrons by assuming control of a specific Self-Checkout Station window to step a patron through a check out procedure.

There are two modes a library staff member can use to aid a patron, Monitor mode and Host mode. Monitor mode allows the staff member to watch up to four Self-Checkout Stations. Once a problem is identified, Host mode enables you to interact directly with a particular Self-Checkout Station and guide the patron.

The VNC server application must be installed on every Self-Checkout Station that is to be monitored by the library staff's computer. TCP/IP network connectivity to the Self-Checkout Stations is required for monitoring Self-Checkout Stations.

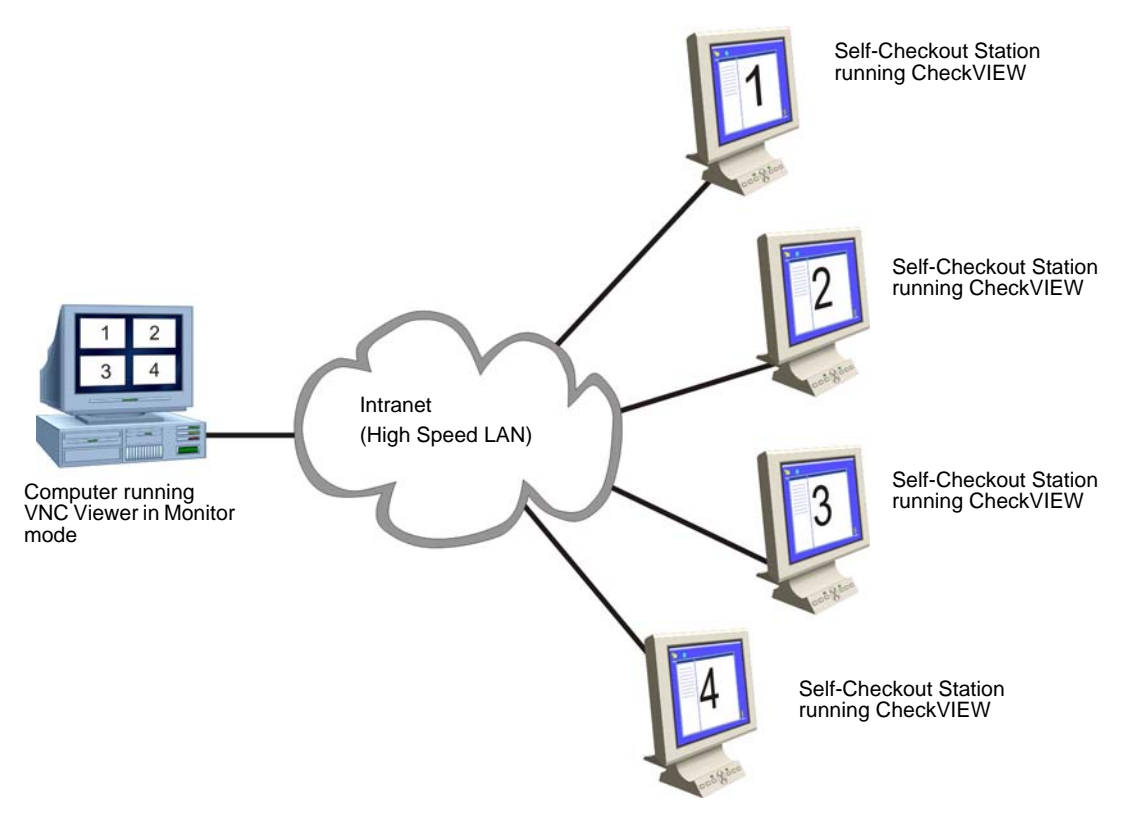

**Figure 7.1** CheckVIEW Network Diagram

# **Staff Computer Requirements**

The following are the minimum requirements for using CheckVIEW:

- Windows 2000 or XP
- 800 MHz Pentium III or equivalent processor
- 256 MB RAM
- 17 Inch Monitor
- Screen resolution of 1024x768
- Network Requirement of 100 MB Ethernet

# **Using CheckVIEW in Monitor Mode**

 $|f|$ Name of Self-CheckoutWelcome to the Welcome to the **HENORIAL MENORIAL**<br>**LIBRARY** Self Check System Self Check System Monitoring mode showing three active Self-Checkout displays. Welcome to the This area is empty. A fourth Self-Checkout appears here **LIBRARY** when active. Self Check System Checkpoint 5 Confidence. To do more.

To launch the CheckVIEW application, select **Start** > **Programs > Checkpoint Systems > CheckVIEW Monitor** from the library staff's computer. The default main page appears in Monitor mode with up to four Self-Checkout Stations displayed.

**Figure 7.2** Monitor mode from CheckVIEW

You can easily determine the status of up to four Self-Checkout Stations by looking at the CheckVIEW window. See below for instructions on how to assist a Self-Checkout Station.

# **Using CheckVIEW in Host Mode**

To gain access to a specific Self-Checkout Station to assist a patron:

- **1** Select **View** from the menu.
- **2** Select one of the **Display (1-4)** options. You can also press **Ctrl+1-4** using your keyboard to access a Self-Checkout Station.

Access to the window is shared between the staff member and the patron. The Self-Checkout Station window reacts to the most recent command by either the patron or the staff member.

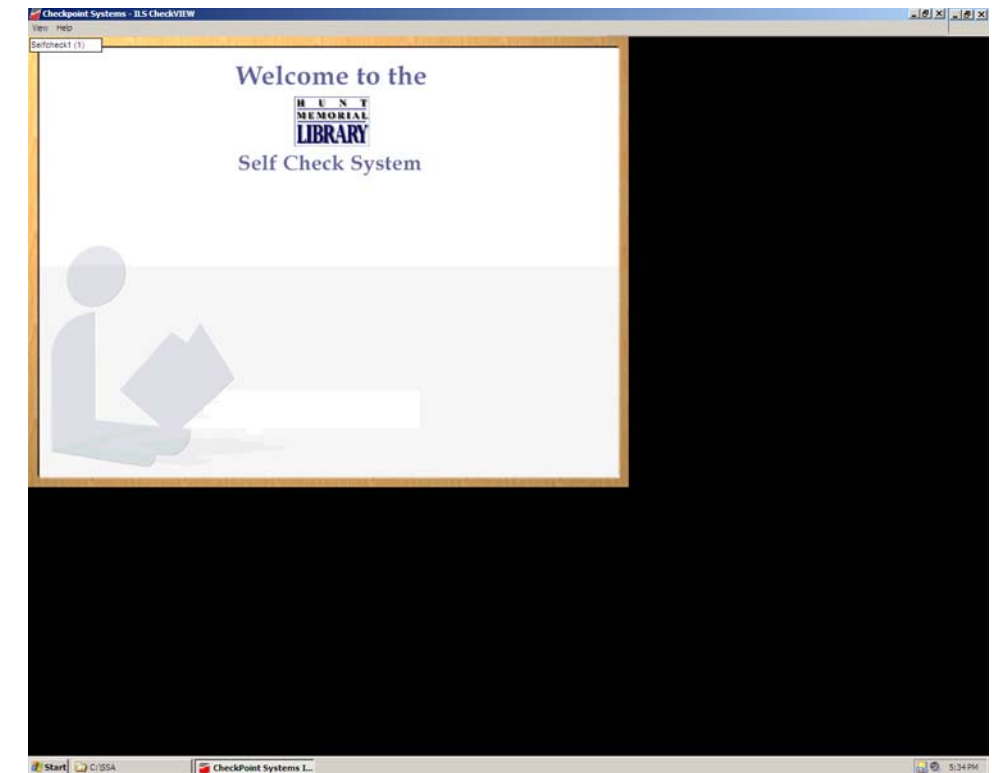

Assist mode. The CheckVIEW computer is actively involved with the Self-Checkout Station.

**Figure 7.3** Assist mode as seen from CheckVIEW

- **3** Assist the patron as necessary with your keyboard and mouse.
- **4** To return CheckVIEW to Monitor mode, select **View > All** or press **Ctrl+A**.
- **5** To close the application, click the **X** in the upper right hand corner of the window or select **View > Close**.

# **Adding/Removing Self-Checkout Stations to CheckVIEW**

A settings.xml file is configured to add or remove the Self-Checkout Stations.

- **1** Launch Windows Explorer and navigate to **C:\Program Files\Checkpoint Systems\CheckVIEW Monitor\**.
- **2** Open the **Settings.xml** file with Notepad.
	- **a** Right-mouse click **Settings.xml**.
	- **b** Select **Open With...** and choose **Notepad** from the list of programs.

**3** To add a Self-Checkout Station so that it displays in CheckVIEW, enter **1** where it states *Enabled*, next to Display Index. See Figure 7.4, "Self-Checkout Station Monitoring Enabled."

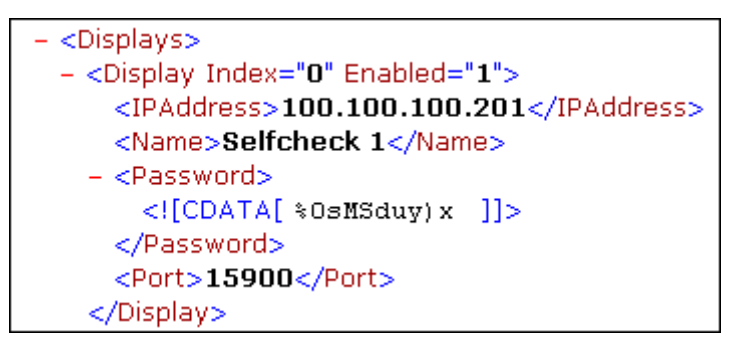

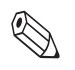

**Figure 7.4** Self-Checkout Station Monitoring Enabled

- Note: Enable only those Self-Checkout Station you are going to actively view, otherwise the monitoring system slows down.
	- **4** To remove a Self-Checkout Station from CheckVIEW, type a **0**.

- <Display Index="1" Enabled="0"> <IPAddress>100.100.100.202</IPAddress> <Name>Selfcheck 2</Name>

**Figure 7.5** Self-Checkout Station Monitoring Disabled

**5** Save your changes and close the Settings.xml file.

# **Reinstalling Missing Files**

Use the **Repair** function to reinstall missing or corrupt files, registry keys, and shortcuts.

**1** Insert the **CheckVIEW CD-ROM** into the computer's CD-ROM drive. If CheckVIEW is already installed, the Application Maintenance window displays.

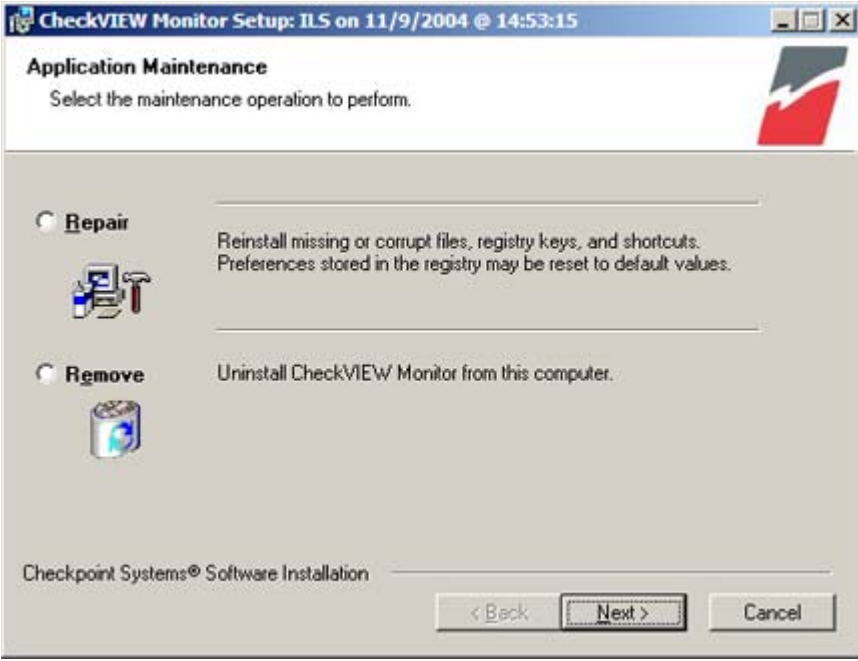

**Figure 7.6** Application Maintenance window

**2** Click the **Repair** option button. Click **Next**.

# **Uninstalling CheckVIEW**

Use the **Remove** function to uninstall CheckVIEW.

- **1** Insert the **CheckVIEW CD-ROM** into the computer's CD-ROM drive. If CheckVIEW is already installed, the Application Maintenance window displays (Figure 7.6).
- **2** Click the **Remove** option button. Click **Next>**.

# **Using CheckVIEW to Shut Down a Self-Checkout Station**

The following procedure shuts down a Self-Checkout Station using CheckVIEW:

- **1** Launch CheckVIEW on the library staff's computer by clicking **Start** > **Programs > Checkpoint Systems > CheckVIEW Monitor** from the library staff's computer.
- **2** Access the specific Self-Checkout Station by selecting **View** and then select one of the **Display (1-4)** options for the desired Self-Checkout Station.
- **3** On the keyboard, press **CTRL + SHIFT + DEL**.

**4** Click **Shut down**. The Self-Checkout Station enters a shut down sequence until it states that Self-Checkout Station can be turned off.

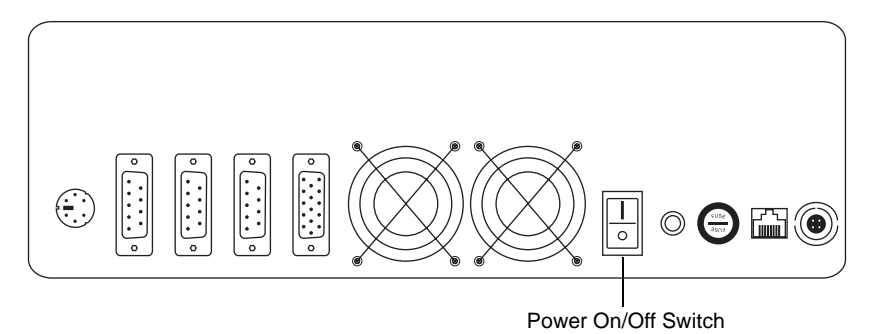

**Figure 7.7** Self-Checkout Station On/Off Switch

**5** Go to the Self-Checkout Station and turn off the power switch.

Note: See "Powering On the Self-Checkout Station" on page 3-10 for instructions about how to turn on the Self-Checkout Station.

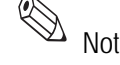

**Notes**
# **C HAPTER**  $\lambda$

# **CIRCULATION CIRCUIT PROGRAMMER**

#### **Overview**

The Circulation Circuit Programmer (CCP) is a combination hardware and software solution for programming Circulation Circuits and printing barcode labels. Libraries use the CCP to program circulation circuits with the item identifier from the barcode when converting a retrospective library collection. Circulation circuits are also programmed when new materials are added to the collection.

When adding a new item to the collection and programming the circulation circuit, the library can also print a barcode label. In many cases, libraries will continue to support the use of barcodes in addition to the RFID inventory circulation circuits, primarily for compatibility with other branch libraries still using barcodes.

# **What is included**

There are various components that comprise program circulation circuits include:

- Circulation Circuit Programmer hardware
- Circulation Circuit Programmer software, Version 2.2.0.3
- Workstation with monitor, keyboard, and mouse
- Barcode Scanner
- Label Printer
- LabelView software

#### **How it works**

RFID circulation circuits (tags) 450 class are programmed (encoded) with the item identifier used by the LMS using the Circulation Circuit Programmer.

In an RFID-only environment, this would be all that a library would do to convert their restrospective collection for using RFID circulation circuits. See "Programming Circuits for RFID Items Only" on page 8-2 for detailed information.

For those libraries that will continue to support barcodes as well as RFID (mainly for support with branches that have not been converted yet), the library can also print a

barcode label at the same time when programming a circulation circuit linking the same item identifier used by the barcode and the circulation circuit. See "Programming Circuits for RFID and Barcode Items" on page 8-5 for detailed information.

The high-level process by which circuits are programmed is as follows:

- **1** If programming new materials, enter the new item identifier. If using barcodes, scan the barcode for the item identifier.
- **2** Wave the circulation circuit over the CCP.
- **3** The circulation circuit is now programmed with the item identifier. If selected, a label prints automatically with the barcode for placement within the material.

# **Programming Circulation Circuits**

#### **Configuring the CCP**

There are some non-essential configuration options that tailors your use of the CCP once you have selected a Programming Method. Auto-Increment utilizes one additional option not available to Barcode programming.

Once you have selected a programming method, you access the configuration options by clicking **File > Configure**.

| <b>Name</b>                                       | <b>Description</b>                                                                                                    |
|---------------------------------------------------|----------------------------------------------------------------------------------------------------|
| Configure (available only with<br>Auto-Increment) | Enables you to type a new starting number for Auto-Increment<br>programming.                                          |
| Beep on Success                                   | Allows you to audibly determine when you have successfully<br>programmed a circulation circuit.                       |
| Service Mode                                      | Allows you to see additional information around the item identifier<br>being programmed into the circulation circuit. |
| Display Format File                               | Allows you to see which file is selected in the status bar.                                                           |

**Table 8.1** CCP Programming Configuration

#### **Programming Circuits for RFID Items Only**

This section provides instructions on how to program items (books, dvds, etc.) that use only circulation circuits and no barcodes.

#### **Programming Continuously**

This powerful feature allows you to program circulation circuits in Auto-Increment mode without ever pressing a button. You simply wave the circulation circuit over the CCP, which programs the item identifier, and then automatically increments it by one digit. You then repeat the process.

Note: Be careful to keep tags away from the CCP as you can unintentionally program a tag when using this feature.

#### **To program RFID circulation circuits using Auto-Increment:**

**1** Launch the CCP by clicking **Start > All Programs > Circulation Circuit Programmer**.

If necessary, launch LabelView if you plan to print labels.

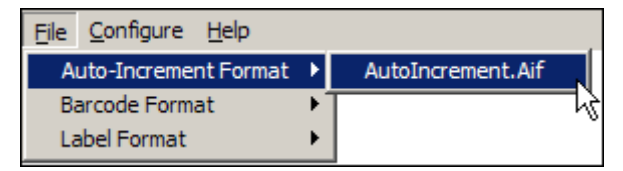

**Figure 8.1** Auto-Increment Select

- **2** Click **File > Auto-Increment Format** and select the file format specified for your library. If using only one format file, then you will only perform this step once.
- If you have opted to print labels, click **File > Label Format** and select the label designed for your library.

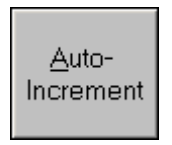

**Figure 8.2** Auto-Increment Button

**3** Once configured, click the **Auto-Increment** button.

The Auto-Increment window displays:

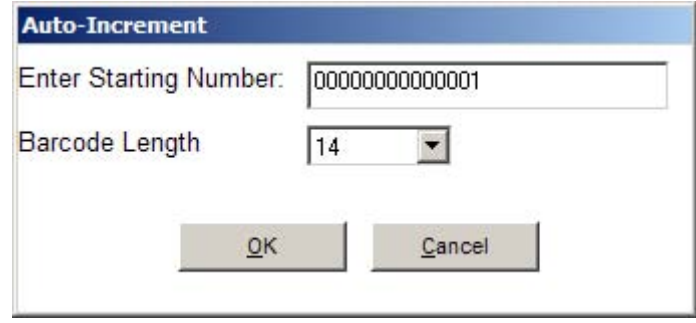

**Figure 8.3** Typing a starting number

**4** Type the **starting number** and click **OK**. If have already configured this, the program remembers the last number programmed so it is necessary to perform this step only once.

The programming window displays:

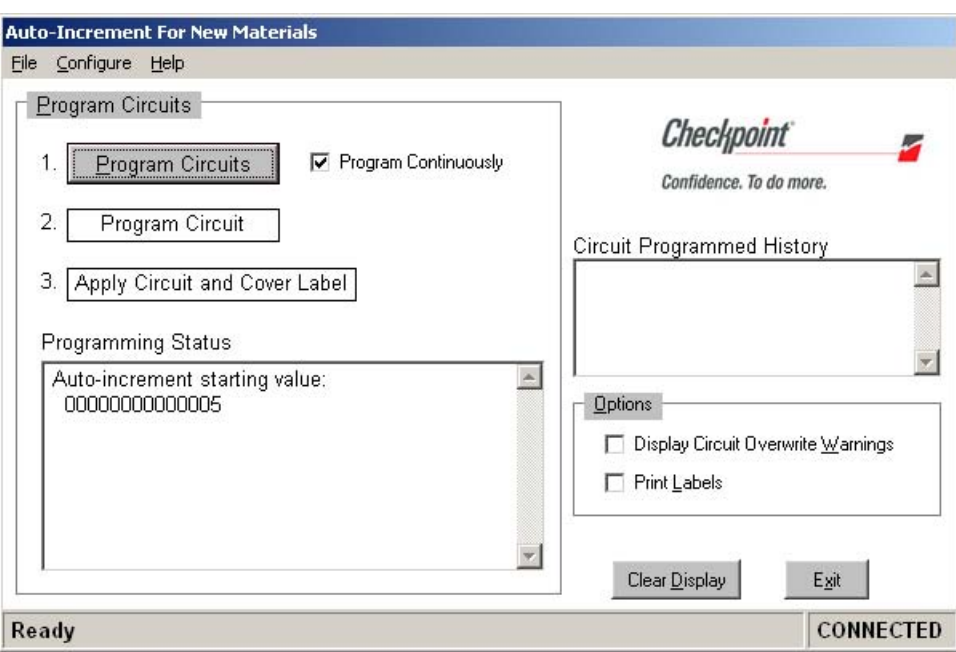

**Figure 8.4** Auto-Increment Programming

- **5** Options that can be selected by clicking its checkbox:
	- **• Program Continuously**: Selecting allows you to continuously program.
	- **• Display Circuit Overwrite Warnings**: Select if you wish to see a warning dialog box when reprogramming a circulation circuit. This feature is useful if you selected Program Continuously so that you do not inadvertently program a circulation circuit with another item identifier.

Note: If selected, and you wish to program the circulation circuit, remember to hold the circuit over the CCP after you click Yes on the warning window.

- **Print Labels:** Select if you are printing a label for each circulation circuit you program.
- **6** Click **Program Circuits**.
- **7** Wave the circulation circuit over the CCP. The circulation circuit is read more quickly if you use and up and down motion over the CCP, instead of waving across the unit.
- **8** Your circulation circuit is now programmed and ready to be placed in the material. See "Affixing Circulation Circuits" on page 9-1 for further instructions.
- **9** Repeat as necessary and as described:

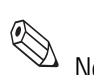

- **•** If you selected Program Continuously, just **wave** the next circulation circuit over the CCP.
- **•** If not, click **Program a Circuit** to program the next tag.

#### **Programming Circuits for RFID and Barcode Items**

This section provides instructions on how to program items (books, dvds, etc.) that use circulation circuits and barcodes.

#### **To program RFID circulation circuits using Barcodes:**

- **1** Launch the CCP by clicking **Start > All Programs > Circulation Circuit Programmer**.
- If necessary, launch LabelView if you plan to print labels.

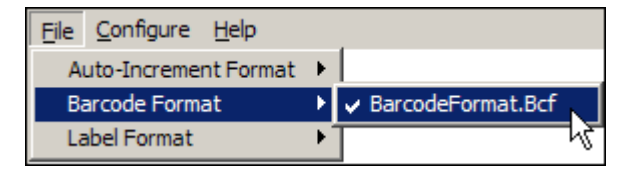

**Figure 8.5** Barcode Select

- **2** Click **File > Barcode Format** and select the file format specified for your library. If using only one format file, then you will only perform this step once.
- If you have opted to print labels, click **File > Label Format** and select the label designed for your library.

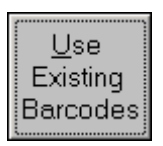

**Figure 8.6** Barcode Button

- **3** Once configured, click the **Use Existing Barcodes** button.
- **4** Options that can be selected by clicking its checkbox:
	- **• Display Circuit Overwrite Warnings**: Select if you wish to see a warning dialog box when reprogramming a circulation circuit. This feature is useful if you selected

Program Continuously so that you do not inadvertently program a circulation circuit with another item identifier.

- **Print Labels**: Select if you are printing a label for each circulation circuit you program.
- **5** Scan the **barcode**. The barcode number appears:

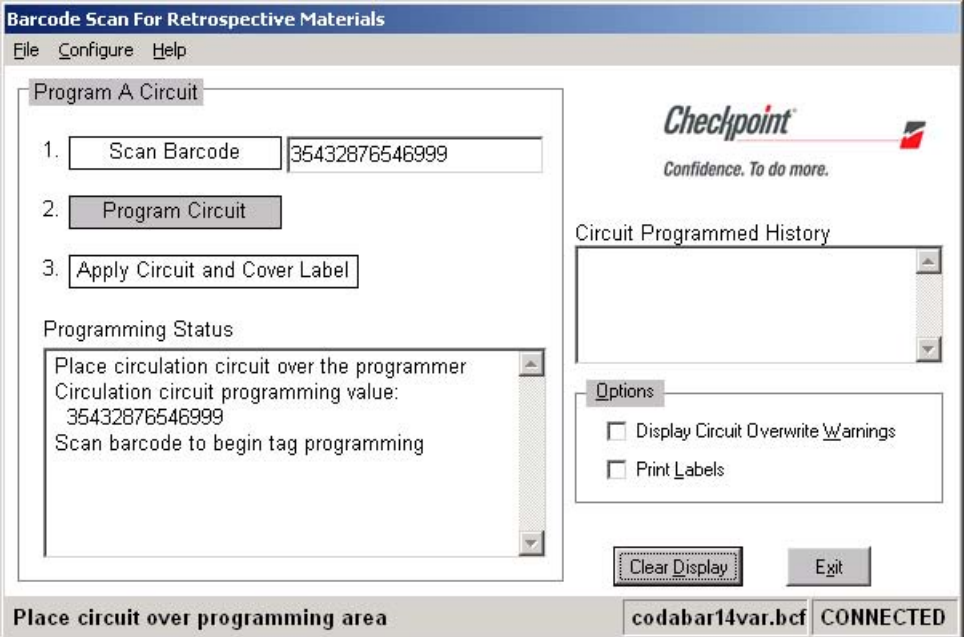

**Figure 8.7** Barcode Programming

- **6** Wave the **circulation circuit** over the CCP. The circulation circuit is read more quickly if you use and up and down motion over the CCP, instead of waving across the unit.
- **7** Your circulation circuit is now programmed and ready to be placed in the material. See "Affixing Circulation Circuits" on page 9-1 for further instructions.
- **8** Repeat step 5 through step 7 as necessary to program the rest of your materials.

#### **Removing the CCP Software**

- **1** Click **Start > Settings > Control Panel**.
- **2** Double-click **Add or Remove Programs**.
- **3** Select **Circulation Circuit Programmer** and click **Remove**.
- **4** Click **Next** to remove the program.
- **5** Click **Finish** to complete the uninstallation.

#### **Label Printing Error**

An error occurs when printing. If the fault light flashes and your printer does not have a built-in cutter, you need to deselect the cutter option in the label properties.

- **1** If the program is not activated, launch LabelView by clicking **Start > All Programs > CheckPoint XLT+ 7.04 > CheckPoint XLT+ 7.04** to start the program.
- **2** Press **Ctrl + L** to access Label Setup.
- **3** Select the **Options** tab.
- **4** Select **Don't Cut** from the Cut dialog.
- **5** Click **OK** to save your changes and try printing again.

#### **Fault appears when printing**

Your configured label stores the type of printer. It is possible that the wrong printer is configured for the label. You can check this by:

- **1** If the program is not activated, launch LabelView by clicking **Start > All Programs > CheckPoint XLT+ 7.03 > CheckPoint XLT+ 7.03** to start the program.
- **2** Open the desired label, using **File > Open**.
- **3** Click **Options > Configurations**. The Configuration window appears.
- **4** Select the **Printing Options** tab and verify that the printer listed is the printer desired.
- **5** If not, **close** this window.
- **6** Click **File > Select Printer** and then select **Checkpoint MN-4203**.
- **7** Select **OK** to save your changes and close the window.

#### **Resetting the Printer**

- **1** To reset the printer, turn **off** the printer.
- **2** Press and hold the **F1**, **F2**, and **F3** buttons on the printer while turning on the printer.
- **3** Continue to hold the buttons down until the PAUSED light turns off. The printer will now be set to the 'Factory Defaults'.

#### **LabelView does not find \*.inf file**

If the LabelView software does not find the \*.inf file, follow these procedures:

Pre-requisites:

Version 7.03 - Meto Printer software, or,

Version 7.04 - Meto Printer software - this version might cause problems with Windows XP SP2, if so, use Version 7.03.

- **1** Insert the Checkpoint Meto Printer CD into the CD-ROM drive of the computer attached to the Meto printer. Disregard the autostart window of the CD-ROM.
- **2** Launch the Windows "Add Printers" wizard by selecting **Start > Printers and Faxes**.
- Double-click **Add Printer**.
- Click **Next** at the initial screen.
- Select **Local printer attached to this computer**. Deselect **Automatically detect and install my Plug and Play printer** and click **Next**.
- Select **LPT1: (Recommended Printer Port)**, if not already selected and click **Next**.
- Select **Have Disk...**.
- Select your **CD-ROM drive** and navigate to the Windows Driver folder.
- Click **Open**.
- Click **OK**.
- Select the **type of printer** you are installing. The current printer used is the Meto mn 4203 and click **Next**.
- Use the supplied Printer Name. Click **Next** to set the computer to use the Meto printer as the default printer.
- Select **No** to not print a test page. Click **Next**.
- Click **Finish**. Follow the procedures at "Configuring the Print Driver" and "Configuring the Print Driver Port" sections for further configuration.

#### **Configuring the Print Driver**

You need to alter the print driver to use the right label format by accessing the print driver.

- Select **Start > Printers and Faxes**.
- Right-mouse click the printer, **Meto mn-4203**, and select **Printing Preferences**.
- Select the **Page Setup** tab.
- Click **New**. The Edit Stock window appears.
- Type **Checkpoint Label 2.75 x 2.75** into the Name field.
- Enter **2.75** into both Width and Height fields.
- Click the **Stock** tab and select **Label Gap** from the Label Sensor field.
- Click **OK** to save your changes and close the window.

#### **Configuring the Print Driver Port**

You need to ensure that the Meto printer is listed first for the LPT1 port.

- Select **Start > Printers and Faxes**.
- Right-mouse click the printer, **Meto mn-4203**, and select **Properties**.
- Select the **Ports** tab.
- Verify that LPT1 has the Meto mn-4203 listed first if multiple printers are listed.
- If not, if the program is not activated, launch LabelView by clicking **Start > All Programs > CheckPoint XLT+ 7.03 > CheckPoint XLT+ 7.03** to start the program.
- Select **File > Select Printer**.
- Click **Install**.
- Select the **mn-4203** printer in the list of installed printers and click **Connect**.
- Redo this procedure to verify that the mn-4203 printer is listed first for the LPT1 port.

# **C HAPTER** Y

# **AFFIXING CIRCULATION CIRCUITS**

This chapter describes the different types of Circulation Circuits (tags) and provides instructions for placing the appropriate circuit on books, CDs, audio material, and kit material.

For information on the optional Circulation Circuit Programming Station, see "Circulation Circuit Programmer" on page 8-1.

# **Types of Circulation Circuits**

Checkpoint Systems provides three types of Circulation Circuit. Choose the appropriate circuit for each type of media.

**Standard Circulation Circuit:** Can be used on books, CDs, DVDs, audio material, and tagging kits.

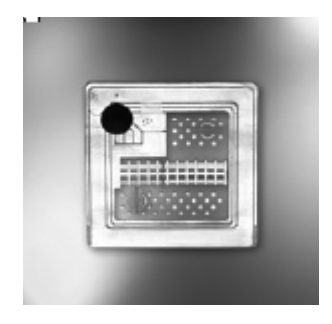

**Figure 9.1** Standard Circulation Circuit

**Video Circulation Circuit:** Can be used on video cassettes.

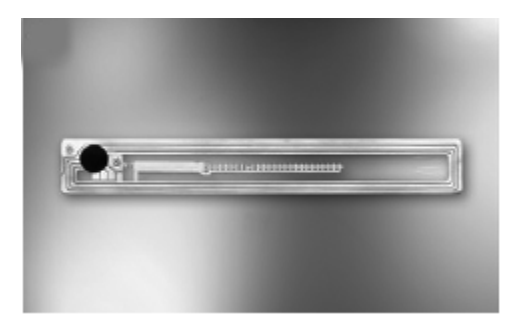

**Figure 9.2** Video Circulation Circuit

• **CD-DVD Circulation Content Circuit:** Can be used on CDs and DVDs (aka hub tag).

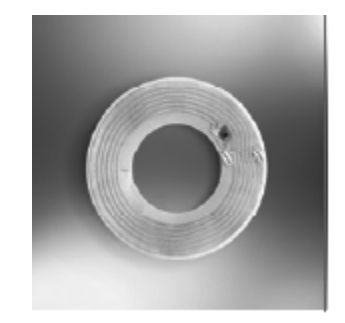

**Figure 9.3** CD-DVD Content Circulation Circuit

# **Applying Circulation Circuits to Books**

Use only **Standard Circulation Circuits** on books.

To place Circulation Circuits on books:

- **1** Place the Circulation Circuit on or near the back cover, horizontally one-inch (2.5 cm) from the spine and vertically centered on the page.
- **2** Metallic covers interfere with reading of the circuit. If the book has a metallic cover, photocopy or replace the cover. Or cut a 3-inch by 3-inch (7.5 cm x 7.5 cm) section from the back of the cover and place the Circulation Circuit in this section.

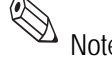

Note Do not place the Circulation Circuit over an EAS tag.

**3** Place the cover label over the Circulation Circuit. You can print a barcode as part of the cover label.

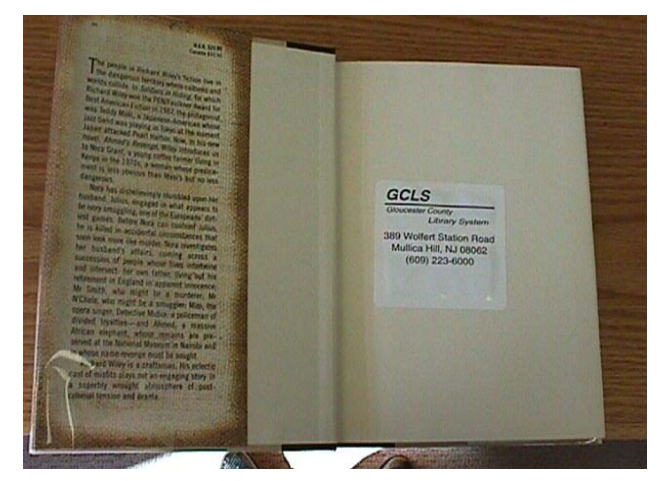

**Figure 9.4** Sample Placement of Circulation Circuit and Label on a Book

# **Applying Circulation Circuits to Video Cassettes**

Use only **Video Circulation Circuits** on video cassettes.

To place Circulation Circuits on video cassettes:

- **1** Place the Circulation Circuit on the spine of the cassette, on the same side as the title label.
- **2** Place the cover label over the circulation circuit. You can print a barcode as part of the cover label.

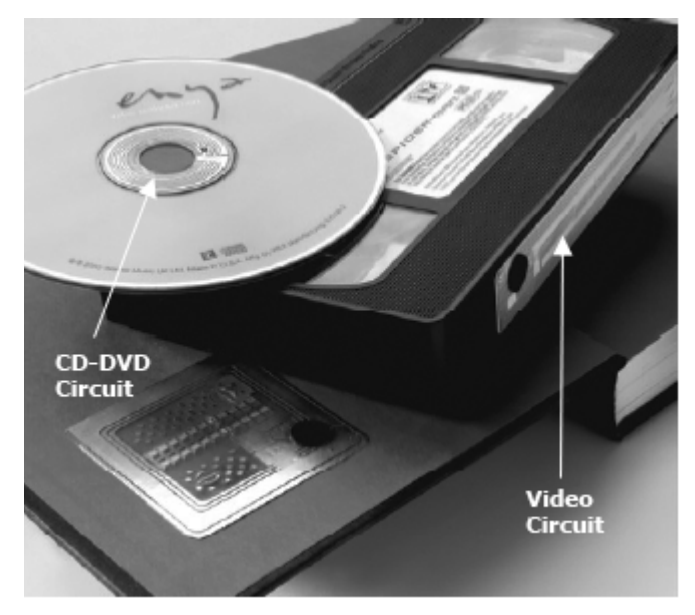

**Figure 9.5** Sample Placement of Circulation Circuits on a CD and a Video Cassette

# **Applying Circulation Circuits to CDs and DVDs**

You can use either **CD-DVD Content Circulation Circuits** or **Standard Circulation Circuits** on CDs and DVDs.

#### **To place barcode labels on CDs**

Place the second, peelable barcode label on the back of the CD case. See Figure 9.7.

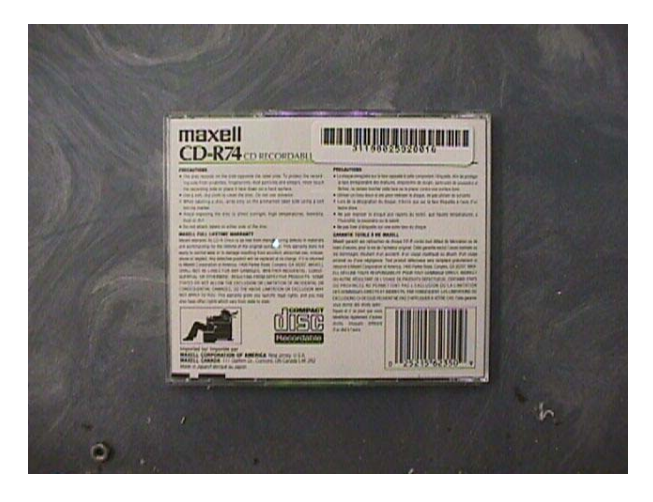

**Figure 9.6** Sample placement of a barcode label on a CD

#### **To place Circulation Circuits on Jewel Case CD cases**

This procedure only applies to jewel cases.

- **1** Disassemble the CD, and place the Circulation Circuit with the printed barcode cover label in the upper or lower left corner, near the spine.
- **2** Reassemble the CD.
- **3** Place the second, peelable barcode label on the back of the CD case. See Figure 9.7.

#### **To place content Circulation Circuits on CDs and DVDs**

This procedure explains how to correctly place the content circuits (aka hub tags) on CDs or DVDs. For precise placement on the center of the disc, use the CD/DVD labeling applicator (the blue arched tool).

- **1** Move the applicator to a smooth surface, such as a tabletop, so that it slides easily.
- **2** Peel the backing off of the content circuit.
- **3** Place it upside down (adhesive side up) on the applicator.

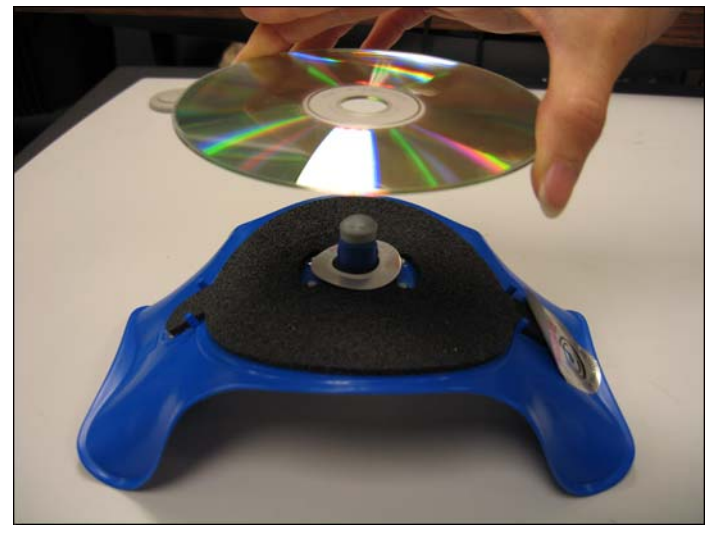

**Figure 9.7** Sample placement of a barcode label on a CD

- **4** Place the disc upside down (label-side down) on top of the content circuit and press firmly down until the applicator bends flat.
- **5** Remove the disc and press down around the entire content circuit with your finger until it lies smoothly on the disc.

#### **To place Circulation Circuits on DiscMate DVD cases**

This procedure only applies to DVD cases. To place standard 2" x 2" Circulation Circuits on DiscMate DVD (single or double) cases:

- **1** If necessary, unlock the case.
- **2** Open the DVD case.
- **3** Peel the backing from the Circulation Circuit.

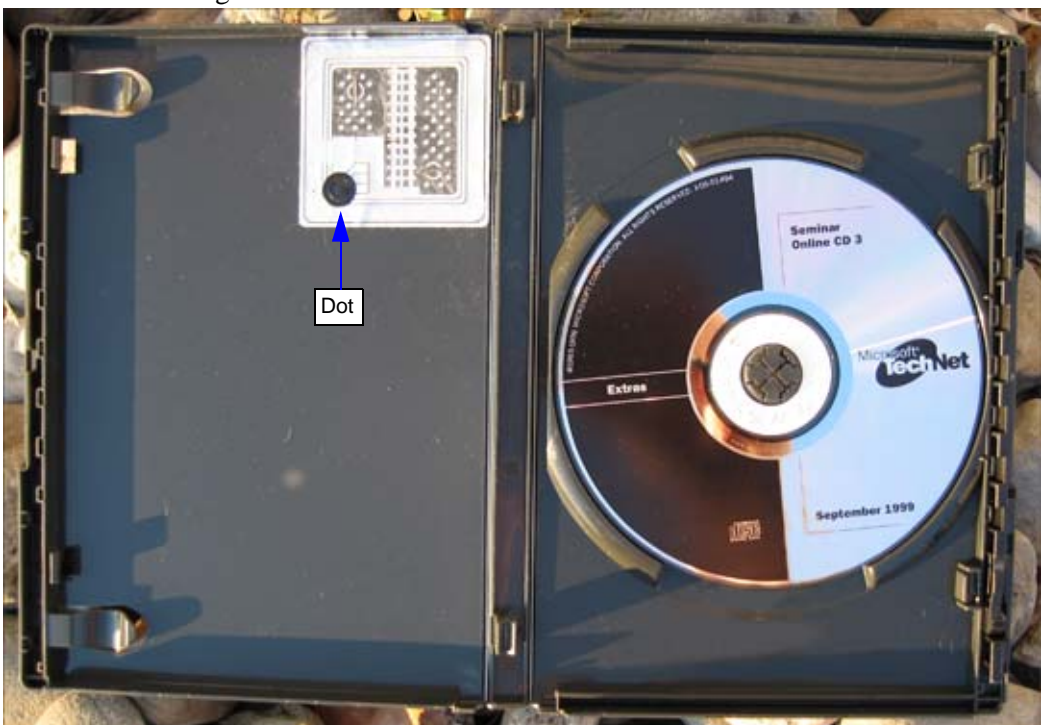

**Figure 9.8** Sample Placement of Label on a CD/DVD Case

- **4** On the inside the front of the case, place the Circulation Circuit into the very top right corner, as close to the spine and top of the case as possible. Make sure that the dot is farther away from the spine and top of the case, as seen above.
- 
- **5** If desired, affix a library cover-label sticker over the Circulation Circuit.
- The United States Covers, do not use original artwork that is made of cardboard weight stock. The thicker cover may not allow the DiscMate case to slide through the DiscMate opening properly, due to the material's thickness. Original artwork should be scanned or copied onto regular (20 lb.) paper stock before putting under the dust jacket.

#### **To place Circulation Circuits on DiscMate CD cases:**

To place standard 2" x 2" Circulation Circuits on DiscMate CD (single or double) cases:

- **1** If necessary, unlock the case.
- **2** Open and flip the CD case over so that backside of it faces upward. In this position, the CD retaining hub is facing downwards.
- **3** Remove the CD from the case's retaining hub.
- **4** Peel the backing off of the Circulation Circuit.

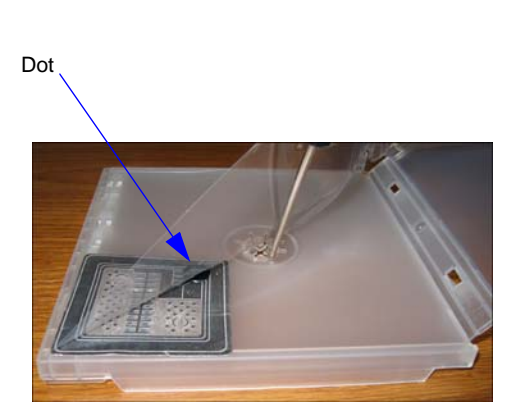

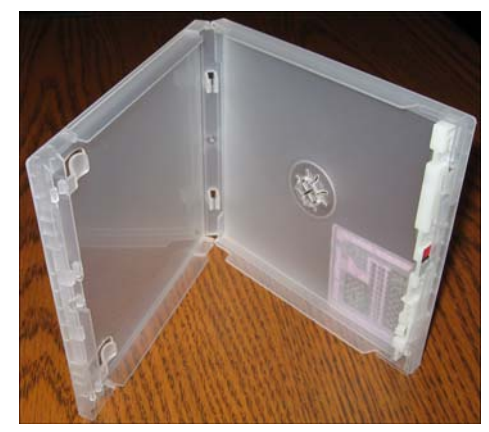

Circuit placed under clear film Circuit on the outside with case in up position

**Figure 9.9** Placement of Circulation Circuit on a CD Case

**5** Lift the clear plastic film away from CD case and slide the Circulation Circuit underneath, into the very bottom corner, as close to the edges as possible. Position the dot on the circuit so that it points to the center of the case, as seen above.

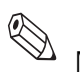

- **6** If desired, affix a library cover-label over the Circulation Circuit.
- Note 1 When re-inserting CD covers, do not use original artwork that is made of cardboard weight stock. The thicker cover may not allow the DiscMate case to slide through the DiscMate opening properly, due to the material's thickness. Original artwork should be scanned or copied onto regular (20 lb.) paper stock before putting under the dust jacket. It is okay if part of the RFID circuit extends to the center hub of the case.
	- Note 2 A cover-label is available that covers both sides of the tag. The cover-label may be printed to give it the appearance of a property sticker. Please contact your account representative for more information on this product.

# **Applying Circulation Circuits to Audio Material**

Use only **Standard Circulation Circuits** on audio material.

#### **To place Circulation Circuits on Audio Cases with Tapes on Only One Inside Section:**

- **1** Place the Circulation Circuit on the inside front cover, centered horizontally and vertically.
- **2** Place the cover label over the circulation circuit. You can print a barcode as part of the cover label.

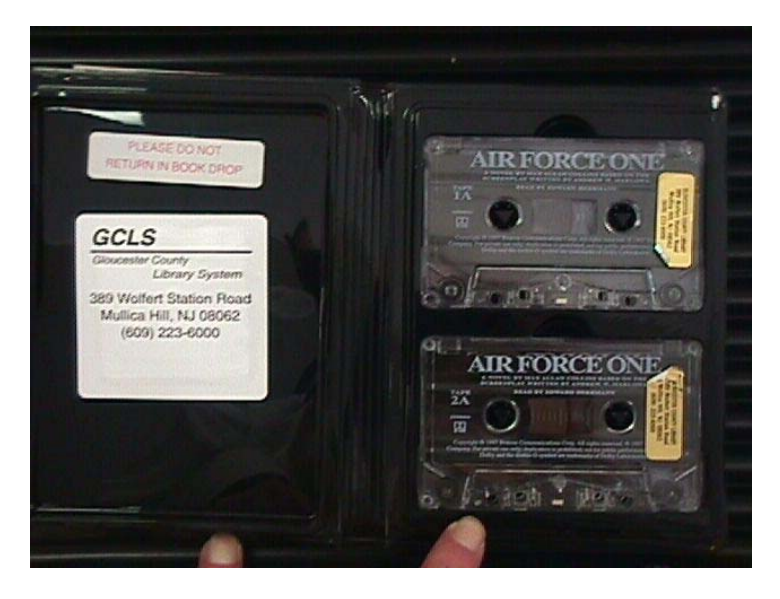

**Figure 9.10** Sample Placement of Circulation Circuit and Label on Audio Material

#### **To place Circulation Circuits on Audio Cases with Tapes on Both Inside Sections:**

- **1** Remove the card stock from the outside sleeve of the front cover.
- **2** Place the Circulation Circuit in the sleeve, against the box, and replace the card stock so it covers the Circulation Circuit.
- **3** If the card stock is metallic, photocopy the card stock, and replace the metallic card stock with the photocopy.

# **Applying Circulation Circuits to Kits**

Use only **Standard Circulation Circuits** on kit material.

To place Circulation Circuits on kit material:

**1** Place the Circulation Circuit on the outside of the bag, or on the most valuable library material in the kit.

**2** Place the cover label over the circulation circuit. You can print a barcode as part of the cover label.

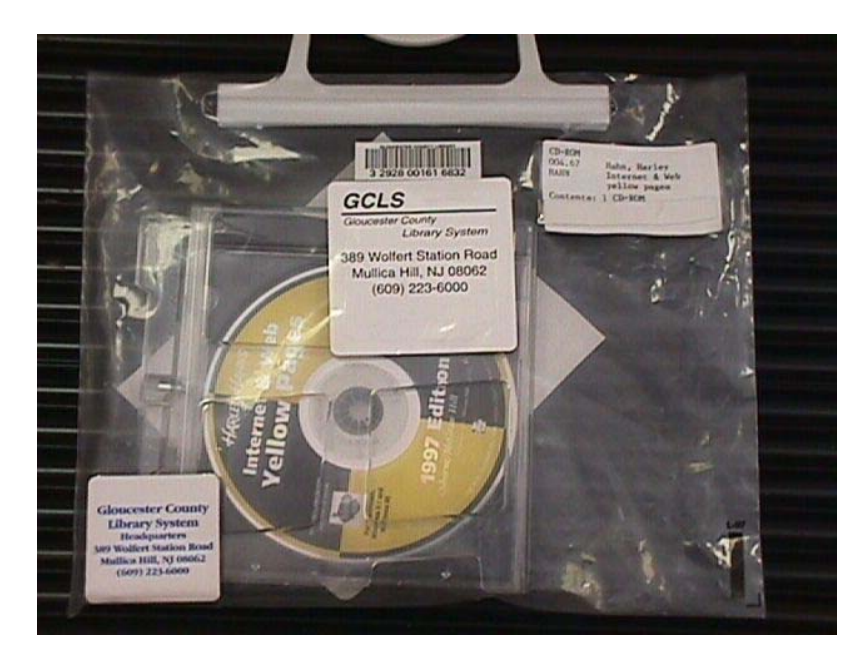

**Figure 9.11** Sample Placement of Circulation Circuit and Label on Kit Material

**Notes**

# **C HAPTER**

# **USING DISCMATE**

# **Overview**

DiscMate is an easy-to-use protection security solution for libraries' electronic media.

The DiscMate solution consists of two units:

- The Standard Unlocking Station
- The Intelligent Unlocking Station

The Standard Unlocking Station is a manual unit used by the library staff to check-in or checkout CD/DVD media. The Intelligent Unlocking Station is an automated unlocking unit that library patrons use at the Self-Checkout Station to checkout CD/DVD media without staff assistance.

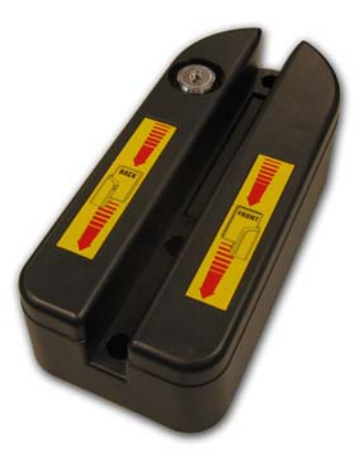

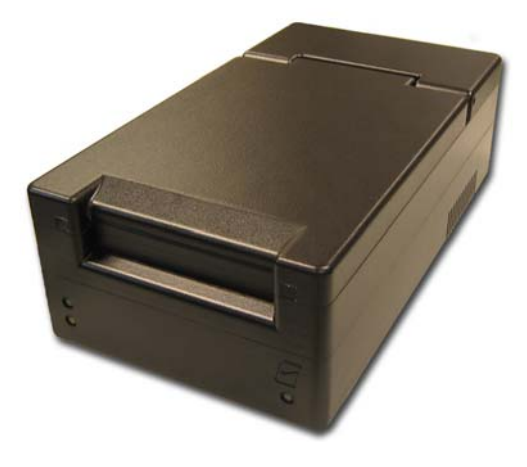

Standard Unlocking Station **Intelligent Unlocking Station** 

**Figure 10.1** DiscMate Products

Note: The Intelligent Unlocking Station meets North American regulatory approvals. The European regulatory approvals are not applicable at this time.

#### **LEDs on the Intelligent Unlocking Station**

The Intelligent Unlocking Station uses three LEDs to communicate information about the activity of the unlocking process.

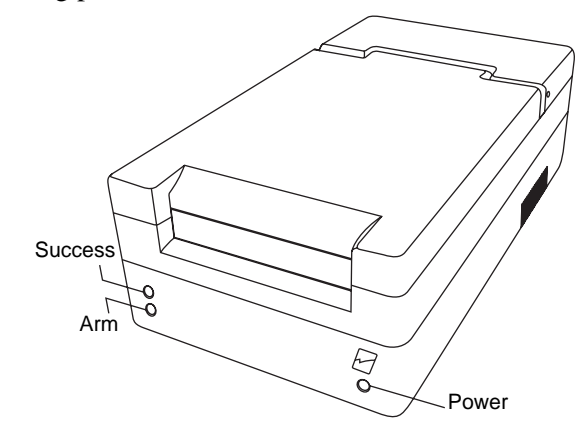

**Figure 10.2** Intelligent Unlocking Station LEDs

The LEDs are explained below:

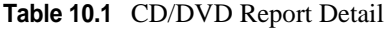

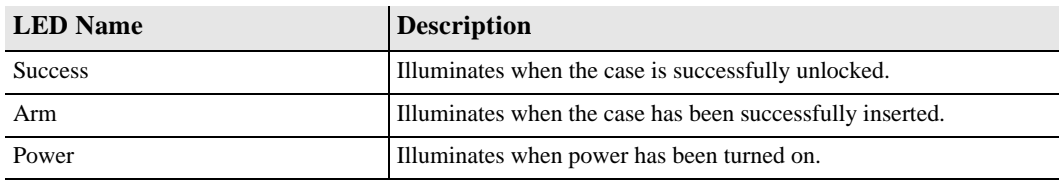

# **Using the Standard Unlocking Station**

The Standard Unlocking Station consists of a black base with a key at one side. The key allows you to secure the station so that it cannot be used to unlock cases without authorization.

- **1** If necessary, insert the key and turn to lower the locking bar.
- **2** Insert the long edge of the case with locked symbol (red rectangle) down into the slot and swipe evenly across.
- **3** Check the case to ensure that the red rectangle does not appear. If not, rotate the case around and swipe again. Your case is now unlocked.

# **Using the Intelligent Unlocking Station**

The Intelligent Unlocking Station consists of a black base with LEDs and a slot at the front where you insert the case. The Intelligent Unlocking Station sits next to a Self-Checkout Station and performs the unlocking automatically.

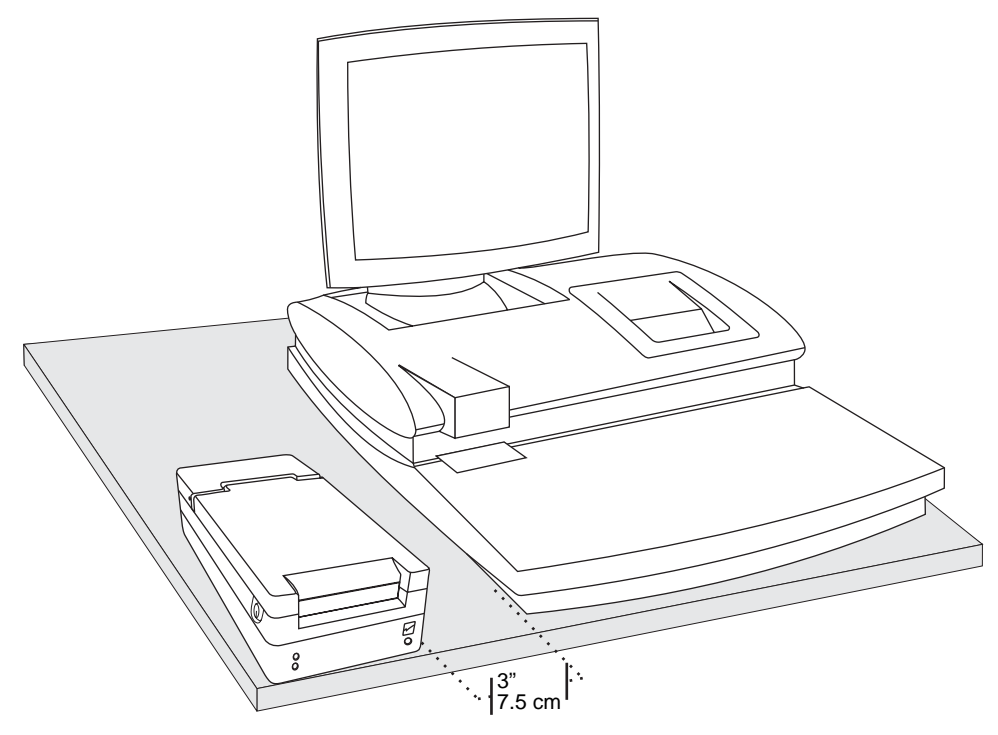

**Figure 10.3** Self-Checkout Station with the Intelligent Unlocking Station

- Note: Do not place your electronic materials near the Intelligent Unlocking Station during the checkout process. The Intelligent Unlocking Station may read your materials before you are ready. Place your CD/DVDs on a table away from the Intelligent Unlocking Station before checking them out.
	- **1** Follow the prompts on the Self-Checkout Station monitor to checkout materials.
	- **2** When instructed, insert the case into the slot. You must insert the top of the case with the locked symbol (red rectangle) on the right hand side of the case. See "Intelligent Unlocking Station Case Insertion Diagram" on page 10-4 for more details.
	- **3** Push the case all the way until it stops. The bottom light at left, the arming light, illuminates, indicating you have correctly inserted the case.
	- **4** The Intelligent Unlocking Station accepts the case, unlocks it, and returns it. The top left light illuminates, indicating a successful unlocking procedure has occurred.
	- **5** Once the case stops moving, remove the case from the Intelligent Unlocking Station. Your case is now unlocked.

#### **Intelligent Unlocking Station Case Insertion Diagram**

The following diagram illustrates the correct orientation for case insertion into the Intelligent Unlocking Station.

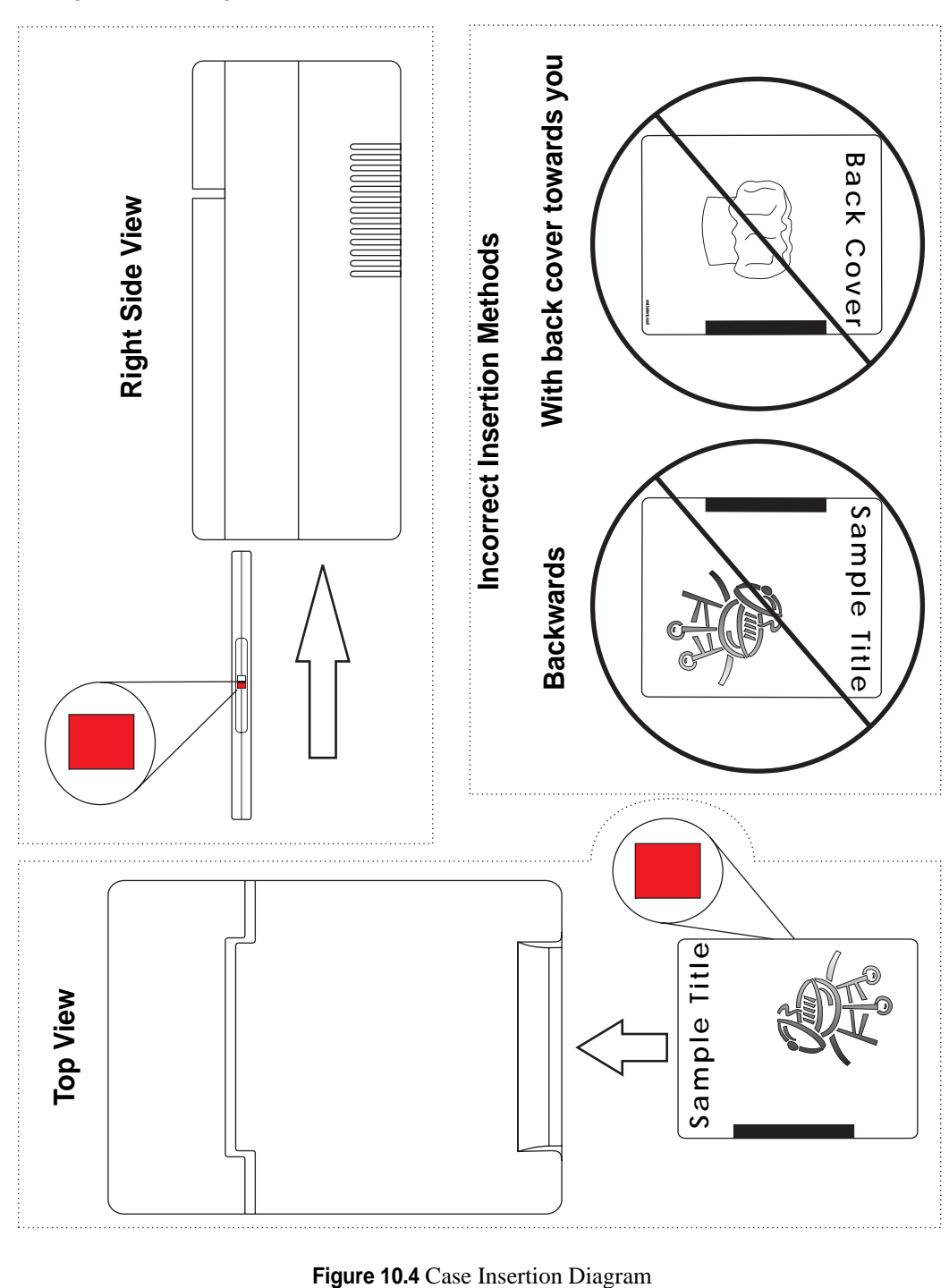

# **Linking Procedure**

The DiscMate solution uses circulation circuits (RFID tags) to track electronic media within the Intelligent Library System. Two tags can be used to maintain content validation: a security tag and a content tag. The security tag (sometimes known as the case tag) is the larger tag on the inside of the case that is read by the exit gates. The content tag (sometimes known as the hub tag) attaches directly to the disc around the inner ring of the disc, which in this procedure, is linked to the security tag.

The linking procedure performs a dual purpose: to link the security and content tags together and to enter the security ID number into a database. The procedure creates a relationship between the contents of the case and the case itself, producing a single security ID number (Linked Set) that is utilized by the LMS. That security ID is stored in a database that verifies the check-in/checkout status of the electronic media upon checkout, and if applicable, whether the case requires unlocking.

The DiscMate solution is a flexible in handling the different implementation scenarios used by libraries. For example, one library might decide they will use barcodes on a case and a content tag on a CD/DVD. Another library might decide that they require the security tag and content tag on jewel and locking cases. The different situations are configured within the Circuit Linking Utility.

#### **Configuring Hardware to Link Media**

To run the Circuit Linking Utility, you need:

- Circulation Circuit Programmer computer
- 2 Barcode scanners
- Barcode scanner user manual
- Staff Station Reader configured as a tag pad
- Circuit Linking Utility program
- Gender changer, DB25 male to DB25 male adapter
- DB25 female to DB9 female adapter
- Keyboard Wedge cable, with one male and one female connector

#### **Circuit Linking Hardware Diagram**

The following is a top down view of how the hardware is connected together. Ensure that all items are attached in this configuration before proceeding.

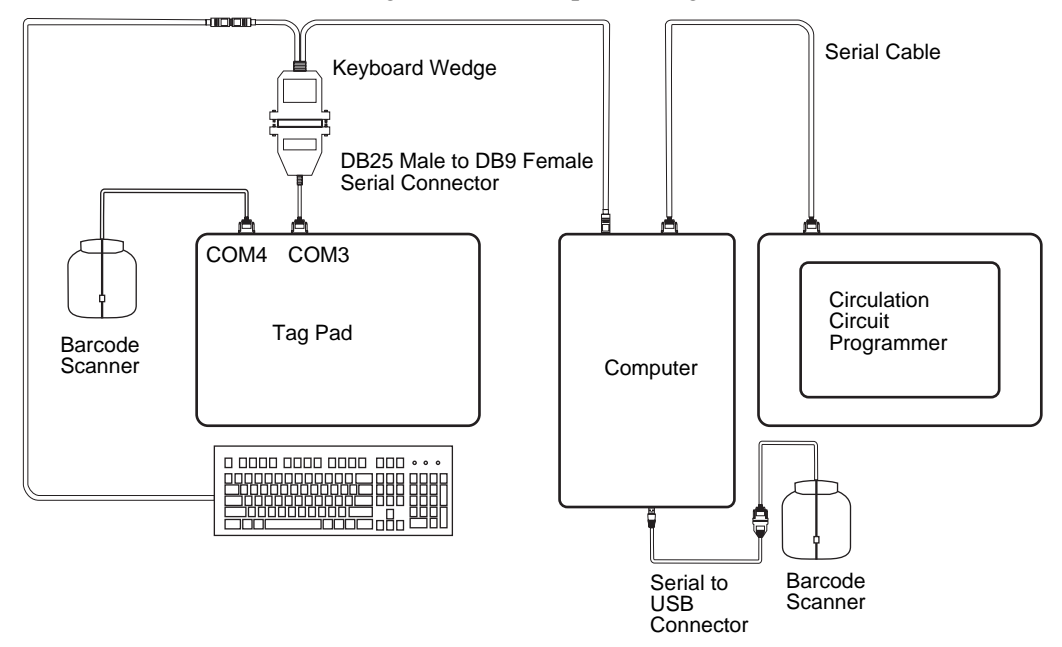

**Figure 10.5** Circuit linking hardware diagram

#### **Linking Electronic Media with Confirmation**

Use this procedure to prepare individual CD/DVD media for use within the ILS system. Each time you link, a confirmation message appears.

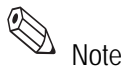

Each dince you had a search compute the material must be entered into the circulation database prior to linking.

> **1** On the computer, click **Start > All Programs > Circuit Linking Utility**. The Circuit Linking Utility appears.

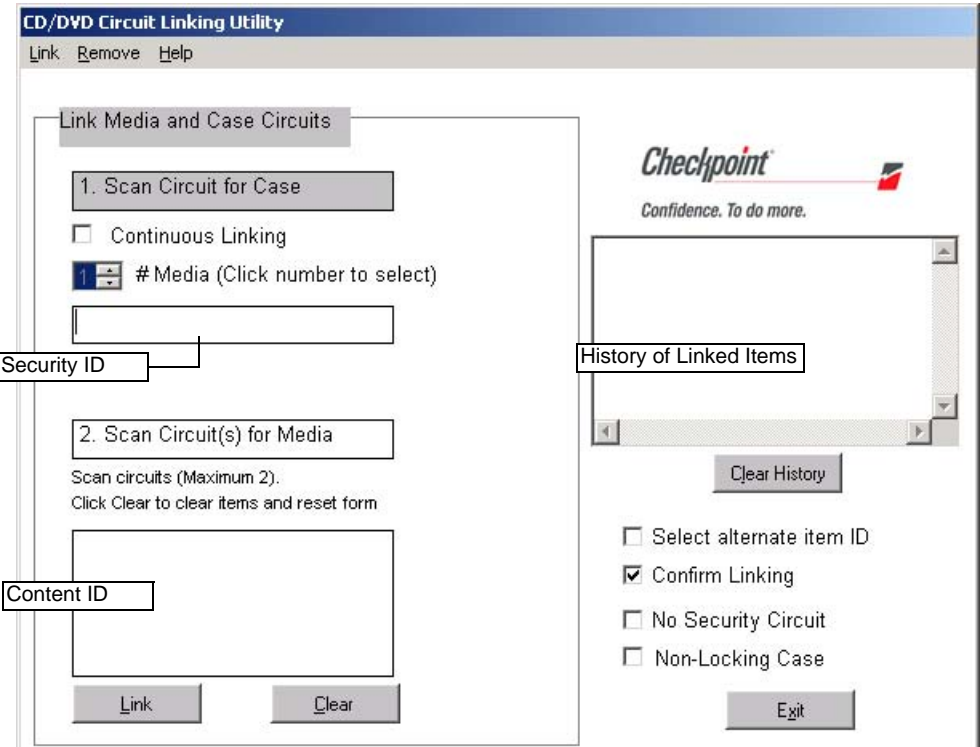

**Figure 10.6** Circuit Linking Window with Confirmation

- **2** Select the parameters for the media you are linking:
	- **•** if using a Content ID as an item identifier, click *Select alternate item ID* and then select either/both *Use as item ID*.
	- **•** ensure *Confirm Linking* is selected
	- **•** select *No Security Circuit* if you are linking a barcode and not an RFID tag
	- **•** select if using a *Non-Locking Case* (such as a jewel case)
- **3** If linking (RFID) security and content tags:
	- **a** Wave the **case with the front label down** over the tag pad with the disc(s) inside. The case tag and content tags are automatically sorted into the appropriate fields.
- **4** If linking a barcode (non-RFID) and content tags:
	- **a** Scan the **barcode** on the case. The case's barcode number appears. This is the number to which the contents of the case will be linked.
- **b** Wave **each disc** over the tag pad; or if the disc(s) are inside the case, wave the entire case (front label up) over the tag pad. Hold the CD/DVD case from the bottom, face down when you wave the case over the tag pad.
- **5** Click **Link**. If the green checkmark appears, your material is now linked and ready to use. Retry the operation if a red X appears.

### **Linking Electronic Media Continuously**

Use this procedure to prepare CD/DVD media for use within the ILS system. When continuously linking, no confirmation message appears, allowing you to link more quickly. Only link similar sets of media at one time to continuously link. For example, if linking cases with 2 DVDs each inside, select that parameter and link all of those at one time.

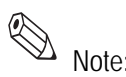

Note: For linking to successfully occur, the title of the material must be entered into the circulation database prior to linking.

**1** On the linking computer, click **Start > All Programs > Circuit Linking Utility**.

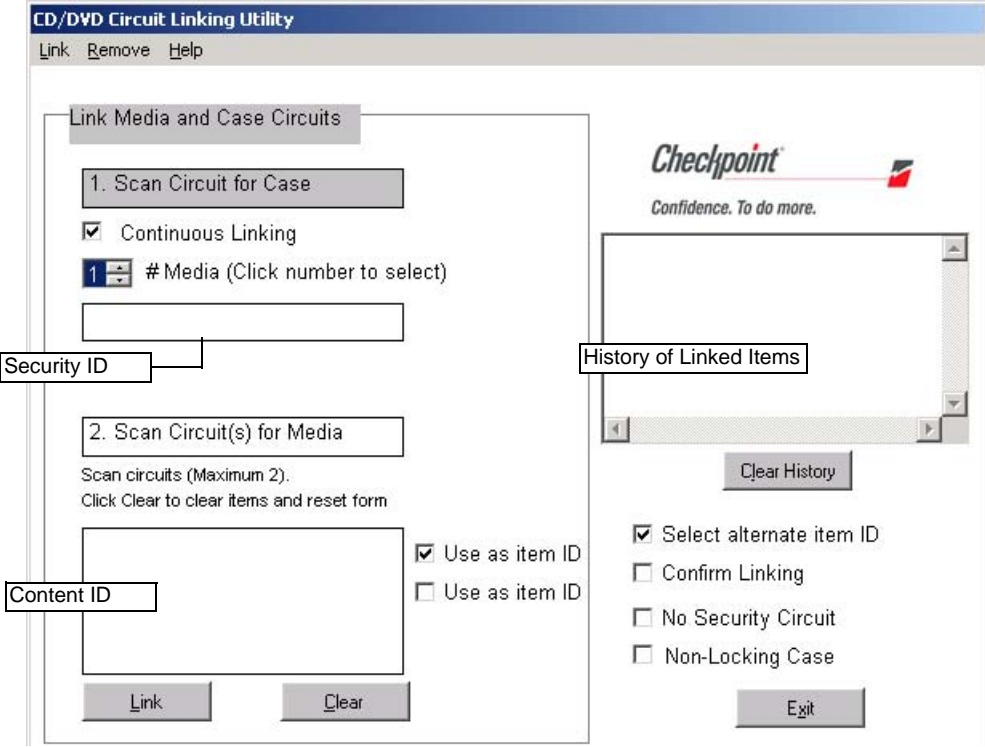

**Figure 10.7** Circuit Linking Continuously with Content ID as Item Identifier

- **2** Select the parameters for the media you are linking:
	- **•** ensure *Continuous Linking* is selected
	- **•** if using a Content ID as an item identifier, click *Select alternate item ID* and then select either/both *Use as item ID*.
	- **•** select *No Security Circuit* if you are linking a barcode and not an RFID tag
	- **•** select if using a *Non-Locking Case* (such as a jewel case)
- **3** Select the **# of media** (discs) inside the case by clicking the up and down arrows and then clicking the number within the dialog box.
- **4** If linking (RFID) security and content tags:
	- **a** Wave the **case with the front label down** over the tag pad with the disc(s) inside. The security tag and content tags are automatically sorted into the appropriate fields. Hold the CD/DVD case from the bottom, face down when you wave the case over the tag pad.

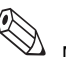

over the tag pad.<br>Note: If the tag pad reads the content tags first, repeated beeps will be heard. Just ignore the beeps and try again. If the Item ID in the Security ID box is invalid, click **Clear** and try linking again.

- **5** If linking a barcode (non-RFID) and content tags:
	- **a** Scan the **barcode** on the case. The case's barcode number appears. This is the number to which the contents of the case will be linked.
	- **b** Wave **each disc** over the tag pad; or if the disc(s) are inside the case, wave the entire case (front label up) over the tag pad.
- **6** If the green checkmark appears, your material is now automatically linked and ready to use. Retry the operation if a red  $X$  appears. Repeat the process as many times as necessary for the number of media and type of case selected.

#### **Removing Linked Media**

You can remove electronic media from circulation with the Remove Media and Case Link window. This can be useful when material is incorrectly linked; for example, if a Beethoven disc becomes accidentally linked to a Schubert case, or if you remove the media from circulation.

- **1** On the linking computer, click **Start > All Programs > Circuit Linking Utility**.
- **2** Click **Remove** at the top menu bar. The Remove Media and Case Link window appears.

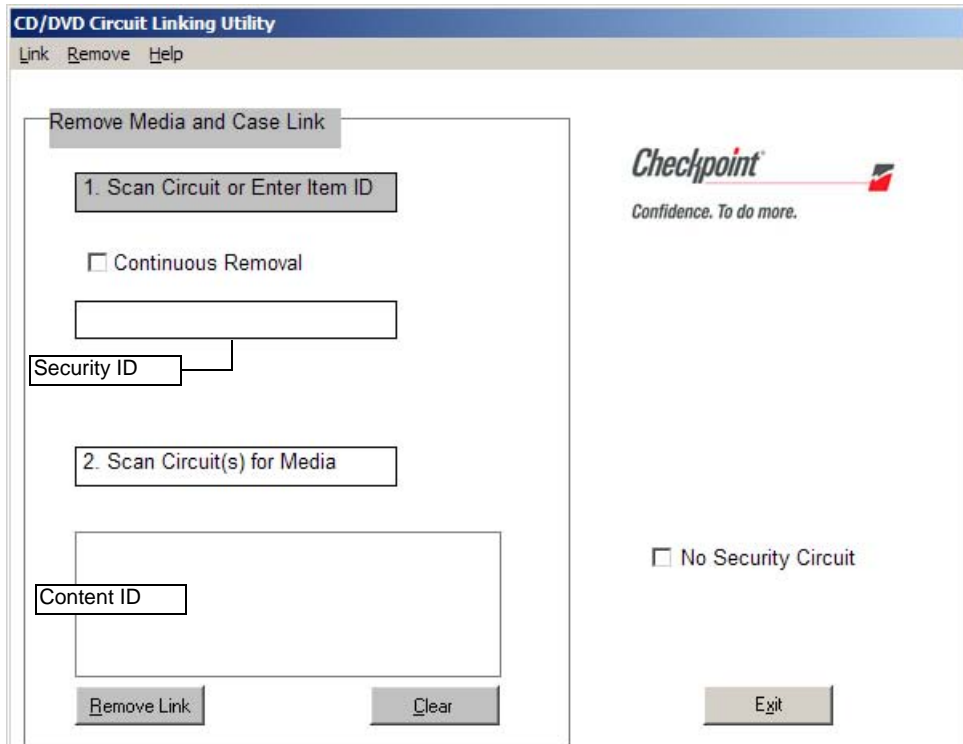

**Figure 10.8** CD/DVD Circuit Removing Window

- **3** Select the parameters for the media you are linking:
	- **•** select *Continuous Removal* if removing multiple cases
	- **•** select *No Security Circuit* if you are removing a linked barcode
- **4** If removing security and content tags:
	- **a** Wave the **case with the front label down** over the tag pad with the disc(s) inside. The security tag and content tags are automatically sorted into the appropriate fields.
- **5** If removing a barcode and content tags:
	- **a** Ensure No Security Circuit is selected and scan the **barcode** on the case. The case's barcode number appears.
- **6** Click **Remove**, or if continuously removing, the material is automatically removed. Repeat the process as many times as necessary. If the green checkmark appears, your media are now removed. If a red X appears, the program cannot find the set in the database.

# **DVD Linking Reports**

The Circuit Linking Utility generates information that can be compiled into reports. These reports are viewed and printed from ILS Remote Monitor. For general usage instructions on ILS Remote Monitor, reference the relevant chapter within the ILS User Guide.

# **Accessing and Printing Linking Reports**

To launch ILS Remote Monitor in a single server, multi-branch environment:

- **1** Open a browser window.
- **2** Type **http://<machine name of server>/ils** in the address bar and press **Enter**. Optionally, use the saved bookmark in your Favorites menu.
- **3** Type your ILS Remote Monitor user name of *ilsreport* and the password *report123*. The ILS Remote Monitor utility displays.
- **4** From the top menu, click **Branch** and click **Select** of the branch where the Circuit Linking Utility resides. The branch location is programmed when installed. If the branch name is incorrectly installed, then you will not be able to run reports.
- **5** From the top menu, click **Reports**. The Report window displays.

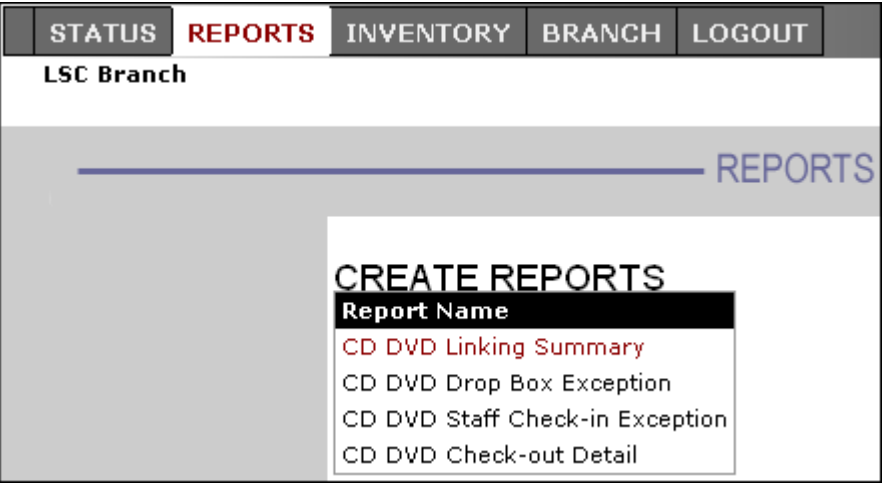

**Figure 10.9** CD/DVD Report Selection

The report types are explained below:

#### **Table 10.1** CD/DVD Report Detail

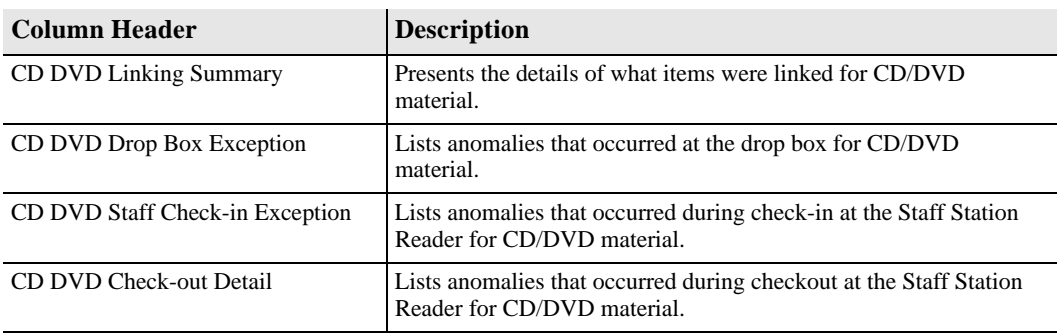

**6** Click the **type of report** desired. The window displays the options for defining the report.

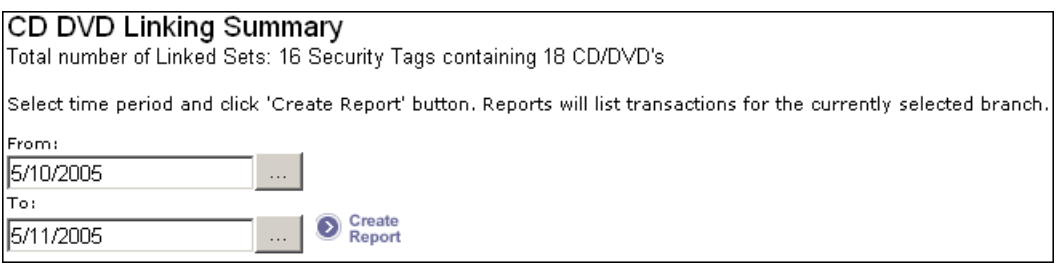

**Figure 10.10** Defining Report Parameters

- **7** Type the **dates** you wish for which you wish to view activity, or use the calendar buttons  $\Box$  and select the date required.
- **8** Click **Create Report** once your dates are entered.
- **9** To print the report, click **File > Print**.

**10** Select **Landscape** orientation and click **OK**.

#### **Type of Reports**

Listed here are descriptions of the available reports for the Intelligent Unlocking Station. See "Accessing and Printing Linking Reports" on page 10-11 for details on how to access and view reports.

#### **Linking Summary Report**

This report identifies exceptions generated from a Circuit Linking session.

| <b>Column Header</b> | <b>Description</b>                                                          |
|----------------------|-----------------------------------------------------------------------------|
| ContentTagID         | The item number of the contents of the case.                                |
| SecurityTagID        | The item number of the case.                                                |
| Link DateTime        | The day and time the item was linked.                                       |
| Case                 | The type of case that was selected when linked, Locking or Non-<br>Locking. |
| Title                | The title of the item.                                                      |
| LinkAuthor           | The name of the computer at which the linking occurred.                     |
| LinkStation          | The branch location of the computer at which the linking occurred.          |

**Table 10.1** CD/DVD Linking Summary Detail

#### **Check-out Detail Report**

This report identifies exceptions generated from Self-Checkout Station sessions where an Intelligent Unlocking Station is attached.

**Table 10.2** CD/DVD Check-out Detail Report

| <b>Column Header</b> | <b>Description</b>                                  |
|----------------------|-----------------------------------------------------|
| StationType          | The type of device at which the exception occurred. |
|                      | 1. Drop Box                                         |
|                      | 2. Staff Station                                    |
|                      | 3. Self-Checkout Station                            |
| StationID            | The name of the station.                            |
| ExceptionType        | The name of the exception.                          |
| Tag                  | The item identifier of the exception.               |
| ExceptionDT          | The date and time when the exception occurred.      |
| LibBranch            | The branch at which the exception occurred.         |

#### **Staff Check-In Exception Report**

This report identifies exceptions generated from Staff Station Reader sessions where an Intelligent Unlocking Station is attached.

| <b>Column Header</b> | <b>Description</b>                                  |
|----------------------|-----------------------------------------------------|
| StationType          | The type of device at which the exception occurred. |
|                      | 1. Drop Box                                         |
|                      | 2. Staff Station                                    |
|                      | 3. Self-Checkout Station                            |
| <b>StationID</b>     | The name of the station.                            |
| ExceptionType        | The name of the exception.                          |
| Tag                  | The item identifier of the exception.               |
| ExceptionDT          | The date and time when the exception occurred.      |
| LibBranch            | The branch at which the exception occurred.         |

**Table 10.3** CD/DVD Staff Check-In Exception Report

#### **Drop Box Exception Report**

This report identifies exceptions generated from Drop Box sessions.

| <b>Column Header</b> | <b>Description</b>                                  |
|----------------------|-----------------------------------------------------|
| StationType          | The type of device at which the exception occurred. |
|                      | 1. Drop Box                                         |
|                      | 2. Staff Station                                    |
|                      | 3. Self-Checkout Station                            |
| <b>StationID</b>     | The name of the station.                            |
| ExceptionType        | The name of the exception.                          |
| Tag                  | The item identifier of the exception.               |

**Table 10.4** CD/DVD Drop Box Exception Report

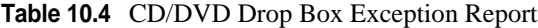

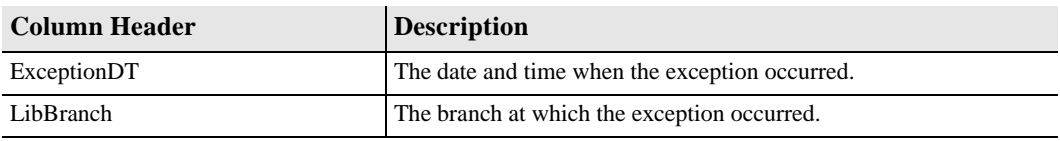

# **C HAPTER** П

# CHECKPASS

This chapter describes the CheckPASS utility and explains how to use it.

CheckPASS is an optional feature that allows library patrons to pay library fees at a Self-Checkout Station, without staff assistance. Outside of the ILS product, patrons use a self-service unit to add cash to their account balances. Within the ILS product, patrons are reminded of outstanding library fees when they attempt to check out materials. They can then pay with the touch of a button at the Self-Checkout Station. Patrons save time, and library staff is freed to perform other tasks.

# **Using CheckPASS**

If you have outstanding library fees, ILS displays the amount owed and prevents you from checking out material until the fee is paid. Take the following steps to pay the outstanding fee:

**1** Scan your Patron Card. If ILS determines that you have outstanding fees, it displays the message shown in Figure 11.1.

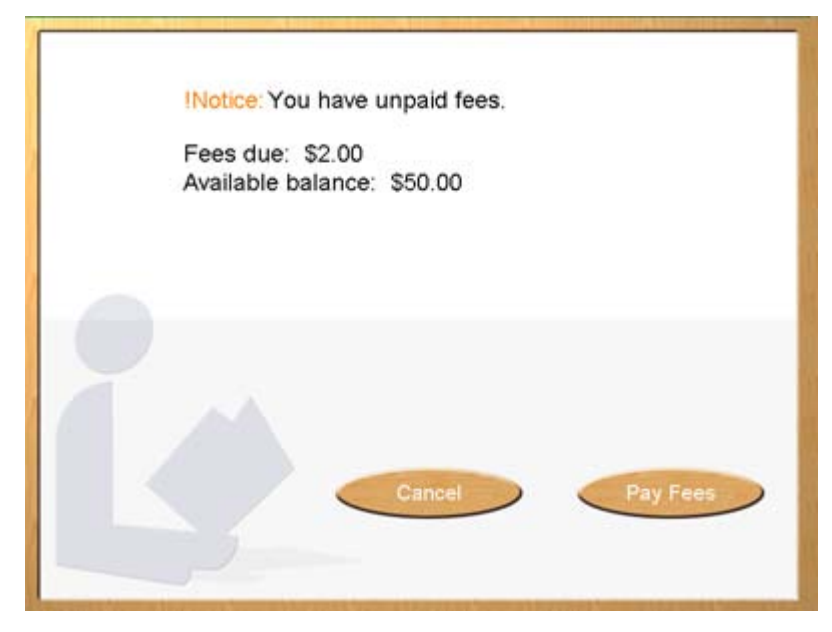

Figure 11.1 Outstanding fee message

**2** Touch **Pay Fees** to pay the fee. Touch **Cancel** to cancel the transaction. If you pay the fee, a confirmation message displays, showing your new account balance (Figure 11.2).

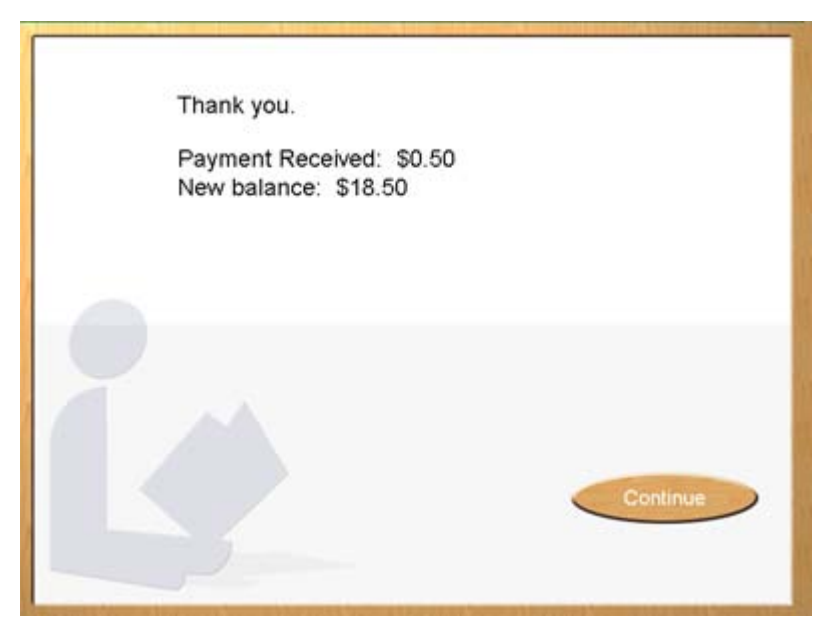

**Figure 11.2** Payment confirmation message

- **3** Check out the library material, as normal.
- **4** If you have insufficient funds to pay the fee, the message shown in Figure 11.3 displays.

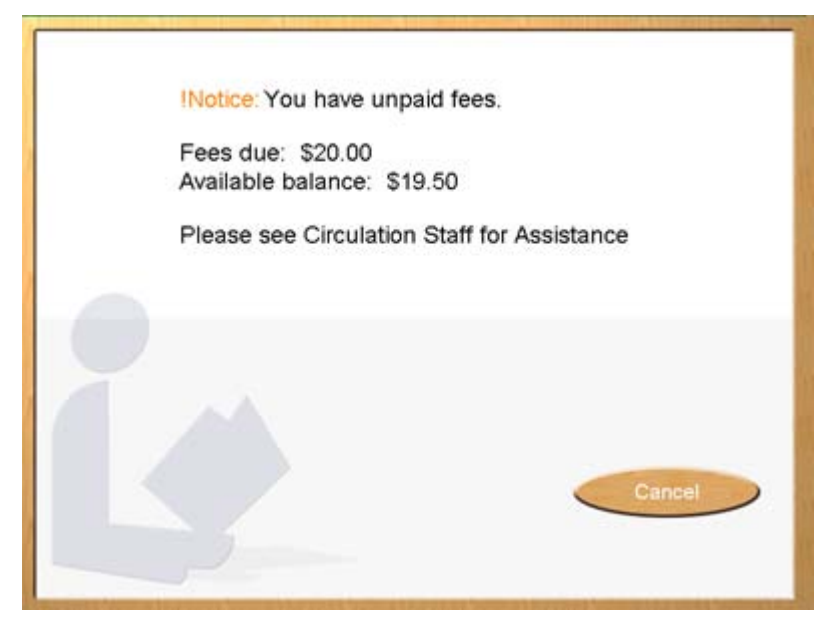

**Figure 11.3** Insufficient funds message

**5** See a library staff member for assistance.

**Notes**
# **C HAPTER** 12

# **TROUBLESHOOTING GUIDE**

This chapter describes procedures you can follow to try to correct problems that may arise with various ILS components. Problems and possible solutions are grouped by component, in the following sections:

- Patron Self-Checkout Station (page 12-1)
- Application Server (page 12-4)
- Exit Interrogator (page 12-5)
- Staff Station Reader (page 12-6)
- CheckVIEW (page 12-9)

In addition, this chapter describes how to restart the Patron Self-Checkout stations (page 12-8), the Intelligent Library Controller software (page 12-8), and the Application Server itself (page 12-8).

If these instructions do not produce the desired results, contact Technical Support at **800-257-5540, ext. 4100**.

# **Contact Technical Support**

Before calling technical support, note the date and time that the problem occurred, and list steps you have taken to try to correct the problem.

Contact Checkpoint Technical Support at **800-257-5540 ext. 4100.**

# **Self-Checkout Station Scenarios**

## Problem **Valid Patron ID Not Recognized**

When using the Barcode Scanner to scan a Patron ID, the Self-Checkout Station does not recognize the Patron ID...

#### **Solution**

**1** Verify that the Self-Checkout Station is displaying the Patron Entry screen (video depicts a Patron ID being scanned). If so, be sure you are using the same reader depicted in the video.

- **2** Clean the Barcode Scanner lens.
- **3** Scan the Patron ID card again. The Barcode scanner beeps when it successfully reads a barcode. If it does not beep, restart the Self-Checkout Station (see "Restarting the Self-Checkout Station" on page 12-8).
- **4** If the problem persists after restarting the Self-Checkout Station, the scanner may be damaged or may require service or replacement. Contact Technical Support (see "Contact Technical Support" on page 12-1).

#### Problem **Nothing Happens After an Item is Scanned**

You scan an item and nothing happens...

#### **Solution**

- **1** If the video demonstrating an item checkout stops, the system is processing your request. Wait a few moments.
- **2** If the video demonstration continues without pausing after the item is scanned, the Self-Checkout Station did not register the item. Try scanning a different item.
- **3** If the video stops for more than 1 minute, follow the instructions for "Restarting the Self-Checkout Station" on page 12-8.
- **4** If the problem persists after restarting the Self-Checkout station, contact Technical Support. See "Contact Technical Support" on page 12-1.

#### Problem **Graphics Display Incorrectly or Not at All**

The graphics (pictures or video) are not displaying or are displaying incorrectly...

#### **Solution**

- **1** Network connection could have been lost while the Self-Checkout Station was starting. Check all network connections to the Self-Checkout Station and Application Server.
- **2** If the connections are secure, restart the Self-Checkout Station. See "Restarting the Self-Checkout Station" on page 12-8.
- **3** If the problem persists after restarting the Self-Checkout Station, contact Technical Support. See "Contact Technical Support" on page 12-1.

### Problem **Printer Does Not Print**

The printer does not print a receipt, or the Self-Checkout Station printer status reports an error...

- **1** Check that all receipts have been removed from the printer. Several receipts may be waiting to print. Remove each one, until all the receipts are printed.
- **2** Check that there is paper in the printer. To replace paper in the printer, see "Load Paper into Patron Self-Checkout Station Printer" on page 13-13.
- **3** If there is paper jammed in the printer, remove it, and reload the paper. See "Load" Paper into Patron Self-Checkout Station Printer" on page 13-13 for instructions.
- **4** If the problem persists after following these steps, contact Technical Support. See "Contact Technical Support" on page 12-1.

#### Problem **Printer Status of Unknown**

The printer is working correctly, but the Self-Checkout Station status screen indicates a Printer Status of Unknown...

#### **Solution**

This problem is sometimes caused by rebooting the Self-Checkout Station when print jobs are in the printer queue. You must attach a keyboard to the Self-Checkout Station to fix this problem.

- **1** Power off the Self-Checkout Station.
- **2** Attach a keyboard to the Self-Checkout Station, and then power it back on. Hold down one of the shift keys on the keyboard during the network logon display, to prevent the Self-Checkout Station program from starting.
- **3** Select **Start > Settings > Printers**.
- **4** Select **File > Open**.
- **5** Select the print jobs that are on hold, and delete them.
- **6** Close the windows you have opened, then select **Start > Shutdown** to shut down the Self-Checkout Station.
- **7** Turn off the Power to the Self-Checkout Station, and remove the keyboard.
- **8** Turn on the power to the Self-Checkout Station.
- **9** If the problem persists after following these steps, contact Technical Support. See "Contact Technical Support" on page 12-1.

#### Problem **Touch Screen Does Not Respond**

The Touch Screen does not respond...

- **1** Check that the cable on the back of the monitor, which is plugged into the connection marked Touch Interface, is securely plugged in.
- **2** If all the connections are secure, the Touch Screen may be operating properly but the Self-Checkout Station is not currently accepting input, or you are not touching a hot spot that accepts input.
	- **a** Be sure that the Touch Screen monitor is powered on.
	- **b** Restart the Self-Checkout Station. See "Restarting the Self-Checkout Station" on page 12-8.
- **3** If the problem persists after following these steps, contact Technical Support. See "Contact Technical Support" on page 12-1.

## Problem **Self-Checkout Station Fails to Start**

The Self-Checkout Station fails to start during power up, and the screen displays an error condition...

#### **Solution**

- **1** Allow the scandisk program to run until it finishes.
- **2** Check all network connections on the Self-Checkout Station and the Application Server. If they appear to be secure, restart all of the Self-Checkout Stations. See "Restarting the Self-Checkout Station" on page 12-8 for instructions.

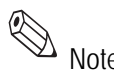

Note If the Application Server is shut down or loses power, all Self-Checkout Stations must be shutdown and restarted. See "Restarting the Complete System" on page 12-8 for details.

> **3** If the problem persists after following these steps, contact Technical Support. See "Contact Technical Support" on page 12-1.

# **Application Server Scenarios**

## Problem **Self-Checkout Station Not Displaying**

One or more Self-Checkout Station(s) is not displaying in the System Status Display...

#### **Solution**

- **1** Make sure the Self-Checkout Station is running. If it is not running, the error message, "We are currently unable to provide access to the system" displays. If this message displays, the problem involves the connection between the Self-Checkout Station and the Application Server. Make sure the network is connected and configured properly.
- **2** If the Self-Checkout Station is running and behaving normally, but it is missing from the System Status display, restart the entire system. See "Restarting the Complete System" on page 12-8 for instructions.
- **3** If the problem persists after following these steps, contact Technical Support. See "Contact Technical Support" on page 12-1.

#### Problem **Trouble Printing a Report**

You cannot print a report...

- **1** Try to print a test page. Select **Start > Settings > Printers**. Right-click on the printer and select **Properties**. Click **Print Test Page**.
- **2** If you cannot print a test page, consult Windows Help.
- **3** If the test page prints successfully, contact Technical Support. See "Contact Technical Support" on page 12-1.

## Problem **Error Message Displays when Running a Report**

You receive an error message when running a report...

#### **Solution**

The printer might have run out of paper, or there may be a problem with the configuration database. Contact Technical Support. See "Contact Technical Support" on page 12-1.

#### Problem **Exit Alarms Do Not Occur**

Exit Alarms do not occur when they should...

#### **Solution**

- **1** Power down and restart each Exit Interrogator.
- **2** Wait several minutes, then trigger an exit alarm. If no alarm occurs, restart the entire system. See "Restarting the Complete System" on page 12-8 for instructions.
- **3** If the problem persists after following these steps, contact Technical Support. See "Contact Technical Support" on page 12-1.

### Problem **Host Status Incorrectly Reports Offline**

Host Status displays as Offline, when it is online...

#### **Solution**

The Host (LMS) Status indicator is accurate only when a Self-Checkout Station is running and properly connected to the Application Server. If no Self-Checkout Stations are connected, the Host Status field cannot be updated.

- **1** Make sure that at least one Self-Checkout Station is running.
- **2** Check all network connections between the Self-Checkout Stations and the Application Server. If they appear to be secure, restart the Self-Checkout Stations. See "Restarting the Self-Checkout Station" on page 12-8.
- **3** Check that the Library Management System (LMS) is running. Restart the LMS, if necessary.
- **4** If the problem persists after following these steps, contact Technical Support. See "Contact Technical Support" on page 12-1.

# **Exit Interrogator Scenarios**

#### Problem **Exit Alarms Do Not Occur**

Exit Alarms do not occur when they should...

- **1** Power down and restart each Exit Interrogator.
- **2** Wait several minutes, then trigger an exit alarm. If no alarm occurs, restart the entire system. See "Restarting the Complete System" on page 12-8 for instructions.

**3** If the problem persists after following these steps, contact Technical Support. See "Contact Technical Support" on page 12-1.

## Problem **No Sound Occurs for an Exit Alarm**

No Exit Alarm sounds, but an Exit Alarm displays on the Intelligent Library Controller...

#### **Solution**

- **1** Power down and restart each Exit Interrogator.
- **2** Wait several minutes, then trigger an exit alarm. If no alarm occurs, restart the entire system. See "Restarting the Complete System" on page 12-8.
- **3** If the problem persists after following these steps, contact Technical Support. See "Contact Technical Support" on page 12-1.

## Problem **Incorrect Exit Alarm**

Exit Alarm occurs, even though the item is properly checked out...

#### **Solution**

- **1** If your site allows off-line processing, the item may have been checked out while the LMS was offline. If you have not synchronized the Checkout Cache since the LMS returned to online status, do so now. See "Synchronizing the Checkout Cache" on page 2-8 for instructions.
- **2** If the item was recently checked out using a circulation desk Staff Station Reader, turn off the Staff Station Reader used, then turn it back on.
	- If the problem persists, restart the ILS Controller application. See "Restarting the Intelligent Library Controller program" on page 12-8.
- **3** If the patron used a Self-Checkout Station, go to a Library Management System terminal, and verify that the item was checked out.
	- **a** If the LMS does not have a record of the checkout, check the item out now.
	- **b** If the LMS verifies that the item was checked out, contact Technical Support. See "Contact Technical Support" on page 12-1.
- **4** If the problem persists after following these steps, contact Technical Support. See "Contact Technical Support" on page 12-1.

# **Staff Station Reader Scenarios**

#### Problem **Valid Circuit Not Recognized**

The Staff Station Reader does not recognize a valid item Circulation Circuit...

- **1** Check to make sure the Staff Station Reader is running.
	- **a** Check to make sure the power cord is connected to the Staff Station Reader and plugged into a power source, and that all the remaining cable connections are

secure. Refer to the connection diagram, "System Connection Diagram" on page 12-11.

- **b** You should feel air moving through the air vents located on the side of the Staff Station Reader.
- **2** Scan the item again. Check the LED on the back of the Staff Station Reader. The LED blinks green when the Staff Station Reader successfully reads an item ID.
	- **a** If the LED blinks green, but the Staff Station still does not recognize the item ID, restart the Intelligent Library Controller software. See "Restarting the Intelligent Library Controller program" on page 12-8.
	- **b** If the LED does not blink green, power off the Staff Station Reader, then power it back on. Wait approximately 30 seconds while the software initializes.
- **3** Scan the item again.
- **4** If the item ID still is not recognized, contact Technical Support. See"Contact Technical Support" on page 12-1.

## Problem **Scanned Item Does Not Display on Monitor**

Item scanned with Barcode Reader or Staff Station Reader does not display on the monitor...

- **1** If the item was scanned with the Barcode Reader, check the following:
	- **a** If the Barcode Reader has a separate power cord, check that it is connected to the Barcode Reader and plugged into a power source.
	- **b** Check that all cable connections are secure. The Barcode Reader should be connected to Com Port 4.
	- **c** Reader should beep when reading a barcode, and you should see the reader's light on the barcode stripes.
- **2** If the item was scanned with the Staff Station Reader, check the following:
	- **a** Check that the power cord is connected to the Staff Station Reader and plugged into a power source.
	- **b** Check that all cable connections are secure. The Staff Station Reader should be connected to the Keyboard Wedge, which is then connected to Com Port 3.
- **3** Scan the item again.
- **4** If the problem persists:
	- **a** Disconnect the power to the Barcode Reader.
	- **b** Disconnect the power to the Staff Station Reader.
	- **c** Reconnect the power to the Barcode Reader.
	- **d** Reconnect the power to the Staff Station Reader.
- **5** Scan the item again.
- **6** If the item ID still does not display, contact Technical Support. See "Contact Technical Support" on page 12-1.

# **Recovery Procedures**

You were directed to this section from another Troubleshooting scenario. Follow the steps outlined in the section to which you were directed, then return to the Troubleshooting scenario from which you came.

## **Restarting the Self-Checkout Station**

- **1** Disconnect power to the Self-Checkout Station using the power switch at the rear of the case.
- **2** Wait approximately 10 seconds, then reconnect power to the Self-Checkout Station.
- **3** Allow the scandisk program to run until it finishes. This could take several minutes.
- **4** All necessary applications will start automatically.
- **5** Return to the Troubleshooting scenario from which you came.

## **Restarting the Complete System**

- **1** Power off the Self-Checkout Station using the power switch at the rear of the case.
- **2** Shut down the Intelligent Library Controller software by selecting its Shutdown icon on the Windows Task Bar. Click **Shutdown**.
- **3** If error messages display, close them by clicking **Abort, OK,** or **Cancel**.
- **4** Click **Start > Shutdown** to shut down the Application Server.
- **5** After the Application Server reboots, power on the Self-Checkout Stations. All other necessary applications start automatically.
- **6** Return to the Troubleshooting scenario from which you came.

## **Restarting the Intelligent Library Controller program**

- **1** At least one Self-Checkout Station must be running.
- **2** Shutdown the Intelligent Library Controller software by selecting its icon on the Windows Task Bar. Click **Shutdown**.
- **3** If error messages display, close them by clicking **Abort, OK**, or **Cancel**.
- **4** The Intelligent Library Controller software will be launched automatically.
- **5** If the program does not start within one minute, start the Intelligent Library Controller software by selecting **Start > Programs > RFID**.
- **6** Return to the Troubleshooting scenario from which you came.

# **CheckVIEW Troubleshooting**

If you encounter issues in using the CheckVIEW software, refer to the following solutions for possible answers.

Problem **I have installed the CheckVIEW software, but I still cannot connect to the Self-Checkout Station.**

## **Solution 1 - IP Address used on Staff computer**

Ensure that the IP Address assigned in the Settings.xml file matches the IP Address used by the Self-Checkout Station.

- **1** Launch Windows Explorer and navigate to **C:\Program Files\Checkpoint Systems\ CheckVIEW Monitor\**.
- **2** Open the **Settings.xml** file with Notepad.
	- **a** Right-mouse click **Settings.xml**.
	- **b** Select **Open With...** and choose **Notepad** from the list of programs.
- **3** Search for the IP address of Self-Checkout Station being used. Ensure that the IP address used matches the IP address of the Self-Checkout Station.

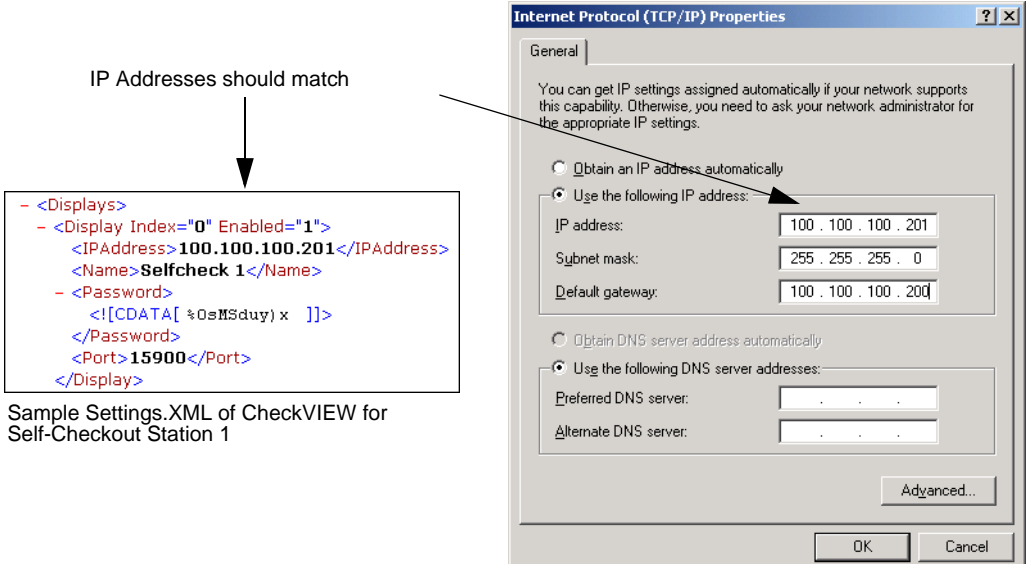

Sample TCP/IP Properties of a computer

**Figure 12.1** Sample TCP/IP Settings

**4** Close the Settings.xml file to save your changes.

## **Solution 2 - Correct default settings on Self-Checkout Station**

You can also ensure that the Default Settings on the Self-Checkout Station are correct. Access the VNC Server Settings, as seen in Figure 12.2, by:

**1** Either attach a keyboard or access the Self-Checkout Station using PcAnywhere.

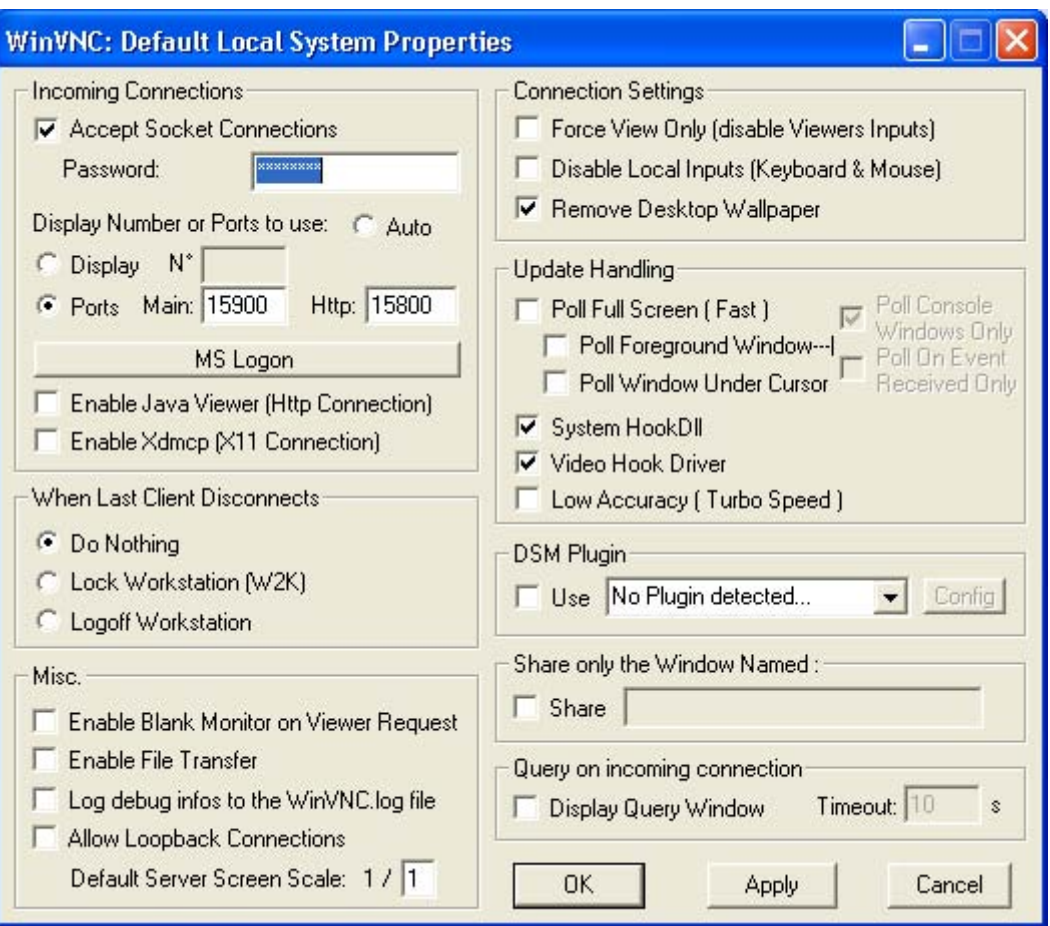

Click **Start > All Programs > UltraVNC > Ultr@VNC Server > Show Default Settings**. The Default Local System Properties window displays.

**Figure 12.2** VNC Server Settings

- **2** Verify that:
	- **•** Accept Socket Connections is checked
	- **•** Password is **checkpt**
	- **•** Display Number is **10000**
	- **•** Auto is deselected
	- **•** Enable Java Viewer is deselected
- **3** Click **OK** to save and close the window.

# **System Connection Diagram**

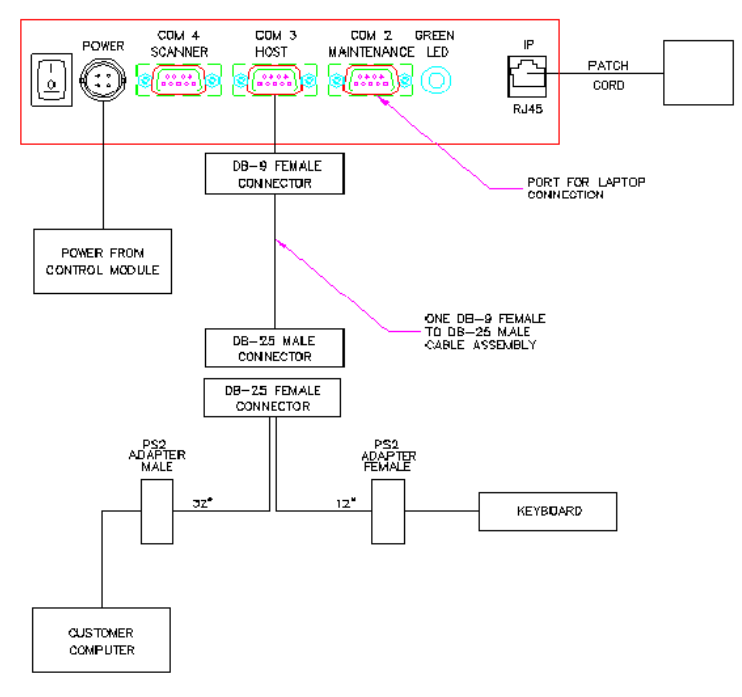

TAG PAD TO CUSTOMER COMPUTER INTERFACE

**Figure 12.3** System Connection Diagram

**Notes**

# **C HAPTER** IX

# **SYSTEM MAINTENANCE**

This chapter describes how to perform system maintenance tasks for the Intelligent Library Controller and other components of the ILS. It also provides safety information and system specifications.

# **Intelligent Library Controller System Maintenance**

Intelligent Library Controller maintenance tasks include:

- Maintaining the transaction database (page 13-2)
	- Synchronizing offline transactions (page 13-3)
	- Backing up the transaction database (page 13-4)
	- Purging the transaction database (page 13-5)
	- Compacting the transaction database (page 13-7)
	- Rebooting the Application Server (page 13-8)

The transaction database tasks listed above must be performed as a group, and in a certain order. The purge and compact tasks must be performed only during non-circulation hours.

- Shutting down the Patron Self-Checkout stations (page 13-9)
- Shutting down the Intelligent Library Controller software (page 13-10)
- Backing up the Application Server (page 13-11)
- Loading paper into the Patron Self-Checkout Station printer (page 13-13)

# **Transaction Database Maintenance**

The transaction database size cannot exceed 1 GB. If 1 GB maximum limit is reached, no new data will be written to the database, the application server will log errors continuously, and database behavior becomes unpredictable. In fact, if the transaction database is allowed to reach a size of 500 MB, system performance suffers. To avoid this constraint, you can purge the transaction database. However, there are a number of preliminary and subsequent steps included in the task of purging the transaction database, including:

- **1** Synchronize offline transactions, if this feature is enabled. Offline processing allows you to continue check-in and checkout tasks, even if the Library Management System (LMS) is offline. You perform this task first so that offline transactions are included in the transaction database. See "Synchronize Offline Transactions" on page 13-3.
- **2** Make a copy of the transaction database, so that you have an archive of the transactions, in case the purge process fails or is interrupted. See "Backup Transaction Database" on page 13-4.
- **3** Purge the transaction database. You use the Purge function to mark transaction database records for deletion. This function does not remove rows from the database, so physical disk space is still allocated and used. **Perform this function only during non-circulation hours.** See "Purge the Transaction Database" on page 13-5.
- **4** Compact the transaction database. To physically remove the deleted records and reduce the size of the database, you must compact the database. **Perform this function only during non-circulation hours.** See "Compact the Transaction Database" on page 13-7.
- **5** Checkpoint Systems recommends that you then reboot the Intelligent Library Controller. See "Reboot the Application Server" on page 13-8.

# **Synchronize Offline Transactions**

If offline processing is enabled at your site, it allows you to continue check-in and checkout tasks when the LMS is offline. You use the Offline Synchronize function to move offline transactions into the transaction database when the LMS comes back online.

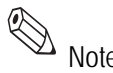

move or the dansactions are the sech time the LMS goes offline and then comes back<br>Note You must synchronize offline transactions each time the LMS goes offline and then comes back online.

To synchronize offline transactions:

**1** In the Intelligent Library System Control window, select **Maintenance > Transaction Coordinator > Offline Synchronize**. (If the Offline Synchronize option is grayed out, skip to "Backup Transaction Database" on page 13-4.)

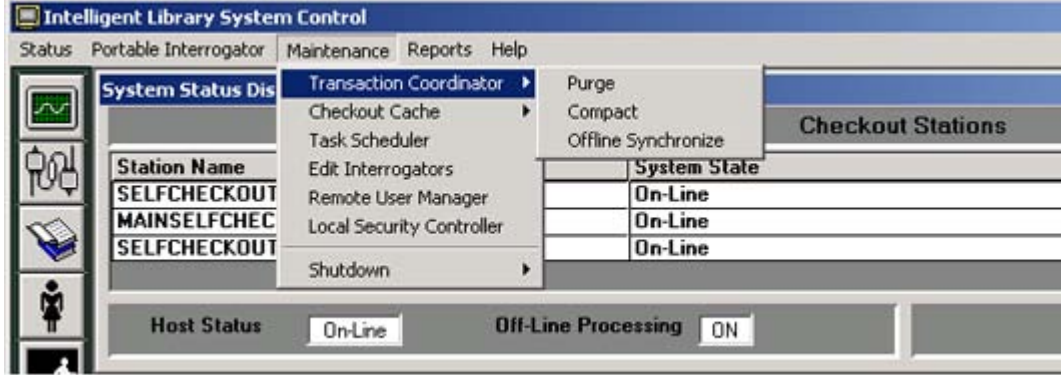

**Figure 13.1** Transaction Coordinator Offline Synchronization Navigation

- **2** Run a Checkout Discrepancy Report (See "Checkout Discrepancy Report" on page 2-14) and a Patron Discrepancy Report (See "Patron Discrepancy Report" on page 2-15). Resolve any discrepancies through the Library Management System. They cannot be resolved using the Intelligent Library System.
- **3** Go to the next step, "Backup Transaction Database", which follows this section.

# **Backup Transaction Database**

Before purging the transaction database, make a copy of it, so that you have an archive of the transactions, in case the purge process fails or is interrupted.

**Before performing this task, you should have synchronized offline transactions** (if offline processing is enabled at your site). See "Synchronize Offline Transactions" on page 13-3.

The location of the Transaction database varies depending on the directory chosen for installation of the ILS software. The base directory for the ILS software is usually **C:\RFID**. The Transaction database file is always located at **RFID\Applications\DB\TransCoord\transaction.mdb**.

To create a backup copy of the transaction database:

- **1** Right-click **Start** and select **Explore** to open Windows Explorer.
- **2** Navigate to the **RFID\Applications\DB\TransCoord\** directory.
- **3** Right-click **transaction.mdb** and select **Copy**.
- **4** Navigate to the folder where you want to store the backup copy.
- **5** Right-click the **white space** within that folder's file listing and select **Paste**.
- **6** After the file is pasted into the directory, rename the backup file. Highlight the file name and press **F2**.
- **7** Type the new name of the backup file. Be sure to retain the **.mdb** extension. Press **Enter**.
- **8** Go to the next step, "Purge the Transaction Database", which follows this section.

# **Purge the Transaction Database**

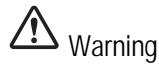

Warning The Purge and Compact functions can cause unpredictable behavior or cause the system to go offline if used inappropriately. Only qualified system administrators should use these functions. **Perform these functions only during non-circulation hours.**

> To determine how often to purge the transaction database, Checkpoint Systems recommends monitoring the size of the transaction database daily (or weekly) for several days (or weeks) and using the data gathered to estimate how often to purge the transaction database.

> Purging and compacting the transaction database functions should be performed as a unit. After purging the transaction database, always compact the transaction database.

#### **Before performing this task, you should have performed the following tasks:**

- **1** Synchronize offline transactions, if offline processing is enabled at your site ("Synchronize Offline Transactions" on page 13-3)
- **2** Backup the transaction database ("Backup Transaction Database" on page 13-4)

To purge the transaction database:

**1** In the Intelligent Library System Control window, select **Maintenance > Transaction Coordinator > Purge**.

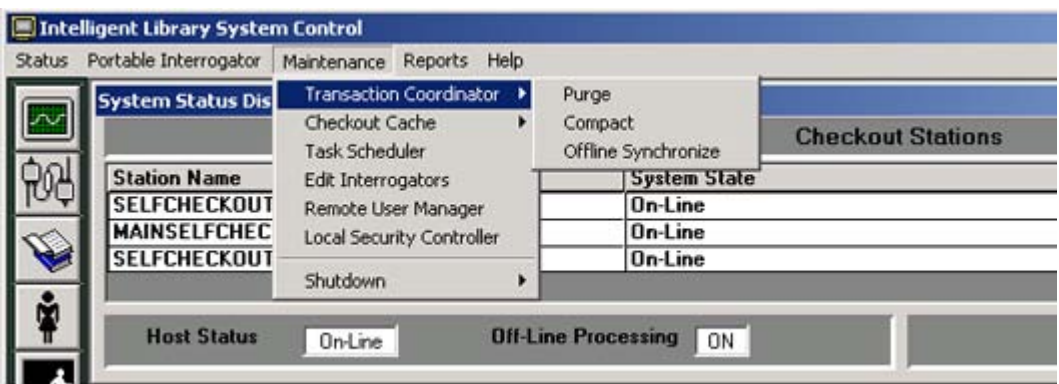

**Figure 13.2** Purge Navigation

**2** Enter the ILS user name and password in the ILS Login window. The default user name is **ils**, and the default password is **maint**. Click **OK**.

**3** During the purge operation, a progress indicator displays to show you how much of the purge has been completed and how much remains.

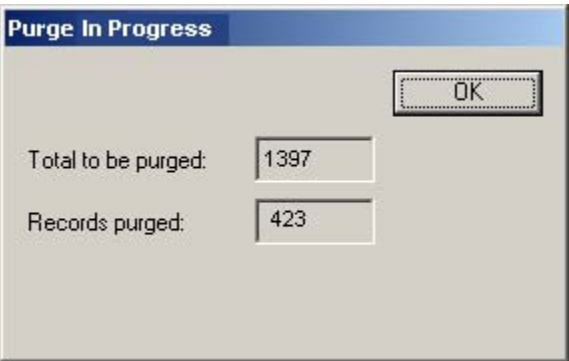

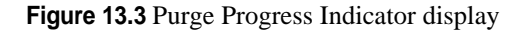

When the purge is finished, the End Purge message box displays.

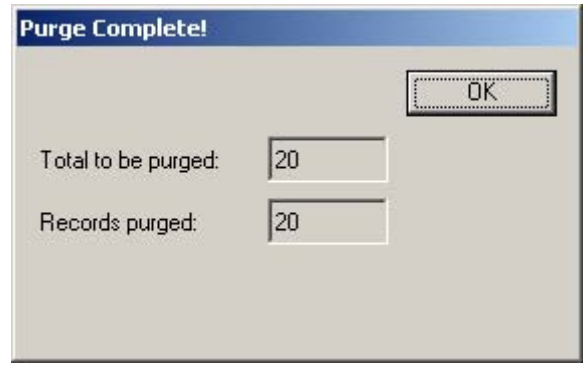

**Figure 13.4** End Purge message box

**4** Go to the next step, "Compact the Transaction Database", which follows this section.

# **Compact the Transaction Database**

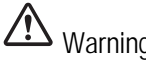

Warning The Purge and Compact functions can cause unpredictable behavior or cause the system to go offline if used inappropriately. Only qualified system administrators should use these functions. **Perform these functions only during non-circulation hours.**

> To physically remove the deleted records and reduce the size of the transaction database, you must compact it.

> Purging and compacting the transaction database functions should be performed as a unit. After purging the transaction database, always compact the transaction database.

#### **Before performing this task, you should have performed the following tasks:**

- **1** Synchronize offline transactions, if offline processing is enabled at your site ("Synchronize Offline Transactions" on page 13-3)
- **2** Backup the transaction database ("Backup Transaction Database" on page 13-4)
- **3** Purge the transaction database ("Purge the Transaction Database" on page 13-5)

To compact the transaction database:

**1** In the Intelligent Library System Control window, select **Maintenance > Transaction Coordinator > Compact**.

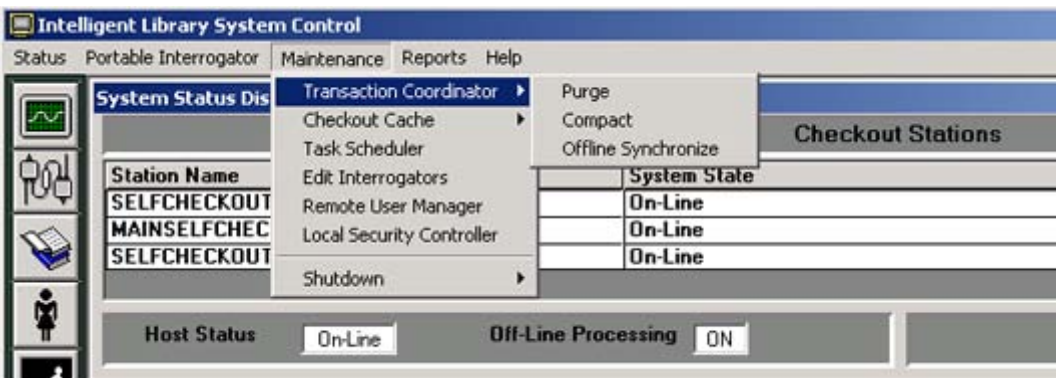

**Figure 13.5** Compact Navigation

- **2** Enter the ILS user name and password in the ILS Login window. The default user name is **ils**, and the default password is **maint**. Click **OK**.
- **3** When the compact function is finished, a message box displays.

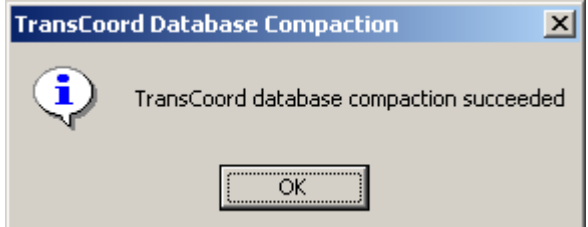

**Figure 13.6** End Compact message box

**4** Go to the next step, "Reboot the Application Server", which follows this section.

# **Reboot the Application Server**

After purging and compacting the transaction database, Checkpoint Systems recommends that you reboot the Application Server.

#### **Before performing this task, you should have performed the following tasks:**

- **1** Synchronize offline transactions, if offline processing is enabled at your site ("Synchronize Offline Transactions" on page 13-3)
- **2** Backup the transaction database ("Backup Transaction Database" on page 13-4)
- **3** Purge the transaction database ("Purge the Transaction Database" on page 13-5)
- **4** Compact the transaction database ("Compact the Transaction Database" on page 13-7)

To reboot the Application Server:

- **1** Shut down all Patron Self-Checkout stations. See "Shutdown Patron Self-Checkout Stations" on page 13-9.
- **2** Shut down the Intelligent Library Controller software. See "Shutdown the Intelligent Library Controller Software" on page 13-10.
- **3** Click **Start > Shutdown** to shut down the Application Server.

#### **Shutdown Patron Self-Checkout Stations**

Before rebooting the Intelligent Library Controller, you must shut down the Patron Self-Checkout Stations. To shut down the Patron Self-Checkout Stations:

**1** In the Intelligent Library System Control window, select **Maintenance > Shutdown > Self Check Stations**.

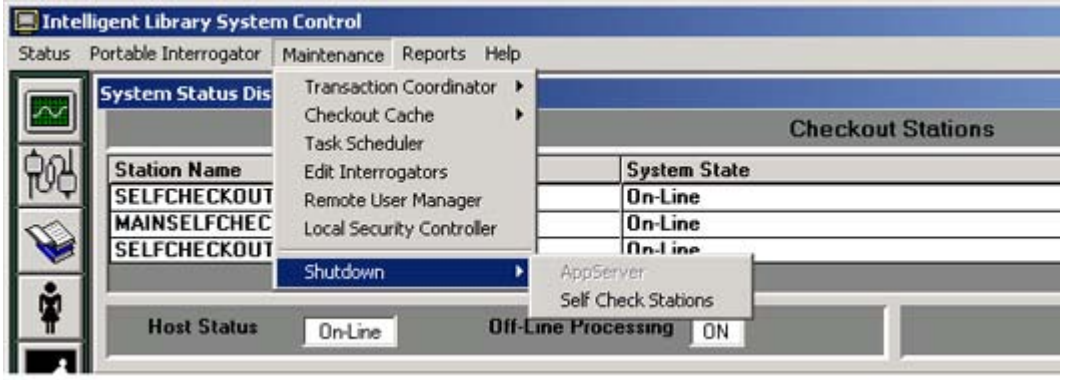

**Figure 13.7** Shutdown Patron Self-Checkout Station

**2** Enter the ILS user name and password in the ILS Login window. The default user name is **ils**, and the default password is **maint**. Click **OK**.

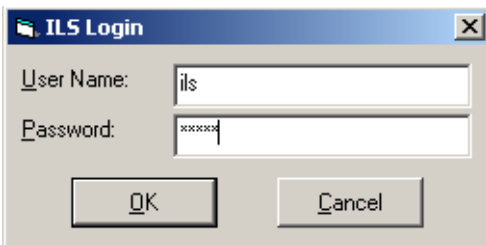

**Figure 13.8** ILS Login window

**3** In the Self Check Shutdown window, click **Yes** to perform the shutdown. Click **No** to cancel the shutdown of the Self-Checkout Station.

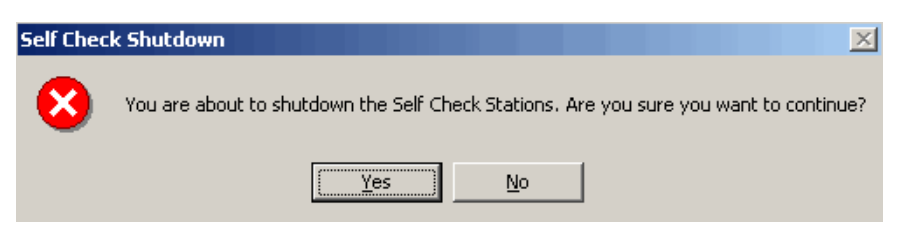

**Figure 13.9** Self Check Shutdown window

## **Shutdown the Intelligent Library Controller Software**

To shut down the Intelligent Library Controller software:

- **1** Be sure that all Patron Self-Checkout Stations are shut down. See "Shutdown Patron Self-Checkout Stations" on page 13-9.
- **2** In the Intelligent Library System Control window, select **Maintenance > Shutdown > AppServer**.
- **3** Click **Shutdown**.

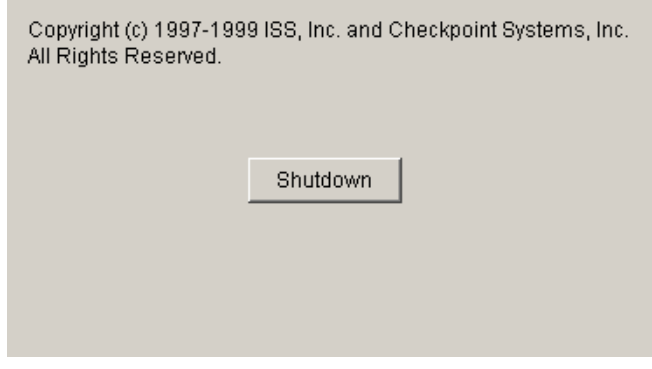

**Figure 13.10** Shutdown Button

# **Backup the Application Server**

This section describes how to back up all files on the Application Server and how to restore them, as needed. Before you can perform the backup, you must exit the Intelligent Library Controller application.

Checkpoint Systems recommends that you **do not** use the Application Server's hard drive as your backup medium.

## **Backup**

- **1** Shut down the Patron Self-Checkout stations. See "Shutdown Patron Self-Checkout Stations" on page 13-9.
- **2** Exit the Intelligent Library Controller application.
- **3** To launch the Windows backup utility, select **Start > Programs >Accessories > System Tools > Backup**.
- **4** Click on the **Backup** tab. (If you would rather use the Backup Wizard to perform the backup, click the Backup Wizard button and follow its directions.)

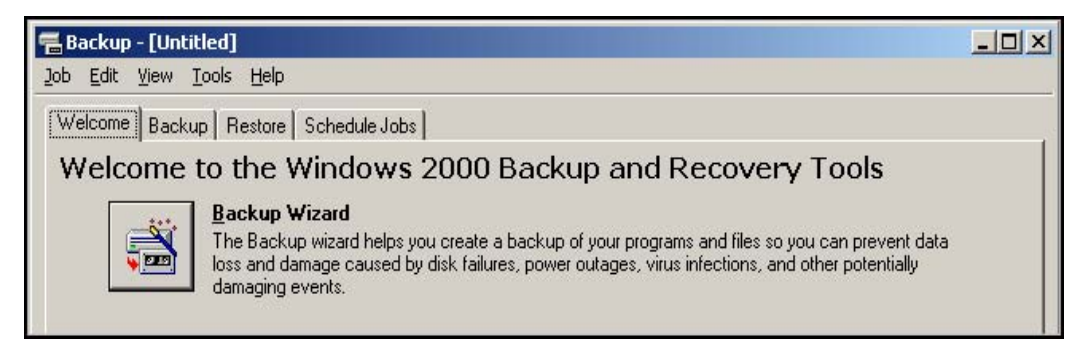

#### **Figure 13.11** Backup window

- **5** Select the **drives** and/or **directories** that you want to back up.
	- **a** The directory required to restore the Intelligent Library System is E:\RFID.
	- **b** Select any other applications used at your site to communicate between the LMS and the ILS.

**6** Click **Start Backup**. Respond to prompts as they appear. See the MicroSoft Windows Help for detailed instructions for using the Backup Utility.

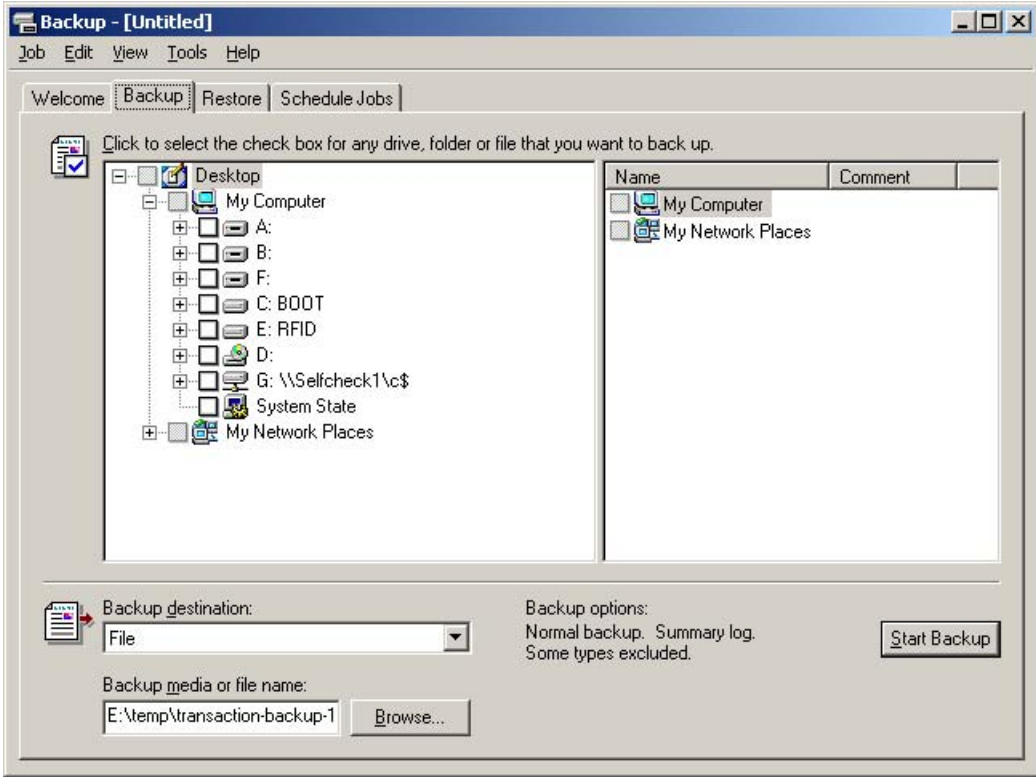

**Figure 13.12** Backup tab

## **Restore**

Restoring files from a backup tape can take a long time.

- **1** Follow steps 1 through 3 from the Backup instructions.
- **2** To restore individual files from a backup set on a tape, select the Tapes window, then load the catalog of the backup set from which you want to restore certain files.

If the catalog of backup files is not visible, you may have to create a new one. See the Microsoft Windows Help for instructions.

- **3** Select all the files you want to restore using the appropriate method:
	- **a** To select contiguous files, click the first filename, hold down SHIFT, and click the last contiguous filename.
	- **b** To select non-contiguous files, click a filename, hold down CTRL, and click each filename.
	- **c** On the Select menu, click **Check**. A check mark displays in the check box for each selected file.
- **4** On the Operations menu, click **Restore**.

# **Load Paper into Patron Self-Checkout Station Printer**

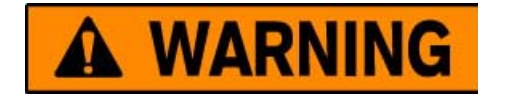

# **Protect Yourself From Injury**

#### **Do not touch the cutter blade \***

**There is a sharp cutter blade inside the paper outlet slot. Do not put your hand in the paper outlet slot when changing paper or while printing is in progress.**

Use the following procedure to reload the paper in the Self-Checkout Station.

**1** Lift to remove the printer access cover from the top of Self-Checkout Station chassis. You will see the printer unit (shown below) through the opening.

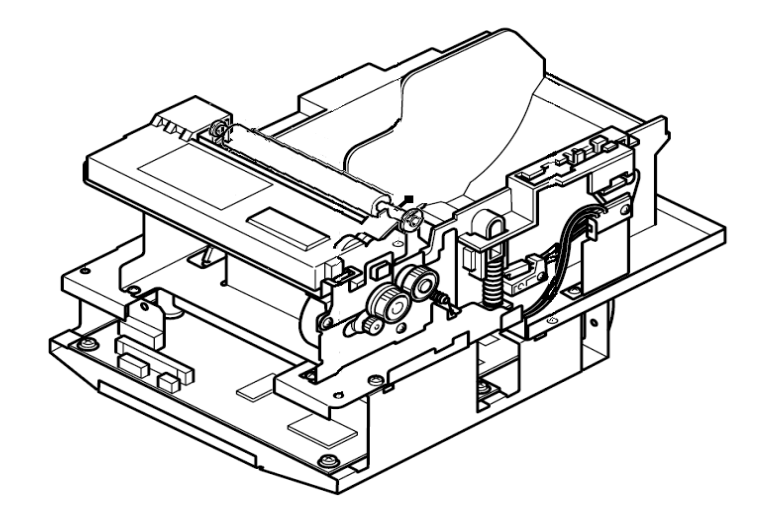

**Figure 13.13** Self-Checkout Station Printer

- **2** Pull the bar release lever (top right) towards you to release the paper roller bar assembly.
- **3** Lift the paper roller bar assembly all the way up until it rests back in the open position.
- **4** Remove the used paper roll core from the printer and discard it.
- **5** Remove the tab on the new paper roll.

**6** Set the new paper roll into the printer, and pull on the leading edge of the paper from the bottom toward you (as shown below)

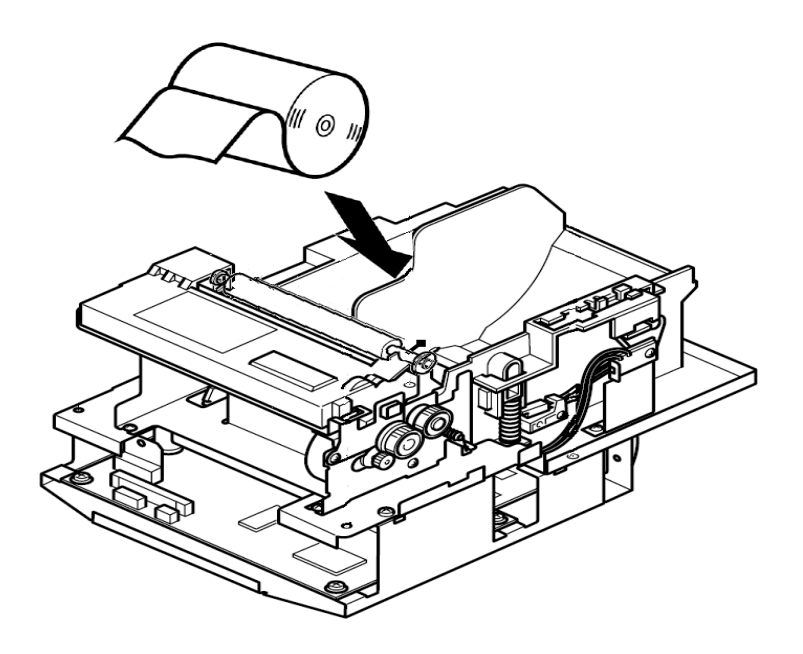

**Figure 13.14** Self-Checkout Station Printer - New Roll Installation

- **7** Make sure there is enough excess paper so that approximately 1/8" of paper is coming through when you close the paper roller bar assembly.
- **8** Close the paper roller bar assembly by pushing it down until it snaps closed securely.
- **9** As soon as you close the paper roller bar assembly, the paper will automatically feed and cut off the end of the paper.
- **10** Remove and discard the excess piece of paper that was cut off in the previous step.
- **11** Replace the printer access cover, and push down to secure it to the unit with the hook and loop fasteners.
- and loop rasteriers.<br>Note The paper will feed through the small slit opening in the printer access cover during self checkout transactions.

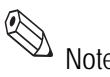

# **Safety Warnings**

Barcode Scanner: LASAR RADIATION RISK TO EYES - **DO NOT STARE INTO BEAM** CLASS 2 LASER PRODUCT

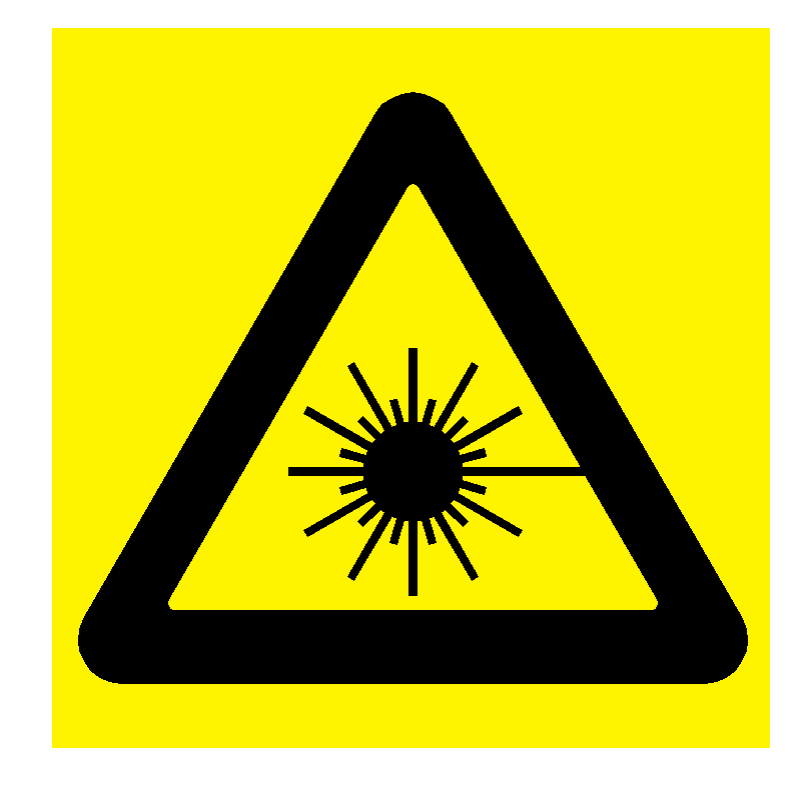

**Figure 13.15** Laser Radiation Icon

See the Metrologic Instruments IS 4110 and IS4120 ScanQuest<sup>®</sup> Laser Scan Engine Installation and User's Guide on other Safety instructions, warnings and technical specifications.

# **Specifications**

# **Mechanical**

**Dimensions:** 29" L x 20.75" W x 6.25" H

(736.60 mm x 527.05 mm x 158.75 mm)

**Weight:** 26 lbs. (9.7 kg)

**Materials:** Acrylic / PVC alloy

**Monitor:** See the Planar PT1503NT User's Manual.

# **Electrical**

**Emissions**: FCC Part 15, RSS 210, ETSI 300 330 Compliant

**Immunity**: ETSI 301489 Compliant

**RF Transmit Frequency**: 13.56 MHz

**Demodulation type**: AM

**Read range**: Up to 10" with a 2.1" x 2.1" Circulation Circuit<sup>®</sup>

**Console Power Requirements**: 24 VDC, 50-60 Hz, 1.6 A

**Safety**: Requires dedicated circuit to prevent power surges and spikes from damaging the system. Requires power strip with power and modern surge protection. UL/cUL 60950-1 compliant.

# **Interfaces**

**Diagnostics**: RS-232

**Host**: IEEE 802.3, 10 Base-T Ethernet, NE 2000 Compatible Read range

# **Peripherals**

**Monitor**: Touch Screen 15" flat screen - standard

**Printer**: Star Micronics TSP 600 Series (643C)

**Patron Card Reader (standard)**: Metrologic IS 4120

**Power Supply**: 90-264 VAC, 47 - 63 Hz IEC input, 24 VDC @ 4A output, UL Listed

## **Environmental**

**Operating temperature:** 32 degrees F to 104 degrees F (0 degrees C to 40 degrees C) **Storage Temperature:** -22 degrees to 140 degrees F (-30 degrees C to 60 degrees C) **Storage/operating humidity:** 5% to 95%, non-condensing **Tag Compatibility:** RFID Based Circulation Circui**t**